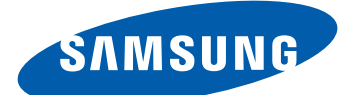

# GT-S6802 Gebruiksaanwijzing

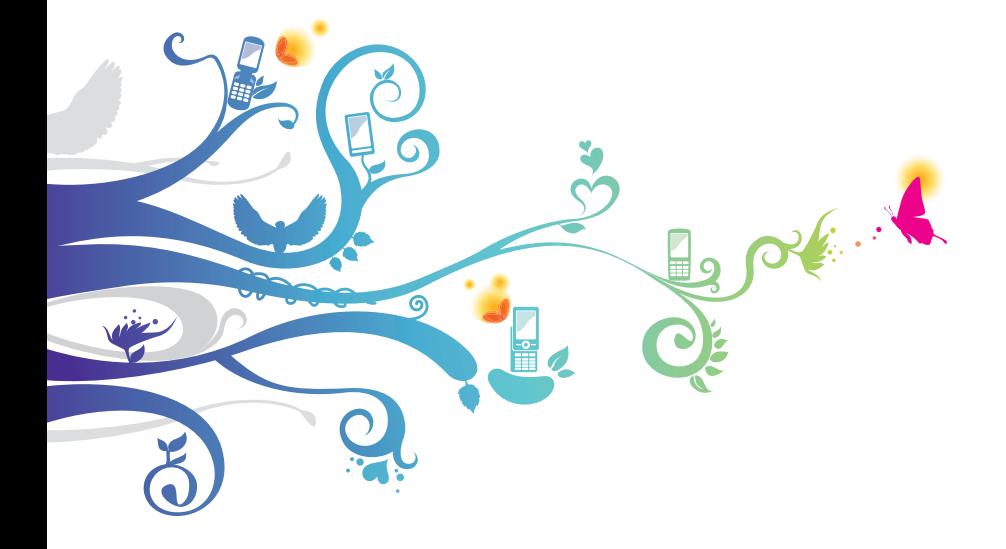

# **Over deze gebruiksaanwijzing**

Dank u voor de aanschaf van dit mobiele toestel van Samsung. Dit toestel biedt hoogwaardige mobiele communicatie en amusement op basis van de uitzonderlijke technologie en hoge normen van Samsung.

Deze gebruiksaanwijzing is bedoeld om u stap voor stap vertrouwd te maken met de functies en onderdelen van het toestel.

# **Lees dit eerst**

- **●** Lees alle veiligheidsinformatie en deze gebruiksaanwijzing zorgvuldig door voordat u het toestel in gebruik neemt, zodat u zeker weet dat u het toestel op een veilige en juiste wijze gebruikt.
- **●** De beschrijvingen in deze gebruiksaanwijzing zijn gebaseerd op de standaardinstellingen van het toestel.
- **●** Afbeeldingen en schermafbeeldingen die in deze gebruiksaanwijzing worden gebruikt, kunnen er anders uitzien dan het daadwerkelijke product.
- **●** De inhoud van deze gebruiksaanwijzing kan van product tot product verschillen of anders zijn dan de software die door serviceproviders wordt geleverd en is onderhevig aan wijzigingen zonder voorafgaande mededelingen. Ga naar www.samsung.com voor de meest recente versie van deze gebruiksaanwijzing.
- **●** Welke functies en extra diensten beschikbaar zijn, is afhankelijk van het toestel, de software en uw provider.
- **●** De opmaak en presentatie van deze gebruiksaanwijzing is gebaseerd op het besturingssysteem Google Android en kan verschillen afhankelijk van het besturingssysteem van de gebruiker.
- **●** Applicaties en de bijbehorende functies kunnen verschillen per land, regio of hardwarespecificatie. Samsung is niet aansprakelijk voor prestatieproblemen die worden veroorzaakt door applicaties van derden.
- **●** Samsung is niet aansprakelijk voor prestatie- of compatibiliteitsproblemen die worden veroorzaakt door het bewerken van de instellingen in het register of door het gebruik van aangepaste besturingssysteemsoftware. Wanneer u probeert het besturingssysteem aan te passen, kan dit ertoe leiden dat uw apparaat en applicaties niet meer correct werken.
- **●** U kunt de software voor uw mobiele toestel bijwerken door naar www.samsung.com te gaan.
- **●** Software, geluidsbronnen, achtergronden, afbeeldingen en andere inhoud in dit toestel zijn onder licentie verstrekt met beperkte gebruiksrechten tussen Samsung en de respectieve eigenaren. Het overnemen en gebruiken van deze materialen voor commerciële of andere doeleinden maakt inbreuk op de copyright-wetgeving. Samsung is niet verantwoordelijk voor inbreuk op het copyright door de gebruiker.
- **●** Bewaar de gebruiksaanwijzing, zodat u deze later kunt raadplegen.

# **Symbolen in deze gebruiksaanwijzing**

Bekijk de symbolen die in deze gebruiksaanwijzing zijn opgenomen voordat u begint:

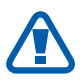

**Waarschuwing**: situaties die letsel kunnen veroorzaken bij u of anderen

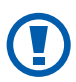

**Let op**: situaties die schade kunnen veroorzaken aan het toestel of andere apparatuur

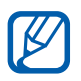

**Opmerking**: opmerkingen, gebruikstips of aanvullende informatie

> Over deze gebruiksaanwijzing *3*

- ► **Raadpleeg**: pagina's met verwante informatie, bijvoorbeeld: ► p. 12 (betekent "zie pagina 12")
- → **Gevolgd door**: de volgorde van de opties of menu's die u moet selecteren om een stap uit te voeren, bijvoorbeeld: open in de standby-stand de lijst met applicaties en selecteer **Instellingen** → **Over het toestel** (betekent **Instellingen**, gevolgd door **Over het toestel**)
- **Rechte haken:** telefoontoetsen, bijvoorbeeld: [**E**] (de menutoets)

## **Auteursrechten**

Copyright © 2012 Samsung Electronics

Deze gebruikersgebruiksaanwijzing is beschermd onder internationale auteursrechtwetten.

Geen enkel onderdeel van deze gebruikersgebruiksaanwijzing mag worden gereproduceerd, gedistribueerd, vertaald of verzonden in welke vorm dan ook of op welke elektronische of mechanische wijze dan ook, inclusief door deze te fotokopiëren, op te nemen of op te slaan in een systeem voor het opslaan en ophalen van informatie, zonder voorafgaande schriftelijke toestemming van Samsung Electronics.

Over deze gebruiksaanwijzing

*4*

# **Handelsmerken**

- **●** SAMSUNG en het SAMSUNG-logo zijn geregistreerde handelsmerken van Samsung Electronics.
- **●** Het Android-logo, Google™, Google Maps™, Google Mail™, YouTube™, Google Play™Store, en Google Talk™ zijn handelsmerken van Google, Inc.
- **SISO** en **SISO** zijn handelsmerken van SRS Labs, Inc. CS Headphone- en WOW HD-technologieën zijn opgenomen onder licentie van SRS Labs, Inc.
- **●** Bluetooth® is overal ter wereld een geregistreerd handelsmerk van Bluetooth SIG, Inc.
- **●** Wi-Fi®, Wi-Fi CERTIFIED™, het Wi-Fi CERTIFIED-logo en het Wi-Fi-logo zijn geregistreerde handelsmerken van de Wi-Fi Alliance.
- **●** Alle overige handelsmerken en auteursrechten zijn het eigendom van de betreffende eigenaars.

# CE01680

# **Inhoud**

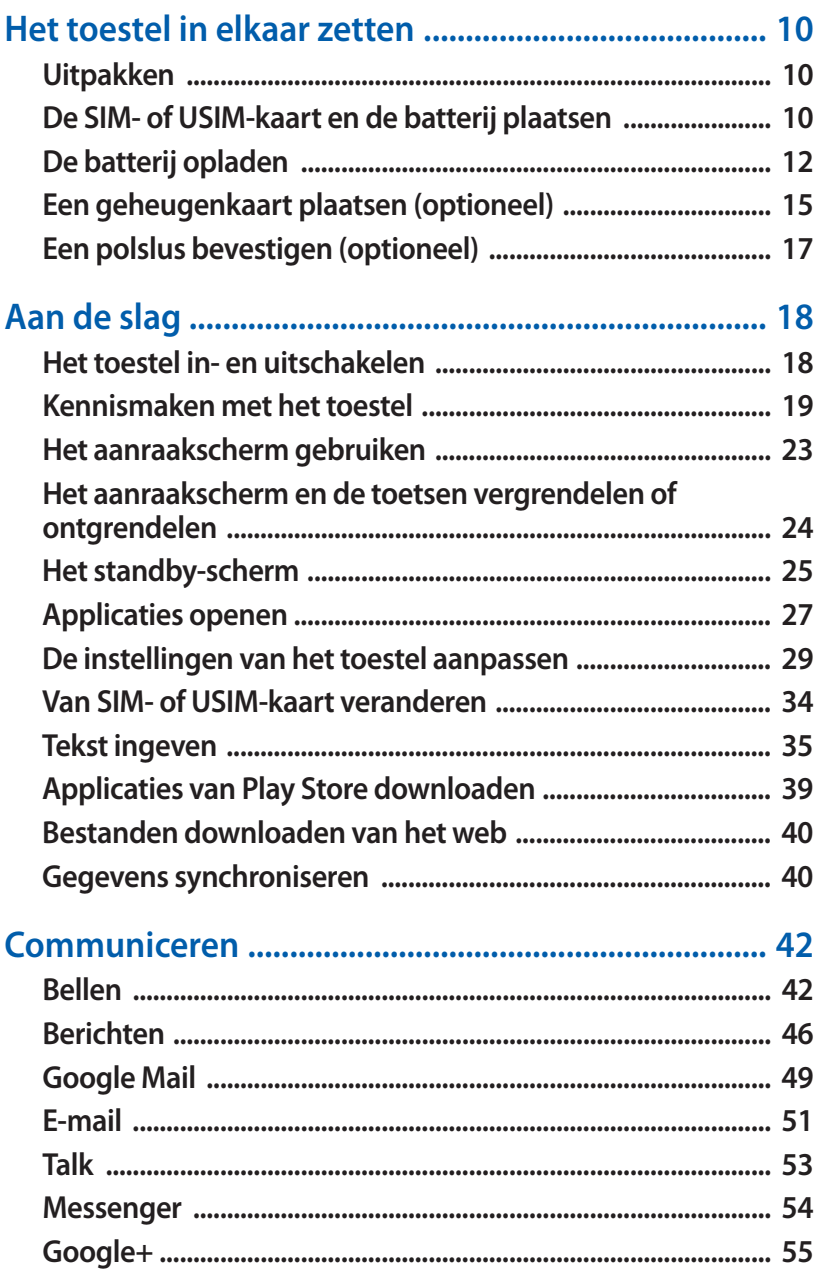

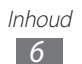

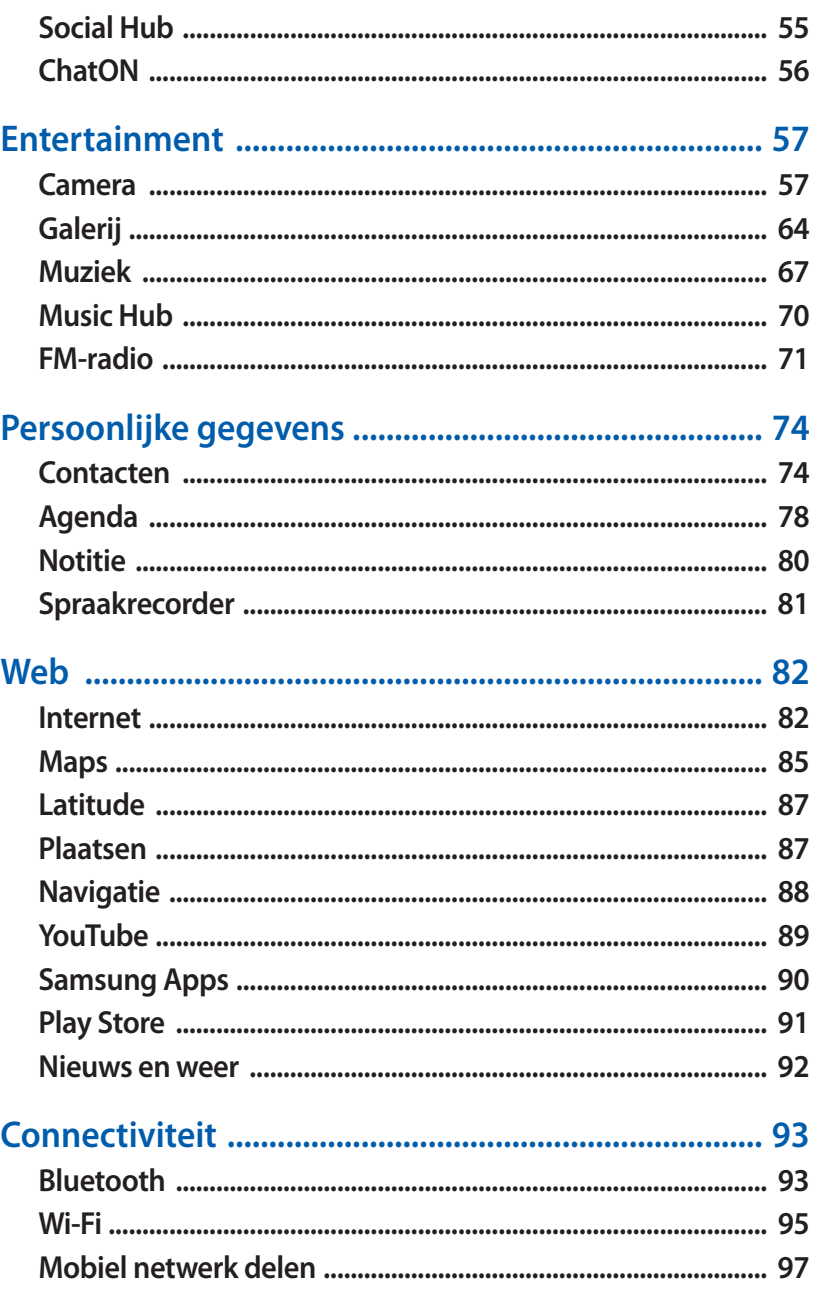

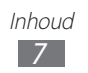

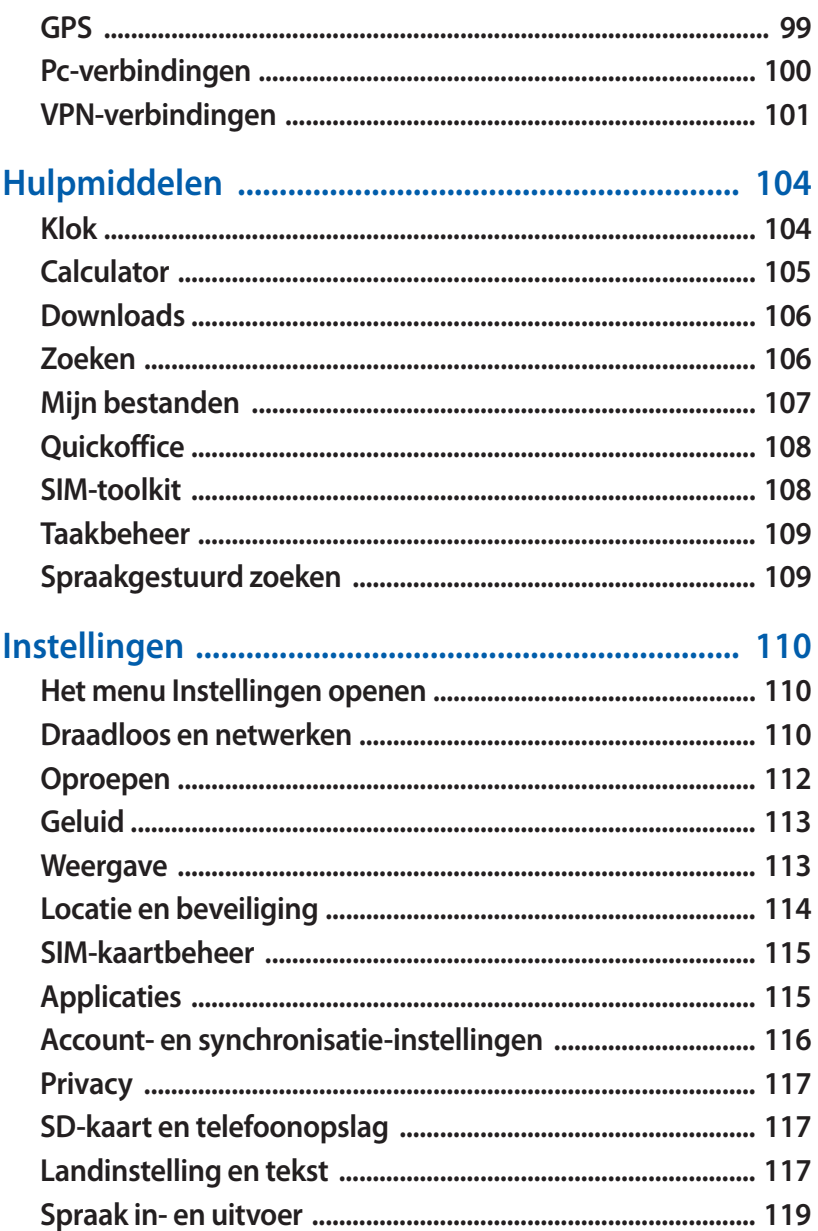

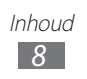

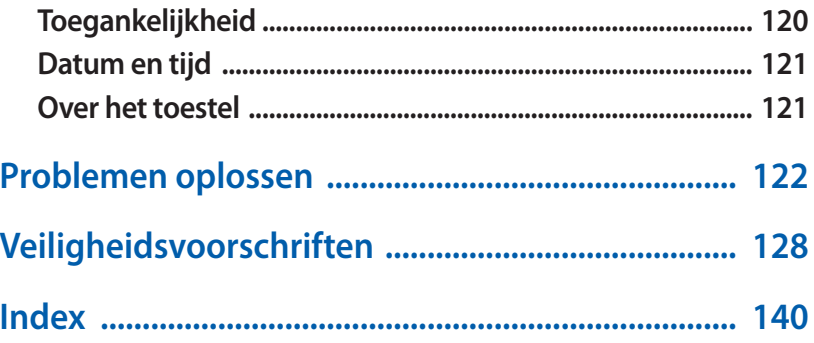

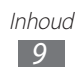

# <span id="page-9-0"></span>**Het toestel in elkaar zetten**

# **Uitpakken**

Controleer of de doos de volgende onderdelen bevat:

- **●** Mobiel toestel
- **●** Batterij
- **●** Snelstartgids

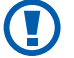

Gebruik alleen door Samsung goedgekeurde software. Gekraakte of illegale software kan schade of storingen veroorzaken die niet worden gedekt door de garantie van de fabrikant.

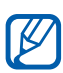

- **●** De bijgeleverde onderdelen bij uw toestel en de beschikbare accessoires kunnen verschillen, afhankelijk van uw regio of serviceprovider.
- **●** Bij de plaatselijke Samsung-dealer kunt u extra accessoires kopen.
- **●** De bijgeleverde accessoires werken het beste met uw toestel.
- **●** Accessoires die niet door de fabrikant worden geleverd, zijn mogelijk niet compatibel met het toestel.

# **De SIM- of USIM-kaart en de batterij plaatsen**

Wanneer u bij een provider een abonnement afsluit, ontvangt u een SIM-kaart (Subscriber Identity Module). Hierop zijn uw abonnementsgegevens opgeslagen, zoals de PIN-code en optionele diensten. Voor het gebruik van UMTS- of HSDPA-services kunt u een USIM-kaart (Universal Subscriber Identity Module) kopen.

De SIM- of USIM-kaart en de batterij plaatsen:

*1* Als het toestel is ingeschakeld, houdt u de Aan/uittoets ingedrukt en selecteert u **Uitschakelen** → **OK** om het toestel uit te schakelen.

*2* Verwijder de achterklep.

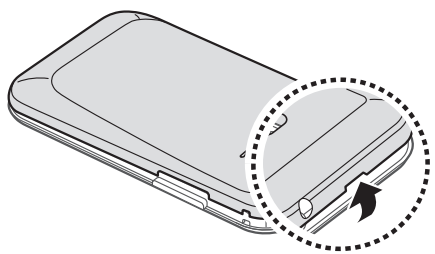

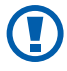

Wees voorzichtig dat u uw nagels niet beschadigt wanneer u de achterklep verwijdert.

*3* Plaats de SIM- of USIM-kaart met de goudkleurige contactpunten omlaag gericht.

Het toestel heeft twee sleuven voor een SIM-kaart. Zo kunt u twee SIM- of USIM-kaarten gebruiken en omschakelen tussen beide kaarten. Links plaatst u de belangrijkste SIM- of USIMkaart (de kaart die u het meest gebruikt). Rechts plaatst u uw tweede SIM- of USIM-kaart.

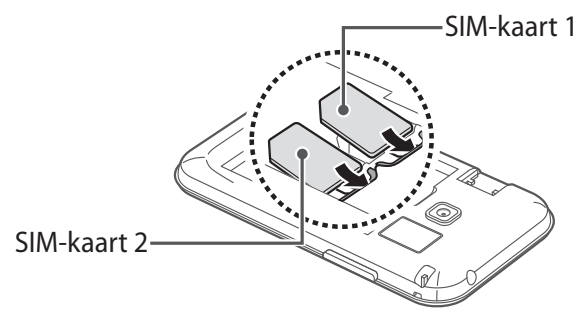

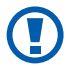

De antenne bevindt zich in het bovenste gedeelte aan de achterzijde van het toestel. Verwijder het beschermtape waarmee de antenne bedekt is niet. Daardoor kan de antenne beschadigen.

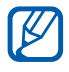

Wanneer u twee USIM-kaarten in het toestel plaatst, wordt de kaart in de tweede sleuf gebruikt voor een GPRS-netwerk.

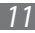

<span id="page-11-0"></span>*4* Plaats de batterij.

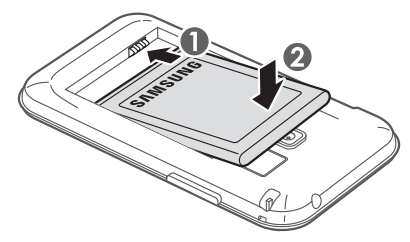

*5* Plaats de achterklep terug.

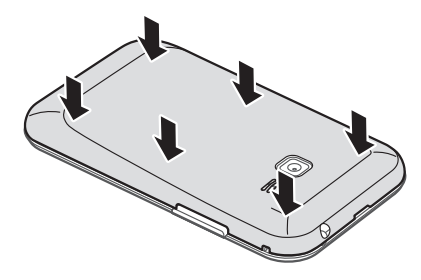

# **De batterij opladen**

U moet de batterij opladen voordat u het toestel voor het eerst gebruikt.

U kunt hiervoor een reisadapter gebruiken of u kunt het toestel met een USB-kabel op een pc aansluiten.

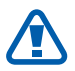

Gebruik alleen door Samsung goedgekeurde opladers en kabels. Bij gebruik van niet-goedgekeurde opladers of kabels bestaat het risico dat batterijen ontploffen of dat het toestel wordt beschadigd.

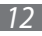

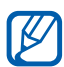

- **●** Als de batterij bijna leeg is, laat het toestel een waarschuwingstoon horen en wordt er een bericht weergegeven. Ook is het batterijpictogram leeg. Als de batterij zo zwak is dat het toestel niet meer kan worden gebruikt, wordt het toestel automatisch uitgeschakeld. Laad de batterij op als u het toestel weer wilt gebruiken.
- **●** Als de batterij volledig ontladen is, kunt u het toestel niet inschakelen, zelfs niet als de reisadapter is aangesloten. Laat een lege batterij enkele minuten opladen voordat u probeert het toestel in te schakelen.

#### › **Opladen met een reisadapter**

*1* Steek het smalle uiteinde van de reisadapter in de multifunctionele aansluiting.

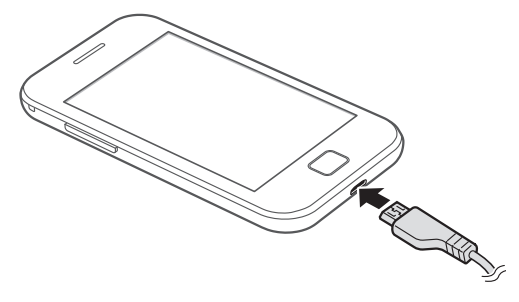

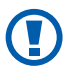

Als u de reisadapter verkeerd aansluit, kan het toestel ernstig worden beschadigd. Schade veroorzaakt door verkeerd gebruik valt niet onder de garantie.

- *2* Steek de stekker van de reisadapter in een stopcontact.
	- **●** U kunt het toestel tijdens het opladen van de batterij blijven gebruiken. Hierdoor kan het echter wel langer duren voordat de batterij volledig is opgeladen.
		- **●** Het is mogelijk dat het aanraakscherm tijdens het laden niet werkt wegens een onregelmatige stroomvoorziening. Als dit gebeurt, koppelt u de reisadapter van het toestel los.
		- **●** Tijdens het opladen kan het toestel warm worden. Dit is normaal en heeft geen nadelige invloed op de levensduur of prestaties van het toestel.
		- **●** Als uw toestel niet goed oplaadt, kunt u met het toestel en de oplader naar een Samsung Servicecenter gaan.
- *3* Wanneer de batterij volledig is opgeladen, haalt u eerst de stekker van de adapter uit het toestel en vervolgens uit het stopcontact.

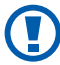

 $\overline{\mathscr{Y}}$ 

Haal de reisadapter altijd uit het toestel voordat u de batterij verwijdert. Als u de batterij verwijdert terwijl de reisadapter nog aangesloten is, kan het toestel worden beschadigd.

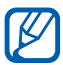

Om energie te besparen, koppelt u de reisadapter los wanneer deze niet wordt gebruikt. De reisadapter heeft geen aan/uit-schakelaar, dus u moet de reisadapter uit het stopcontact halen om de stroomvoorziening te onderbreken. Het toestel moet zich in de buurt van het stopcontact bevinden tijdens het opladen.

#### › **Opladen met een USB-kabel**

Controleer voordat u met opladen begint of de computer is ingeschakeld.

*1* Sluit het ene uiteinde (micro-USB) van de USB-kabel aan op de multifunctionele aansluiting.

<span id="page-14-0"></span>*2* Sluit het andere uiteinde van de USB-kabel aan op de USBpoort van een pc.

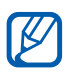

**A** Afhankelijk van het gebruikte type USB-kabel kan het even duren voordat het opladen wordt gestart.

*3* Wanneer de batterij volledig is opgeladen, haalt u eerst de stekker van de USB-kabel uit het toestel en vervolgens uit de pc.

# **Een geheugenkaart plaatsen (optioneel)**

Als u extra multimediabestanden wilt opslaan, moet u een geheugenkaart plaatsen. U kunt microSD™- of microSDHC™ geheugenkaarten met een maximumcapaciteit van 32 GB in het toestel plaatsen (afhankelijk van het type kaart en de kaartfabrikant).

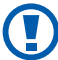

Samsung hanteert erkende industriestandaarden voor geheugenkaarten, maar sommige merken zijn mogelijk niet volledig compatibel met uw toestel. Het gebruik van een incompatibele geheugenkaart kan resulteren in beschadiging van toestel of geheugenkaart en kan bovendien gegevens op de kaart aantasten.

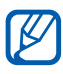

- **●** Uw toestel ondersteunt alleen de FAT-bestandsstructuur voor geheugenkaarten. Als u een geheugenkaart plaatst die met een andere bestandsstructuur is geformatteerd, wordt u gevraagd of u de kaart opnieuw wilt formatteren.
- **●** Veel schrijven en verwijderen van gegevens verkort de levensduur van de geheugenkaart.
- **●** Wanneer u een geheugenkaart in het toestel plaatst, wordt de bestandsmap van de geheugenkaart weergegeven in de map sdcard.

- *1* Verwijder de achterklep.
- *2* Plaats een geheugenkaart met de goudkleurige contactpunten naar beneden gericht.

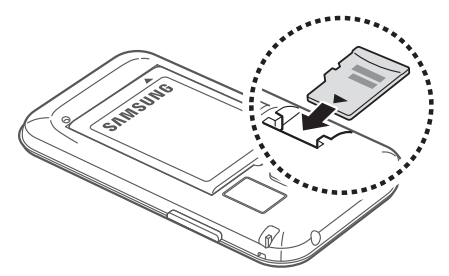

*3* Plaats de achterklep terug.

## › **De geheugenkaart verwijderen**

Alvorens een geheugenkaart te verwijderen, moet u deze eerst bij het systeem afmelden ('unmounten'), voordat u de kaart veilig kunt verwijderen.

- *1* Selecteer in de standby-stand → **Instellingen** → **SD-kaart en telefoonopslag** → **SD-kaart afmelden** → **OK**.
- *2* Verwijder de achterklep.
- *3* Verwijder de geheugenkaart.
- *4* Plaats de achterklep terug.
	- Verwijder een geheugenkaart niet wanneer via het toestel gegevens worden overgedragen of geopend. Dit kan leiden tot verlies van gegevens en/of beschadiging van de kaart of het toestel.

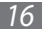

## <span id="page-16-0"></span>› **De geheugenkaart formatteren**

Als u de geheugenkaart op een pc formatteert, kan de kaart incompatibel worden met uw toestel. Formatteer de geheugenkaart alleen in het toestel.

Selecteer in de standby-stand  $\blacksquare$  → Instellingen → SD-kaart **en telefoonopslag** → **SD-kaart afmelden** → **OK** → **SD-kaart formatteren** → **SD-kaart formatteren** → **Alles verwijderen**.

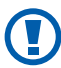

Vergeet niet een back-up van alle belangrijke gegevens in het toestel te maken voordat u de geheugenkaart formatteert. De fabrieksgarantie dekt geen schade door verlies van gegevens vanwege iets wat de gebruiker doet.

# **Een polslus bevestigen (optioneel)**

- *1* Verwijder de achterklep.
- *2* Schuif de polslus door de sleuf en haak deze om het kleine uitsteeksel.

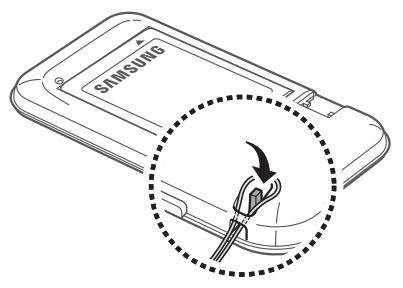

*3* Plaats de achterklep terug.

# <span id="page-17-0"></span>**Aan de slag**

# **Het toestel in- en uitschakelen**

Om het apparaat in te schakelen, houdt u de aan/uittoets ingedrukt. Als u het toestel voor het eerst inschakelt, volgt u de instructies op het scherm om het toestel in te stellen.

Als u het toestel wilt uitschakelen, houdt u de aan/uit-toets ingedrukt en selecteert u **Uitschakelen** → **OK**.

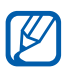

- **●** Volg alle waarschuwingen en aanwijzingen van geautoriseerd personeel op plaatsen waar het gebruik van draadloze apparatuur aan beperkingen onderhevig is, bijvoorbeeld in vliegtuigen en ziekenhuizen.
- **●** Als u alleen de diensten wilt gebruiken waarvoor geen netwerk is vereist, activeert u de vliegtuigstand. Houd de Aan/uittoets ingedrukt en selecteer **Vliegtuigstand**.

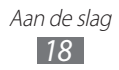

# <span id="page-18-0"></span>**Kennismaken met het toestel**

# ›**Indeling**

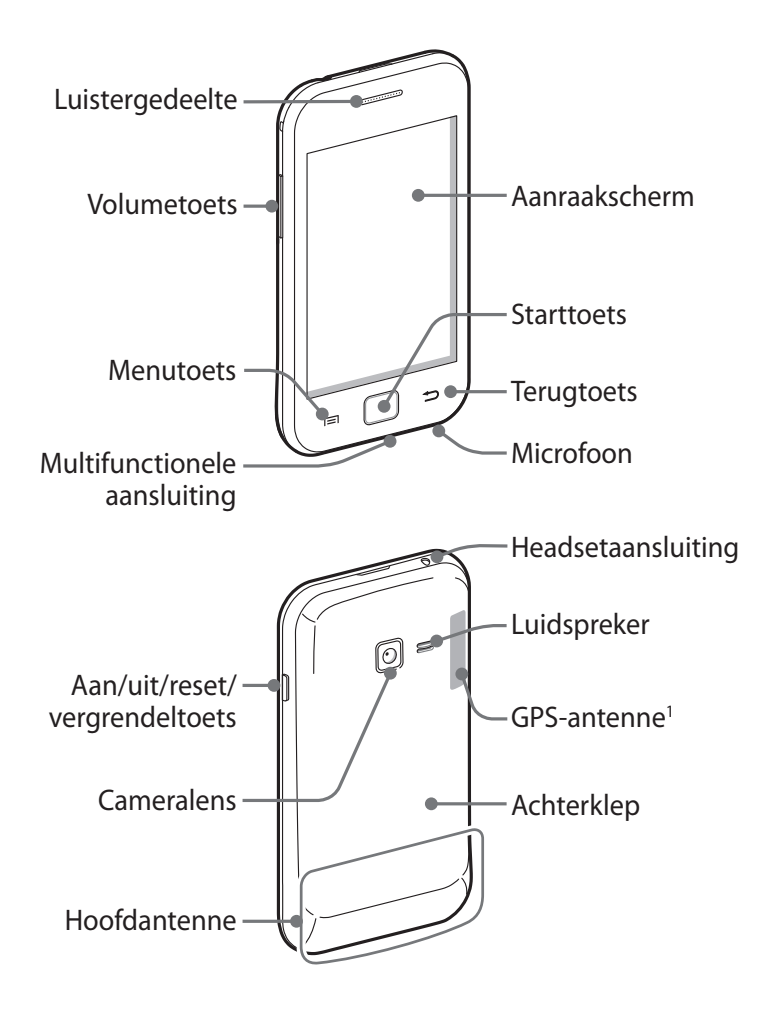

1. Raak tijdens het gebruik van GPS-functies het gebied rond de antenne niet met uw handen aan en zorg ervoor dat dit niet bedekt is.

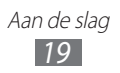

#### › **Toetsen**

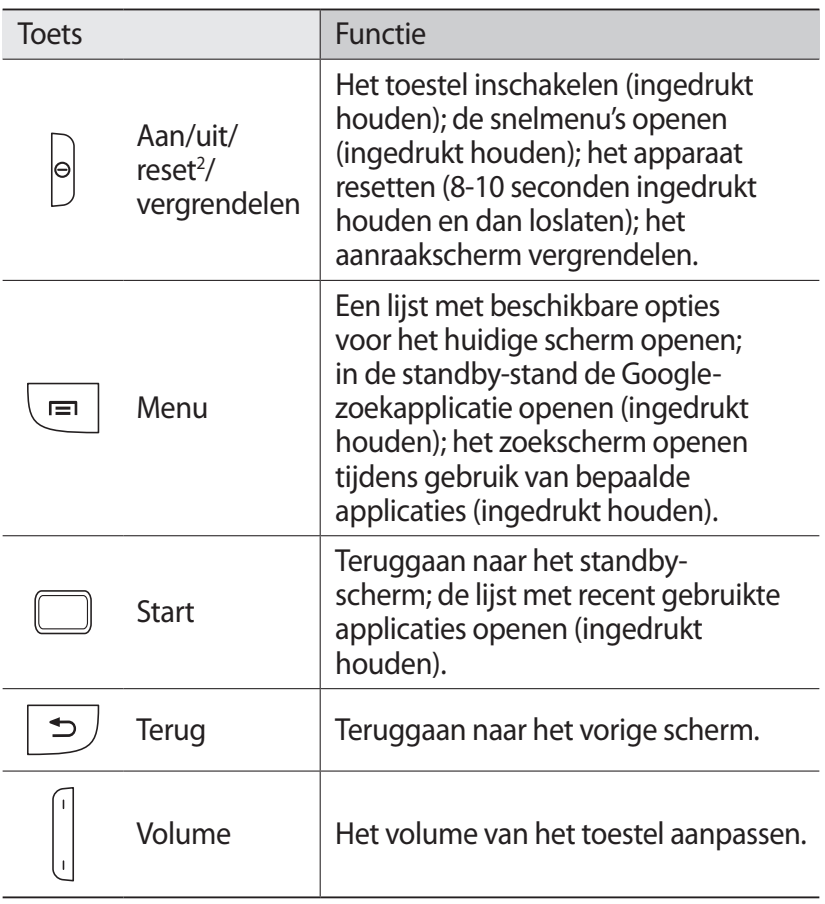

<sup>2.</sup> Als er fatale fouten optreden, de verbinding wordt verbroken of uw apparaat vastloopt, moet u het apparaat mogelijk resetten voordat u het weer kunt gebruiken.

#### › **Pictogrammen**

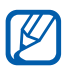

Welke pictogrammen op het scherm worden weergegeven, is afhankelijk van de regio en provider.

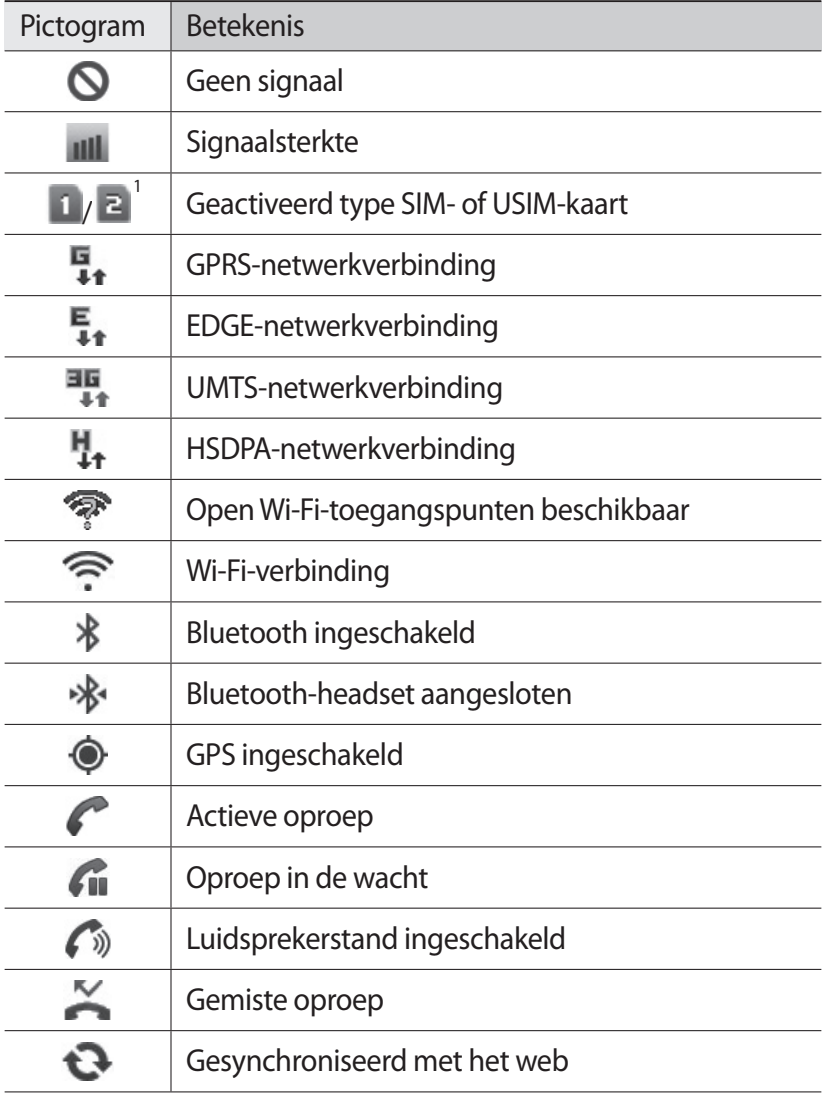

1. Dit pictogram is afhankelijk van de instelling van uw SIM-kaart.

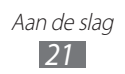

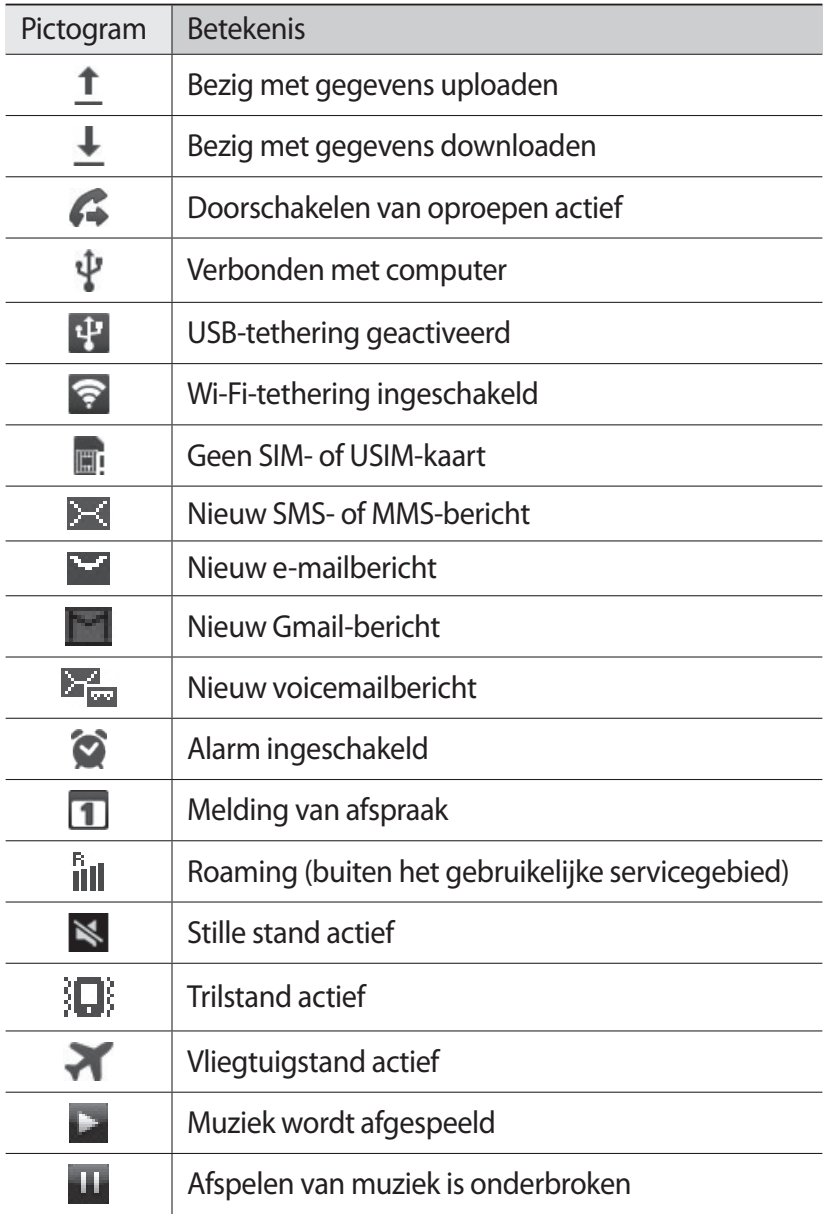

<span id="page-22-0"></span>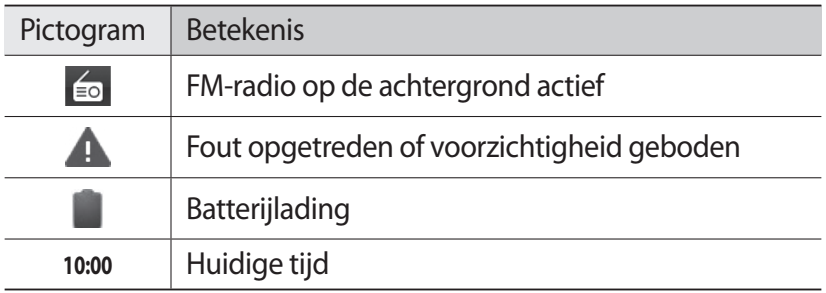

## **Het aanraakscherm gebruiken**

Met het aanraakscherm van het toestel kunt u eenvoudig items selecteren en functies uitvoeren. Hier krijgt u informatie over het aanraakscherm.

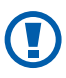

- **●** Gebruik geen scherpe hulpmiddelen, om krassen op het aanraakscherm te voorkomen.
- **●** Zorg dat het aanraakscherm niet met andere elektrische apparaten in aanraking komt. Door elektrostatische ontladingen kan het aanraakscherm beschadigd raken.
- **●** Zorg dat het aanraakscherm niet met water in aanraking komt. Het aanraakscherm kan in vochtige omstandigheden of door water beschadigd raken.
- 
- **●** Om het aanraakscherm optimaal te kunnen gebruiken, dient u het beschermende folie te verwijderen alvorens u het toestel gebruikt.
- **●** Het aanraakscherm heeft een laag die kleine elektrische ladingen die door het menselijk lichaam worden veroorzaakt, detecteert. Voor de beste prestaties tikt u met uw vingertop op het aanraakscherm. Het aanraakscherm reageert niet als het door scherpe hulpmiddelen zoals een stylus of een pen wordt aangeraakt.

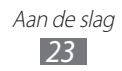

<span id="page-23-0"></span>U gebruikt de volgende technieken om het aanraakscherm te bedienen:

- **●** Tikken: eenmaal met uw vinger aanraken om een menu, optie of applicatie te selecteren of starten.
- **●** Blijven aanraken: tik op een item en blijf dit gedurende meer dan 2 seconden aanraken om een pop-uplijst met opties te openen.
- **●** Slepen: tik met uw vinger en veeg hiermee omhoog, omlaag, naar links of naar rechts om items in lijsten te verplaatsen.
- **●** Verslepen: raak een item aan en verschuif uw vinger om het item te verplaatsen.
- **●** Dubbeltikken: tik twee keer snel achter elkaar met uw vinger om in of uit te zoomen terwijl u foto's of webpagina's bekijkt.

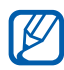

- **•** Het aanraakscherm wordt automatisch uitgeschakeld wanneer u het toestel gedurende een bepaalde tijd niet gebruikt. Druk op de aan/uit-toets of de starttoets om het scherm weer in te schakelen.
	- **●** U kunt ook de tijdsduur van de achtergrondverlichting instellen. Open in de standby-stand de lijst met applicaties en selecteer **Instellingen** → **Weergave** → **Time-out scherm**.

#### **Het aanraakscherm en de toetsen vergrendelen of ontgrendelen**

U kunt het aanraakscherm en de toetsen vergrendelen, zodat er niets gebeurt als u er per ongeluk op drukt.

Druk op de aan/uit-toets om het scherm te vergrendelen. Om te ontgrendelen, schakelt u het scherm in door op de aan/uit-toets of de starttoets te drukken en tikt u met uw vinger op het venster.

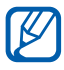

U kunt de functie voor het vergrendelen van het scherm inschakelen om te voorkomen dat andere gebruikers uw persoonlijke gegevens en informatie op uw toestel gebruiken of openen. ► p. [31](#page-30-0)

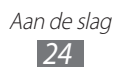

# <span id="page-24-0"></span>**Het standby-scherm**

Wanneer het toestel zich in de standby-stand bevindt, ziet u het standby-scherm. Op het standby-scherm kunt u pictogrammen, widgets, snelkoppelingen naar applicaties en andere items bekijken.

Het standby-scherm bevat meerdere panelen. Scroll naar links of rechts naar een paneel van het standby-scherm.

#### ›**Items aan het standby-scherm toevoegen**

U kunt het standby-scherm aanpassen door snelkoppelingen naar applicaties of naar items in applicaties, naar widgets of naar mappen toe te voegen. Items aan het standby-scherm toevoegen:

- *1* Druk op  $[=] \rightarrow$  **Toevoegen** of raak het lege gebied op het standby-scherm aan.
- 2 Selecteer de gewenste categorie  $\rightarrow$  een item:
	- **● Widgets**: widgets toevoegen. Widgets zijn kleine applicaties op het standby-scherm die handige functies en informatie verschaffen.
	- **● Sneltoetsen**: snelkoppelingen toevoegen naar items zoals applicaties, favorieten en contacten.
	- **● Mappen**: een nieuwe map maken of mappen voor uw contacten toevoegen.
	- **● Achtergronden**: een achtergrondafbeelding instellen.

#### ›**Items op het standby-scherm verplaatsen**

- *1* Raak het gewenste item aan.
- *2* Sleep het item naar de gewenste plek.

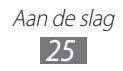

## ›**Items uit het standby-scherm verwijderen**

- *1* Tik op het gewenste item en blijf het even aanraken. De prullenbak verschijnt onder aan het standby-scherm.
- *2* Sleep het item naar de prullenbak.
- *3* Wanneer het item rood kleurt, laat u het los.

#### › **Werken met het meldingenpaneel**

Tik in de standby-stand of tijdens het gebruik van een applicatie op het gedeelte met pictogrammen en veeg met uw vinger naar beneden om het meldingenpaneel te openen. U kunt functies voor draadloze verbindingen in- of uitschakelen en een lijst met meldingen openen, zoals berichten, oproepen, gebeurtenissen of de verwerkingsstatus. U kunt ook van SIM- of USIM-kaart veranderen. U verbergt het paneel weer door de onderkant van de lijst omhoog te slepen.

U kunt de volgende opties gebruiken op het meldingenpaneel:

- **● Wi-Fi**: de Wi-Fi-functie in- en uitschakelen. ► p. [96](#page-95-0)
- **● B/T**: de Bluetooth-functie in- en uitschakelen. ► p. [93](#page-92-1)
- **● GPS**: de GPS-functie in- en uitschakelen.
- **● Geluid**: de trilstand in- of uitschakelen.
- **● Autom. draaien**: de optie voor automatisch draaien in- of uitschakelen.

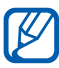

Welke opties beschikbaar zijn, is afhankelijk van uw regio of serviceprovider.

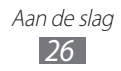

#### <span id="page-26-0"></span>› **Panelen aan het standby-scherm toevoegen of eruit verwijderen**

U kunt panelen aan het standby-scherm toevoegen of daaruit verwijderen door widgets naar uw voorkeuren en behoeften in te delen.

- *1* Druk in de standby-stand op  $[=] \rightarrow$  **Bewerken**.
- *2* Panelen toevoegen of verwijderen met de volgende functies:
	- **●** Als u een paneel wilt verwijderen, raakt u de miniatuurweergave van een paneel aan en sleept u het naar de prullenbak onder in het scherm.
	- Als u een nieuw paneel wilt toevoegen, selecteert u **.**
	- **●** Als u de volgorde van de panelen wilt wijzigen, raakt u de miniatuurweergave van een paneel aan en sleept u het naar de gewenste locatie.
- *3* Druk op  $\blacktriangleright$  wanneer u klaar bent.

# **Applicaties openen**

De applicaties op het toestel openen:

- *1* Selecteer  $\blacksquare$  in de standby-stand om de lijst met applicaties te openen.
- *2* Scroll naar links of naar rechts naar een menuscherm. U kunt ook een stip boven aan het scherm selecteren om rechtstreeks naar het bijbehorende menuscherm te gaan.
- *3* Selecteer een applicatie.

 $\cancel{b}$ 

- **●** Als u applicaties van Google wilt gebruiken, moet u over een Google-account beschikken. Hebt u geen Googleaccount, meld u dan aan voor een Google-account.
	- **●** U kunt een snelkoppeling aan een applicatie toevoegen door in de lijst met applicaties het symbool van de applicatie aan te raken. U kunt het symbool verplaatsen naar de gewenste locatie op het standby-scherm.

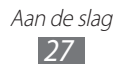

*4* Druk op [<del>○</del>] om terug te gaan naar het vorige scherm. Druk op de starttoets om terug te gaan naar het standby-scherm.

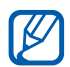

Als u het toestel draait terwijl u bepaalde functies gebruikt, wordt de interface ook automatisch gedraaid. Als u wilt voorkomen dat de interface wordt gedraaid, opent u het meldingenpaneel en selecteert u **Autom. draaien**.

#### › **Applicaties ordenen**

U kunt de indeling van applicaties in de lijst met applicaties wijzigen door deze naar gelang uw voorkeuren en behoeften in een andere volgorde te plaatsen of in categorieën te groeperen.

- *I* Druk in de lijst met applicaties op  $\equiv$   $\rightarrow$  **Bewerken**.
- *2* Raak een applicatie aan.
- *3* Sleep het pictogram van de applicatie naar de gewenste plek. U kunt een applicatiepictogram verplaatsen naar een ander scherm. Tevens kunt u veelgebruikte applicaties verplaatsen onder .
- *4* Druk op  $\left[ \equiv \right] \rightarrow$  **Opslaan**.

#### › **Onlangs gebruikte applicaties openen**

- *1* Houd de starttoets ingedrukt om de applicaties weer te geven die u onlangs hebt geopend.
- *2* Selecteer de applicatie die u wilt openen.

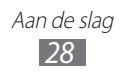

## <span id="page-28-0"></span>› **Taakbeheer gebruiken**

Het toestel kan meerdere taken tegelijk uitvoeren. Hierdoor kunt u meerdere applicaties tegelijk actief laten zijn. Bij het uitvoeren van meerdere taken tegelijk kan het toestel echter vastlopen, kunnen er geheugenproblemen ontstaan of wordt er meer stroom verbruikt. Om deze problemen te voorkomen, kunt u via Taakbeheer overbodige programma's beëindigen.

*1* Open in de standby-stand de lijst met applicaties en selecteer **Taakbeheer** → **Actieve applicaties**. Er verschijnt een lijst met alle applicaties die op het toestel

worden uitgevoerd.

*2* Selecteer **Einde** om een applicatie te sluiten. Selecteer **Stoppen** om alle actieve applicaties te sluiten.

# **De instellingen van het toestel aanpassen**

Haal meer uit uw toestel door dit aan uw voorkeuren aan te passen.

#### › **De huidige tijd en datum instellen**

- *1* Open in de standby-stand de lijst met applicaties en selecteer **Instellingen** → **Datum en tijd**.
- *2* Stel de tijd en datum in en pas eventueel andere instellingen aan.

#### › **De aanraaktoon in- of uitschakelen**

Open in de standby-stand de lijst met applicaties en selecteer **Instellingen** → **Geluid** → **Selectie hoorbaar**.

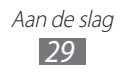

#### › **Het volume van de beltoon aanpassen**

Druk de volumetoets omhoog of omlaag om het beltoonvolume aan te passen.

#### › **Overschakelen naar de stille stand**

U kunt de geluiden van uw toestel op een van de volgende manieren uit- of inschakelen:

- **●** Open het meldingenpaneel boven aan het scherm en selecteer **Geluid**.
- **●** Houd de aan/uit-toets ingedrukt en selecteer **Stille stand**.

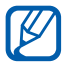

U kunt het toestel zodanig instellen dat u in de stille stand wordt gewaarschuwd voor verschillende gebeurtenissen. Open in de standby-stand de lijst met applicaties en selecteer **Instellingen** → **Geluid** → **Trillen** → **Altijd** of **Alleen in stille stand**. Wanneer u overschakelt naar de stille stand, wordt  $\left| \Box \right|$  weergegeven in plaats van  $\mathbb{N}$ .

# › **De beltoon wijzigen**

- *1* Open in de standby-stand de lijst met applicaties en selecteer **Instellingen** → **Geluid** → **Beltoon**.
- *2* Selecteer een SIM- of USIM-kaart → **Beltoon**.
- *3* Kies een beltoon in de lijst en selecteer **OK**.

#### › **Animatie voor het wisselen tussen vensters inschakelen**

Open in de standby-stand de lijst met applicaties en selecteer **Instellingen** → **Weergave** → **Animatie** → **Enkele animaties** of **Alle animaties**.

#### › **Een achtergrond selecteren voor het standbyscherm**

- *l* Druk in de standby-stand op  $\equiv$   $\rightarrow$  **Achtergrond**  $\rightarrow$  een optie.
- *2* Selecteer een afbeelding.

*3* Selecteer **Opslaan** of **Achtergrond instellen** → een SIM- of USIM-kaart.

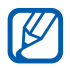

Samsung is niet verantwoordelijk voor het gebruik van standaardafbeeldingen of -achtergronden op uw toestel.

#### › **De helderheid van het scherm aanpassen**

- *1* Open in de standby-stand de lijst met applicaties en selecteer **Instellingen** → **Weergave** → **Helderheid**.
- *2* Sleep de schuifregelaar naar het gewenste helderheidsniveau.
- *3* Selecteer **OK**.

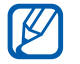

Als het scherm op een hoog helderheidsniveau is ingesteld, raakt de batterij van het toestel sneller leeg.

#### <span id="page-30-0"></span>› **Schermvergrendeling instellen**

U kunt de functie voor schermvergrendeling inschakelen om het aanraakscherm te vergrendelen. Het toestel vraagt dan om de ontgrendelingscode wanneer u het toestel inschakelt of het aanraakscherm wilt ontgrendelen.

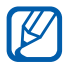

- **●** Als u uw ontgrendelingscode vergeet, brengt u uw toestel naar een Samsung Servicecenter om het te laten resetten.
- **●** Samsung is niet verantwoordelijk voor verlies van beveiligingscodes of privégegevens of andere schade die door illegale software wordt veroorzaakt.

#### **Een ontgrendelingspatroon instellen**

- *1* Open in de standby-stand de lijst met applicaties en selecteer **Instellingen** → **Locatie en beveiliging** → **Schermvergrendeling instellen** → **Patroon**.
- *2* Volg de instructies en voorbeeldpatronen op het scherm en selecteer **Volgende**.

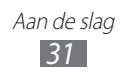

- *3* Teken een patroon door met uw vinger te vegen en zo ten minste 4 punten met elkaar te verbinden en selecteer **Doorgaan**.
- *4* Teken het patroon nogmaals om het te bevestigen en selecteer **Bevestigen**.

#### **Een ontgrendelings-PIN-code instellen**

- *1* Open in de standby-stand de lijst met applicaties en selecteer **Instellingen** → **Locatie en beveiliging** → **Schermvergrendeling instellen** → **Geef PIN-code in**.
- *2* Geef een nieuwe pincode (numeriek) in en selecteer **Doorgaan**.
- *3* Geef de PIN-code nogmaals in en selecteer **OK**.

#### **Een ontgrendelingswachtwoord instellen**

- *1* Open in de standby-stand de lijst met applicaties en selecteer **Instellingen** → **Locatie en beveiliging** → **Schermvergrendeling instellen** → **Wachtwoord**.
- *2* Geef een nieuw wachtwoord (alfanumeriek) op en selecteer **Doorgaan**.
- *3* Geef het wachtwoord nogmaals in en selecteer **OK**.

#### › **De SIM- of USIM-kaart vergrendelen**

U kunt het toestel vergrendelen door de PIN-code die u bij de SIMof USIM-kaart hebt gekregen, te activeren.

- *1* Open in de standby-stand de lijst met applicaties en selecteer **Instellingen** → **Locatie en beveiliging** → **SIMkaartvergrendeling instellen**.
- *2* Selecteer een SIM- of USIM-kaart → **SIM-kaart vergrendelen**.
- *3* Geef uw PIN-code in en selecteer **OK**.

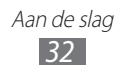

Als de PIN-blokkering is ingeschakeld, moet u telkens bij het inschakelen van het toestel de PIN-code ingeven.

- $\mathbb{Z}$
- **●** Als u te vaak een onjuiste PIN-code ingeeft, wordt de SIMof USIM-kaart geblokkeerd. In dat geval moet u een PUKcode (PIN Unlock Key) ingeven om de blokkering van de kaart op te heffen.
	- **●** Als u een onjuiste PUK-code voor de SIM- of USIMkaart ingeeft, moet u de blokkering van de kaart bij de serviceprovider laten opheffen.

# › **De functie Mobiel toestel traceren inschakelen**

Wanneer iemand een andere SIM- of USIM-kaart in het toestel plaatst, stuurt de functie Mobiel toestel traceren het nummer automatisch naar een aantal ingestelde contacten, zodat u het toestel kunt opsporen.

Als u deze functie wilt gebruiken, hebt u een Samsung-account nodig om het toestel op afstand in de gaten te houden.

- *1* Open in de standby-stand de lijst met applicaties en selecteer **Instellingen** → **Locatie en beveiliging** → **Waarschuwing SIM-kaart wijzigen**.
- *2* Lees de algemene voorwaarden, schakel het selectievakje naast **Ik ga akkoord met alle voorwaarden hierboven** in en selecteer **Akkoord**.
- *3* Selecteer **Inloggen**, geef het e-mailadres en wachtwoord voor uw Samsung-account in en selecteer **Log in**. Selecteer **Aanmelden** om een Samsung-account te maken.
- *4* Selecteer **Ontvangers waarschuwingsbericht**.
- *5* Geef het wachtwoord voor uw Samsung-account nogmaals in en selecteer **Bevestig**.
- *6* Geef een telefoonnummer inclusief landcode op (met +).
- *7* Geef het SMS-bericht op dat u naar de ontvangers wilt verzenden.
- *8* Selecteer **Gereed**.

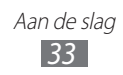

# <span id="page-33-0"></span>**Van SIM- of USIM-kaart veranderen**

Wanneer u twee SIM- of USIM-kaarten in het toestel plaatst, kunt u van de ene kaart naar de andere schakelen.

U schakelt van de ene SIM- of USIM-kaart naar de andere door het meldingenpaneel te openen en het pictogram van een SIM-kaart te selecteren. Doe dit niet wanneer er net berichten of gegevens worden uitgewisseld met het netwerk.

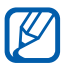

Uw toestel heeft een standby-stand voor twee verschillende netwerken. Het is echter niet mogelijk om zelf te bellen of oproepen aan te nemen op beide netwerken tegelijk.

#### › **De SIM- of USIM-kaart activeren**

- *1* Open in de standby-stand de lijst met applicaties en selecteer **Instellingen** → **SIM-kaartbeheer**.
- *2* Selecteer een SIM- of USIM-kaart en schakel het selectievakje naast **Inschakelen** in.

#### › **De naam en het pictogram van een SIM- of USIMkaart wijzigen**

- *1* Open in de standby-stand de lijst met applicaties en selecteer **Instellingen** → **SIM-kaartbeheer**.
- *2* Selecteer een SIM- of USIM-kaart en selecteer vervolgens de naam van de SIM- of USIM-kaart. Selecteer een SIM- of USIMkaart en selecteer vervolgens de naam van de SIM- of USIMkaart.
- $\beta$  Selecteer **Pictogram selecteren**  $\rightarrow$  een pictogram.
- *4* Selecteer **Naam registreren**, wijzig de naam van de SIM- of USIM-kaart en selecteer **OK**.

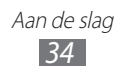

#### <span id="page-34-0"></span>› **De instellingen voor de SIM- of USIM-kaart wijzigen**

- *1* Open in de standby-stand de lijst met applicaties en selecteer **Instellingen** → **SIM-kaartbeheer**.
- *2* Wijzig de volgende opties:

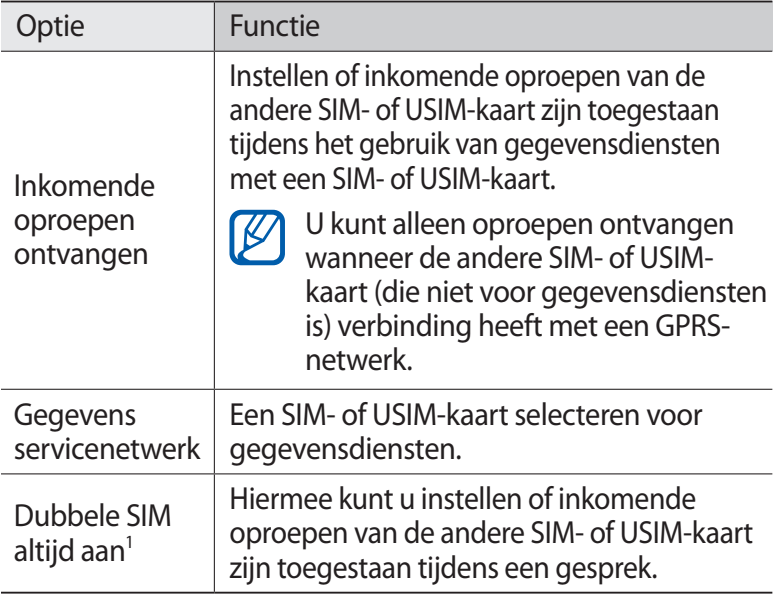

# **Tekst ingeven**

U kunt tekst invoeren door tekens op het virtuele toetsenbord te selecteren of door met de hand op het scherm te schrijven.

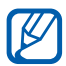

In sommige talen kunt u geen tekst ingeven. Als u tekst wilt ingeven, moet u de schrijftaal wijzigen in een van de ondersteunde talen. ► p. [117](#page-116-1)

#### › **Het type toetsenbord wijzigen**

U kunt het type toetsenbord wijzigen. Raak het tekstinvoerveld aan en selecteer **Invoermethode** → een type toetsenbord (Samsung- of Swype-toetsenbord).

<sup>1.</sup> Afhankelijk van uw serviceprovider kan het menu een andere naam hebben.

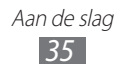

#### › **Tekstinvoer met het Samsung-toetsenbord**

#### *1* Selecteer  $\bullet$  → **Typen toetsenbord** en selecteer een tekstinvoermethode.

U kunt een invoermethode met toetsen selecteren (QWERTY of traditioneel toetsenbord) of met handschriftinvoer.

*2* Geef tekst in door alfanumerieke toetsen te selecteren of door op het scherm te schrijven.

U kunt tevens de volgende toetsen gebruiken:

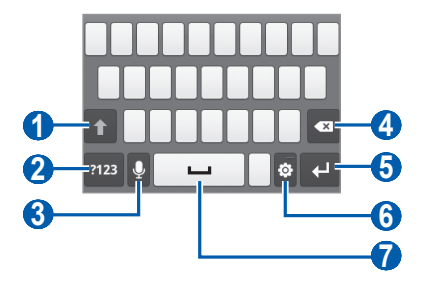

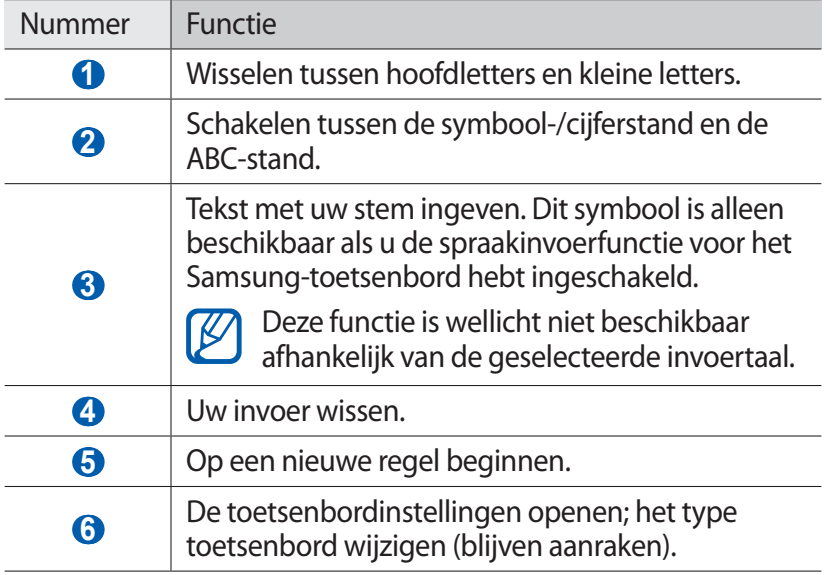
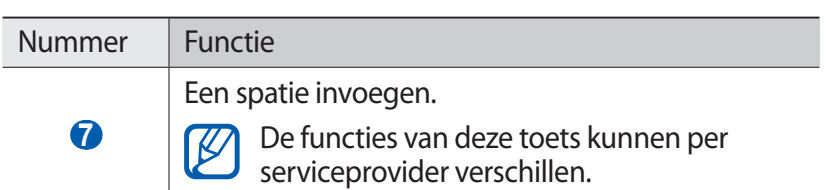

#### › **Tekstinvoer met het Swype-toetsenbord**

- *1* Selecteer de eerste letter van een woord en veeg met uw vinger naar de tweede letter zonder uw vinger van het scherm te laten loskomen.
- *2* Ga zo door totdat u het woord af hebt.

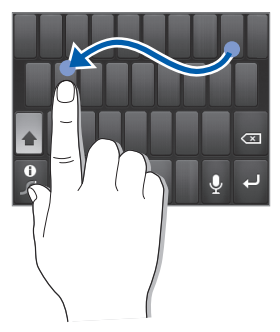

- *3* Laat het scherm bij de laatste letter los.
- *4* Als het woord juist wordt weergegeven, selecteert u om een spatie in te voegen. Als het juiste woord niet wordt weergegeven, selecteert u een alternatief in de lijst die verschijnt.
- *5* Herhaal stap 1-4 voor de rest van de tekst.
	- **●** U kunt tevens op de toetsen tikken om tekst in te voeren.
	- **●** U kunt op een toets tikken en deze blijven aanraken om tekens op de bovenste helft van de toets in te voeren. Wanneer u een toets blijft aanraken totdat de lijst met tekens verschijnt, kunt u speciale tekens en symbolen invoeren.

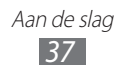

U kunt tevens de volgende toetsen gebruiken:

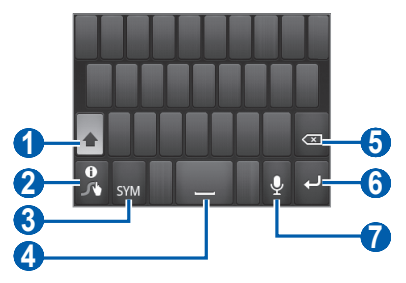

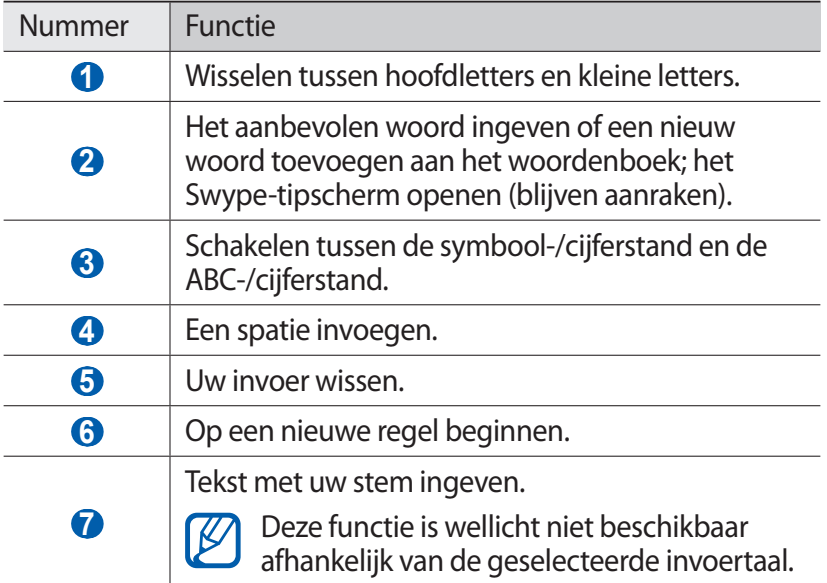

#### › **Tekst kopiëren en plakken**

Bij het ingeven van tekst kunt u ook de functionaliteit voor kopiëren en plakken gebruiken om tekst in andere applicaties te gebruiken.

- *1* Plaats de cursor op de tekst die u wilt kopiëren.
- 2 Selecteer<sup>1</sup>.
- $3$  Selecteer  $T$  of  $T$ .

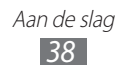

- 4 Sleep of om de gewenste tekst te selecteren.
- 5 Selecteer **nom te kopiëren of**  $\searrow$  **om de tekst te knippen en** op het klembord te plaatsen.
- *6* Plaats in een andere applicatie de cursor op de plaats waar u de tekst wilt plakken.
- $7$  Selecteer  $\blacksquare$  →  $\blacksquare$  om de tekst van het klembord in het tekstveld te plakken.

# **Applicaties van Play Store downloaden**

U kunt de functionaliteit van uw toestel uitbreiden door extra applicaties op basis van het Android-platform te installeren.

Met Play Store kunt u gemakkelijk en snel games en mobiele applicaties aanschaffen.

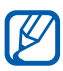

- **●** De beschikbaarheid van deze functie is afhankelijk van uw regio of serviceprovider.
- **●** Gedownloade applicaties worden door het toestel in het interne geheugen opgeslagen.

### › **Een applicatie installeren**

- *1* Open in de standby-stand de lijst met applicaties en selecteer **Play Store**.
- *2* Als u deze applicatie voor het eerst gebruikt, selecteert u **Accepteren**.
- *3* Zoek een bestand of applicatie en download het.

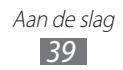

## › **Een applicatie verwijderen**

- *I* Druk in het startscherm van Play Store op  $[=] \rightarrow$  **Mijn apps.**
- *2* Selecteer het item dat u wilt verwijderen.
- *3* Selecteer **Verwijderen** → **OK**.

## **Bestanden downloaden van het web**

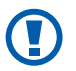

Bestanden die u van internet downloadt, kunnen virussen bevatten die schade aan het toestel toebrengen. Download daarom alleen bestanden van websites die u vertrouwt.

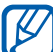

Sommige mediabestanden maken gebruik van Digital Rights Management om auteursrechten te beschermen. Deze beveiliging kan het onmogelijk maken om sommige bestanden te downloaden, te kopiëren, te wijzigen of te verzenden.

Bestanden van internet downloaden

- *1* Open in de standby-stand de lijst met applicaties en selecteer **Internet**.
- *2* Zoek een bestand of applicatie en download het.

Als u bestanden wilt installeren die u van andere websites dan Play Store hebt gedownload, selecteert u **Instellingen** → **Applicaties** → **Onbekende bronnen** → **OK**.

### **Gegevens synchroniseren**

U kunt gegevens met diverse webservers synchroniseren en een back-up van gegevens maken of deze terugzetten.

Wanneer de synchronisatie is voltooid, blijft het toestel met internet verbonden. Als er op internet wijzigingen zijn doorgevoerd, wordt de bijgewerkte informatie op het toestel weergegeven en automatisch gesynchroniseerd, en vice versa.

> Aan de slag *40*

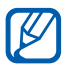

De beschikbaarheid van deze functie is afhankelijk van uw regio of serviceprovider.

#### › **Een serveraccount instellen**

- *1* Open in de standby-stand de lijst met applicaties en selecteer **Instellingen** → **Account- en synchronisatie-instellingen**.
- 2 Selecteer **Account toevoegen**  $\rightarrow$  een accounttype.
- *3* Volg de instructies op het scherm om de installatie van de account te voltooien.

#### › **Automatische synchronisatie inschakelen**

- *1* Open in de standby-stand de lijst met applicaties en selecteer **Instellingen** → **Account- en synchronisatie-instellingen**.
- *2* Selecteer **Automatisch synchroniseren**.
- *3* Selecteer een account.
- *4* Selecteer de applicaties die u wilt synchroniseren.

Als u applicaties van automatische synchronisatie wilt uitsluiten, schakelt u het selectievakje naast de desbetreffende applicaties uit.

#### › **Gegevens handmatig synchroniseren**

- *1* Open in de standby-stand de lijst met applicaties en selecteer **Instellingen** → **Account- en synchronisatie-instellingen**.
- *2* Selecteer een account.
- $\beta$  Druk op  $[$  $\equiv$  $]$   $\rightarrow$  **Synchroniseer nu** Het toestel begint met het synchroniseren van de gegevens die u daarvoor hebt opgegeven.

# **Communiceren**

# **Bellen**

Hier vindt u informatie over het gebruik van de telefoniefuncties, zoals bellen en gebeld worden, welke opties er tijdens een telefoongesprek beschikbaar zijn en het gebruik van de mogelijkheden die met bellen samenhangen.

#### › **Bellen of oproepen aannemen**

U kunt de knoppen of het aanraakscherm gebruiken wanneer u belt, oproepen beantwoordt, beëindigt of weigert.

#### **Bellen**

ſИ

- *1* Open in de standby-stand de lijst met applicaties, selecteer → **Toetsen** en geef het netnummer en abonneenummer op.
- 2 Selecteer **C** om het nummer te bellen.
- *3* Selecteer **Oproep beëindigen** om de oproep te beëindigen.
	- **●** Sla nummers die u vaak belt op in de telefoonlijst. ► p. [74](#page-73-0)
		- **●** U kunt snel de oproepenlijst openen om een nummer dat u onlangs hebt gebeld, opnieuw te bellen. Selecteer daarvoor **→ Logbestanden**.

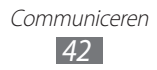

#### **Oproepen aannemen**

*l* Als u een oproep ontvangt, sleept u **O** in een willekeurige richting totdat het de rand van de cirkel bereikt.

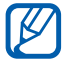

Wanneer de beltoon klinkt, drukt u op de volumetoets om de beltoon te dempen.

*2* Selecteer **Oproep beëindigen** om de oproep te beëindigen.

#### **Een oproep weigeren**

Als u een oproep ontvangt, sleept u $\circledcirc$  in een willekeurige richting totdat het de rand van de cirkel bereikt.

#### **Een internationaal nummer bellen**

- 1 Open in de standby-stand de lijst met applicaties, selecteer  $\rightarrow$  **Toetsen** en blijf 0 vasthouden om het teken + in te voegen.
- *2* Geef het volledige nummer in dat u wilt bellen (landnummer, netnummer en telefoonnummer) en selecteer **banden** nummer te bellen.

## › **Een headset gebruiken**

Wanneer u de headset op het toestel aansluit, kunt u handsfree oproepen beantwoorden en regelen:

- **●** Druk op de headsetknop om een oproep aan te nemen.
- **●** Houd de headsetknop ingedrukt om een oproep te weigeren.
- **●** Als u een oproep in de wacht wilt zetten of uit de wacht wilt halen, houdt u de headsetknop ingedrukt.
- **●** Als u een oproep wilt beëindigen, drukt u ook op de headsetknop.

## › **Beschikbare opties tijdens een oproep**

U kunt de volgende opties gebruiken tijdens een oproep:

- **●** Druk de volumetoets omhoog of omlaag om het stemvolume te regelen.
- Selecteer **II** om een oproep in de wacht te zetten. Selecteer om een oproep weer uit de wachtstand te halen.
- **●** Als u een tweede nummer wilt bellen, selecteert u **Nieuwe oproep** en belt u een nieuw nummer.
- Als u een tweede oproep wilt beantwoorden, sleept u **I** in een willekeurige richting tot aan de rand van de cirkel wanneer de wisselgesprektoon wordt weergegeven. Er wordt gevraagd of de eerste oproep moet worden beëindigd of in de wacht gezet. U kunt de wisselgesprekfunctie alleen gebruiken als u hierop bent geabonneerd.
- **●** Selecteer **Kiesschijf** om het belscherm te openen.
- **●** Selecteer **Luidspreker** om de luidsprekerfunctie te activeren.

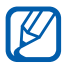

In rumoerige omgevingen kan het lastig zijn om de luidsprekerfunctie te gebruiken. Gebruik dan voor betere geluidsprestaties de normale telefoonstand.

- **●** U kunt de microfoon uitschakelen zodat degene aan de andere kant van de lijn u niet kan horen. Selecteer hiervoor **Dempen**.
- **●** Als u de Bluetooth-headset wilt gebruiken, selecteert u **Bluetooth**.
- **●** Selecteer **Wissel** om tussen de twee oproepen te schakelen.
- **●** Als u een oproep met meerdere bellers (vergaderoproep) wilt starten, belt u een tweede nummer of beantwoordt u een tweede oproep en selecteert u **Samenvoegen** wanneer u verbinding met deze tweede persoon hebt. Herhaal dit als u meer bellers wilt toevoegen. Voor het gebruik van deze telefonische vergaderfunctie hebt u wel een abonnement nodig.

#### › **Gemiste oproepen bekijken en de bijbehorende nummers terugbellen**

Het toestel geeft de oproepen die u hebt gemist op het display weer. Als u het nummer van een gemiste oproep wilt bellen, opent u het meldingenpaneel en selecteert u de gemiste oproep.

#### › **Extra functies gebruiken**

U kunt diverse andere belfuncties gebruiken, bijvoorbeeld de FDNmodus (Fixed Dialling Number) of oproepdoorschakeling.

#### **De FDN-modus (Fixed Dialling Number) gebruiken**

In de FDN-modus zijn uitgaande oproepen voor uw toestel beperkt tot de nummers in de FDN-lijst. De FDN-modus inschakelen:

- *1* Open in de standby-stand de lijst met applicaties en selecteer **Instellingen** → **Oproepen** → **FDN-nummers** → **FDN inschakelen**.
- *2* Geef de PIN2-code in die u bij de SIM- of USIM-kaart hebt gekregen en selecteer **OK**.
- *3* Selecteer **FDN-lijst** en voeg contacten toe voor gebruik in de FDN-modus.

#### **Oproepen doorschakelen**

Doorschakelen is een netwerkfunctie waarmee inkomende oproepen naar een ander, door u opgegeven nummer worden doorgestuurd. U kunt deze functie apart instellen voor diverse omstandigheden waarin u niet in staat bent om oproepen aan te nemen, bijvoorbeeld wanneer u al aan het bellen bent of wanneer u zich buiten het servicegebied bevindt.

- *1* Open in de standby-stand de lijst met applicaties en selecteer **Instellingen** → **Oproepen** → **Oproepen doorschakelen** → een SIM- of USIM-kaart.
- *2* Selecteer een voorwaarde.
- *3* Geef een nummer in waarnaar u oproepen wilt doorschakelen en selecteer **Aanzetten**.

Uw instellingen worden naar het netwerk verzonden.

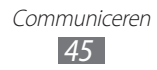

#### **Wisselgesprek instellen**

Wisselgesprek is een netwerkfunctie waarmee u tijdens een oproep een melding krijgt als er een nieuwe oproep binnenkomt. Open in de standby-stand de lijst met applicaties en selecteer **Instellingen** → **Oproepen** → **Extra instellingen** → een SIM- of USIM-kaart → **Wisselgesprek**. Uw instellingen worden naar het netwerk verzonden.

#### › **Oproepenlijsten bekijken**

U kunt op type gefilterde lijsten met uw oproepen weergeven.

- *1* Open in de standby-stand de lijst met applicaties en selecteer → **Logbestanden**.
- 2 Druk op [ $\equiv$ ] → Weergave → een SIM- of USIM-kaart → een optie om de oproepenlijsten te sorteren.

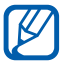

Vanuit de oproepenlijsten kunt u rechtstreeks iemand bellen of een bericht sturen door het contact snel naar links of naar rechts te tikken.

*3* Selecteer een lijst om de details te bekijken.

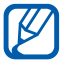

Vanuit de detailweergave kunt u het nummer bellen, een bericht naar het nummer sturen of het nummer aan de telefoonlijst toevoegen.

# **Berichten**

Hier wordt uitgelegd hoe u SMS- en MMS-berichten kunt opstellen en verzenden en hoe u verzonden en ontvangen berichten kunt weergeven en beheren.

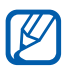

 $\gamma$  Voor SMS-berichten die u buiten uw eigen servicegebied verstuurt of ontvangt, moet u wellicht extra betalen. Raadpleeg uw provider voor meer informatie.

> Communiceren *46*

## › **Een SMS-bericht verzenden**

- 1 Open in de standby-stand de lijst met applicaties en selecteer  $\mathbb{R}$ .
- *2* Selecteer **Nieuw bericht**.
- *3* Voeg ontvangers aan uw bericht toe.
	- **●** Geef telefoonnummers handmatig in en scheid ze van elkaar met een puntkomma of een komma.
	- **●** Selecteer een telefoonnummer in de lijsten door opties onder het veld voor de ontvanger te selecteren.
- *4* Selecteer **Geef hier het bericht in** en geef uw berichttekst in. Als u emoticons wilt invoegen, drukt u op  $\equiv$   $\rightarrow$  **Smiley invoegen**.
- *5* Selecteer **Verz.** om het bericht te verzenden.

#### › **Een MMS-bericht verzenden**

- 1 Open in de standby-stand de lijst met applicaties en selecteer  $\mathbb{R}$ .
- *2* Selecteer **Nieuw bericht**.
- *3* Voeg ontvangers aan uw bericht toe.
	- **●** Geef telefoonnummers of e-mailadressen handmatig in en scheid ze van elkaar met een puntkomma of een komma.
	- **●** Selecteer een telefoonnummer of e-mailadres in de lijsten door de opties onder het veld voor de ontvanger te selecteren.

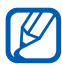

Wanneer u een e-mailadres invoert, wordt het bericht in een MMS-bericht omgezet.

- $4$  Druk op  $F = \rightarrow$  **Onderwerp toevoegen** en geef een onderwerp voor het bericht in.
- *5* Selecteer **Geef hier het bericht in** en geef uw berichttekst in. Als u emoticons wilt invoegen, drukt u op  $\Gamma = \Gamma \rightarrow$  **Smilev invoegen**.

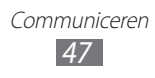

- $6$  Selecteer  $\emptyset$  en voeg een item toe. U kunt een bestand in de bestandenlijst selecteren of een nieuwe foto of video maken of een geluidsfragment opnemen.
- *7* Selecteer **Verz.** om het bericht te verzenden.

#### › **Een SMS- of MMS-bericht weergeven**

- $1$  Open in de standby-stand de lijst met applicaties en selecteer  $\mathbb{R}$ . Uw berichten worden net als in een chatprogramma in conversaties per contact gesorteerd.
- *2* Selecteer een contact.
- *3* Voor een MMS-bericht selecteert u een bericht om de details weer te geven.

#### › **Voicemailberichten beluisteren**

Als u hebt opgegeven dat gemiste oproepen naar de voicemailserver moeten worden doorgeschakeld, kunnen bellers spraakberichten achterlaten wanneer u inkomende oproepen niet beantwoordt. De map met voicemail openen om voicemailberichten te beluisteren:

- *1* Open in de standby-stand de lijst met applicaties en selecteer → **Toetsen** en houd vervolgens **1** aangeraakt.
- *2* Volg de aanwijzingen van de voicemailserver.

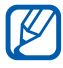

U moet het nummer van de voicemailserver opslaan voordat u naar de server gaat. Informeer bij uw provider naar het nummer.

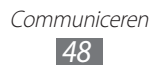

# **Google Mail**

U kunt nieuwe e-mailberichten van Gmail™ naar uw Postvak IN downloaden. Wanneer u deze applicatie opent, verschijnt het scherm van het Postvak IN. In de titelbalk wordt het totale aantal ongelezen berichten weergegeven en de ongelezen berichten worden vet weergegeven.

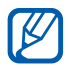

- **•** De beschikbaarheid van deze functie is afhankelijk van uw regio of serviceprovider.
	- **●** Het menu Gmail kan, afhankelijk van uw serviceprovider, een andere naam hebben.

#### › **Een e-mailbericht verzenden**

- *1* Open in de standby-stand de lijst met applicaties en selecteer **Google Mail**.
- *2* Als u deze applicatie voor het eerst gebruikt, selecteert u **OK**.
- $\beta$  Druk op  $[=] \rightarrow$  **Opstellen**.
- *4* Geef in het veld voor de ontvanger een naam of adres in.
- *5* Geef een onderwerp en een bericht in.
- $6$  Als u een beeldbestand wilt bijvoegen, drukt u op  $[$ =]  $\rightarrow$ **Bijlage toevoegen** → een bestand.
- $\frac{7}{7}$  Selecteer  $\Box$  om het bericht te verzenden.

#### › **E-mailberichten bekijken**

- *1* Open in de standby-stand de lijst met applicaties en selecteer **Google Mail**.
- *2* Selecteer een e-mailbericht.

In de berichtweergave hebt u de volgende opties:

- Als u het bericht wilt beantwoorden, selecteert u
- **●** Als u naar alle ontvangers van het bericht een antwoord wilt sturen, selecteert u → **Allen antw.**
- **●** Als u het bericht naar andere personen wilt doorsturen, selecteert u **↓ Doorsturen**.
- Als u een ster aan het bericht wilt toevoegen, selecteert u
- **●** Als u een bijlage wilt weergeven, selecteert u **Voorbeeld**. Als u het bericht wilt opslaan op uw toestel, selecteert u **Downloaden**.
- **●** Als u het bericht wilt archiveren, selecteert u **Archief**.
- **●** Als u het bericht wilt verwijderen, selecteert u **Verwijderen**.
- U gaat naar het volgende of vorige bericht door  $\leq$  of  $\geq$  te selecteren.

#### › **E-mailberichten met labels ordenen**

U kunt uw e-mail indelen door uw berichte te labelen. U kunt berichten met een labelfilter sorteren.

#### **Berichten van een label voorzien**

- *1* Tik in het scherm van het Postvak IN een bericht aan en houd dit vast.
- *2* Selecteer **Labels wijzigen**.
- *3* Selecteer een label om toe te voegen en selecteer **OK**.

#### **Berichten filteren**

- *I* Druk in het scherm van het Postvak IN op  $F \equiv \mathbb{I} \rightarrow$  Ga naar **labels**.
- *2* Selecteer het label van de berichten die u wilt bekijken.

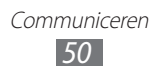

# **E-mail**

Leer hoe u e-mailberichten via uw persoonlijke of zakelijke e-mailaccount kunt verzenden en bekijken.

### › **Een e-mailaccount instellen**

- *1* Open in de standby-stand de lijst met applicaties en selecteer **E-mail**.
- *2* Geef uw e-mailadres en wachtwoord in.
- *3* Selecteer **Volgende** (voor algemene e-mailaccounts, zoals Google Mail en Yahoo) of **Handm. instell.** (voor andere bedrijfs-e-mailaccounts).
- *4* Volg de instructies op het scherm.

Als u klaar bent met het instellen van de e-mailaccount, worden de e-mailberichten naar uw toestel gedownload. Als u meer dan twee accounts hebt gemaakt, kunt u schakelen tussen de e-mailaccounts. Selecteer een accountnaam in de rechterbovenhoek van het scherm en selecteer de account waarvoor u berichten wilt ophalen.

### › **Een e-mailbericht verzenden**

- *1* Open in de standby-stand de lijst met applicaties en selecteer **E-mail** → een e-mailaccount.
- *2* Druk op  $[=] \rightarrow$  **Samenstellen.**
- *3* Voeg ontvangers aan uw bericht toe.
	- **●** Geef e-mailadressen handmatig in en scheid ze van elkaar met een puntkomma of een komma.
	- **●** Selecteer een e-mailadres in de lijsten door de opties onder het veld voor de ontvanger te selecteren.

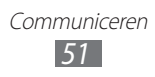

- *4* Selecteer het vak CC/BCC om meer ontvangers toe te voegen.
- *5* Selecteer het onderwerpveld en geef een onderwerp in.
- *6* Selecteer het tekstveld en geef de berichttekst in.
- *7* Selecteer **Bijlage** en voeg een bestand toe. U kunt een bestand in de bestandenlijst selecteren of een nieuwe foto of video maken of een geluidsfragment opnemen.

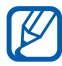

U kunt geen bestanden toevoegen met DRM-beveiliging (Digital Rights Management).

*8* Selecteer **Verzenden** om het bericht te verzenden.

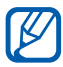

Als u offline bent of zich buiten het servicegebied bevindt, wordt het bericht in het Postvak UIT bewaard totdat u weer online en in uw servicegebied bent.

#### › **Een e-mailbericht weergeven**

Wanneer u een e-mailaccount opent, kunt u eerder opgehaalde e-mailberichten offline bekijken of verbinding met de e-mailserver maken om nieuwe berichten te bekijken. Nadat u e-mailberichten hebt opgehaald, kunt u ze offline bekijken.

- *1* Open in de standby-stand de lijst met applicaties en selecteer **E-mail** → een e-mailaccount.
- $2$  Druk op [**I=I] → Vernieuwen** om de berichtenlijst bij te werken.
- *3* Selecteer een e-mailbericht.

In de berichtweergave hebt u de volgende opties:

- Als u het bericht wilt beantwoorden, drukt u op [<del> $\equiv$ </del>] → **Antwoord**.
- **●** Als u het bericht wilt doorsturen naar andere personen, drukt u op [ $\equiv$ ] → **Doorsturen**.

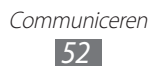

- **●** Als u het bericht wilt verwijderen, drukt u op [**I**=**I**] → **Wissen**.
- **●** Als u het bericht naar een andere map wilt verplaatsen, drukt u op [ ] → **Verplaatsen naar map**.
- Als u afbeeldingen in het bericht wilt laden, drukt u op [<del> $\equiv$ </del>] → **Foto's weerg.**
- **•** Als u de tekstgrootte wilt wijzigen, drukt u op [**i**=i] → **Meer** → **Tekstgrootte**.
- **●** Als u het e-mailadres wilt toevoegen aan de telefoonlijst, drukt u op [ ] → **Meer** → **Voeg toe aan contacten**.
- **•** Als u het bericht wilt opslaan als afspraak, drukt u op [**I**=] → **Meer** → **Voeg toe aan agenda**.
- **●** Als u een bijlage wilt weergeven, selecteert u deze. Als u het op de geheugenkaart wilt opslaan, selecteert u

# **Talk**

Chat met vrienden en familie via Google Talk™.

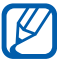

De beschikbaarheid van deze functie is afhankelijk van uw regio of serviceprovider.

### › **Vrienden aan de vriendenlijst toevoegen**

*1* Open in de standby-stand de lijst met applicaties en selecteer **Talk**.

In de vriendenlijst worden al uw Google Talk-contacten weergegeven.

- *2* Druk op  $[**F**]<sub>**T**</sub>$   $\rightarrow$  **Vriend toevoegen**.
- *3* Geef een e-mailadres van de vriend in en selecteer **Uitnodiging verzenden**.

Wanneer uw vriend de uitnodiging accepteert, wordt de vriend aan uw vriendenlijst toegevoegd.

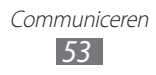

## › **Een chatsessie starten**

- *1* Open in de standby-stand de lijst met applicaties en selecteer **Talk**.
- *2* Selecteer in de vriendenlijst een vriend. Het chatscherm wordt geopend.
- *3* Geef een bericht in en selecteer **Verzenden**. Als u emoticons wilt ingeven, drukt u op  $[=] \rightarrow$  **Meer**  $\rightarrow$ **Smiley invoegen**.
- *4* Als u naar een andere actieve chatsessie wilt overschakelen, drukt u op [ ] → **Andere chat kiezen**.
- *5* Als u de chatsessie wilt beëindigen, drukt u op  $[=] \rightarrow$  **Chat beëindigen**.

## **Messenger**

Hier vindt u informatie over hoe u via Google+ kunt chatten met vrienden en familie.

*1* Open in de standby-stand de lijst met applicaties en selecteer **Messenger**.

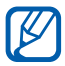

Als dit de eerste keer is dat u deze applicatie start, volgt u de instructies op het scherm om de account in te stellen.

*2* Geef een bericht in en verzend het.

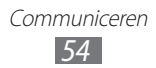

# **Google+**

Hier vindt u informatie over hoe u het sociale netwerk van Google gebruikt. U kunt groepen maken om interesses of ideeën te delen of om te chatten en foto's te verzenden.

*1* Open in de standby-stand de lijst met applicaties en selecteer **Google+**.

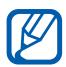

Als dit de eerste keer is dat u deze applicatie start, volgt u de instructies op het scherm om de account in te stellen.

*2* Selecteer een functie van het sociale netwerk.

# **Social Hub**

Leer gebruik te maken van Social Hub™, de geïntegreerde communicatietoepassing voor e-mail, SMS-/MMS-berichten, chatberichten en gegevens van contacten en agenda-items. Ga naar [socialhub.samsungapps.com](http://socialhub.samsungapps.com) voor meer informatie.

- *1* Open in de standby-stand de lijst met applicaties en selecteer **Social Hub**.
- *2* Bekijk en gebruik de inhoud die wordt geleverd via Social Hub.

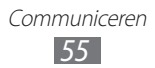

# **ChatON**

Hier vindt u informatie over hoe u kunt chatten met uw vrienden en familie in ChatON. Dit is een Instant Messenger op basis van mobiele telefoonnummers, ongeacht het toesteltype of besturingssysteem. Terwijl u communiceert met uw contacten, kunt u verschillende multimediabestanden en gegevens, zoals foto's, video's, contactnummers en berichten met animatie, verzenden.

- *1* Open in de standby-stand de lijst met applicaties en selecteer **ChatON**.
- *2* Als u deze applicatie voor het eerst gebruikt, selecteert u **OK**.
- *3* Als u deze applicatie voor het eerst opent, leest u de algemene voorwaarden en selecteert u **OK**.
- *4* Volg de instructies op het scherm om de installatie van de account te voltooien.
- *5* Chat rechtstreeks met vrienden en familie.

# **Entertainment**

## **Camera**

Hier wordt beschreven hoe u foto's en video's kunt maken en weergeven. U kunt foto's maken met een maximumresolutie van 2560 x 1920 pixels (5 megapixel) en video's met een maximumresolutie van 640 x 480 pixels.

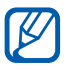

**●** Het camerascherm verschijnt alleen in de liggende stand.

- **●** Tik op het scherm om pictogrammen in de zoeker te verbergen of weer te geven.
- **●** De camera wordt automatisch uitgeschakeld wanneer u deze een bepaalde tijd niet gebruikt.
- **●** De geheugencapaciteit kan variëren naar gelang de opnameomstandigheden of de scène die wordt opgenomen.

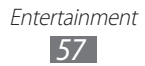

# › **Een foto nemen**

- Open in de standby-stand de lijst met applicaties en selecteer **Camera** om de camera in te schakelen.
- Richt de lens op het onderwerp en pas eventueel de compositie aan.

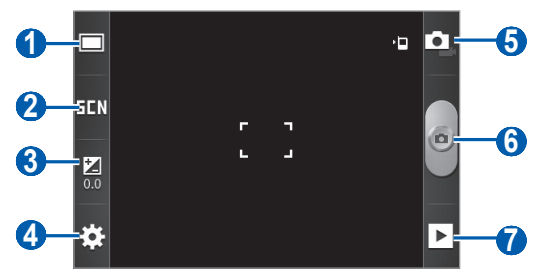

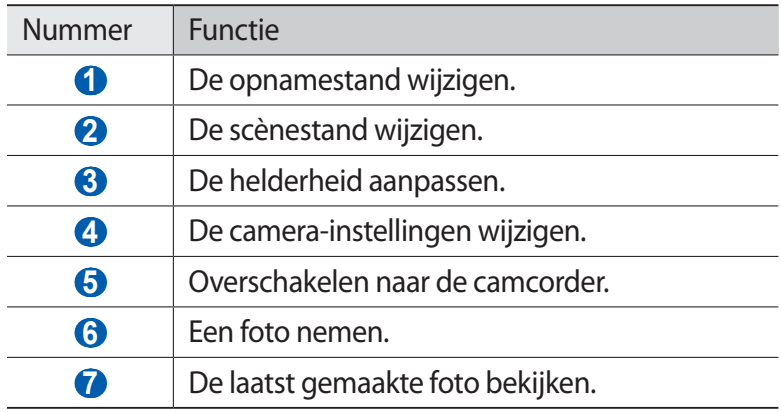

Druk op de volumetoets om in of uit te zoomen.

De zoomfunctie is mogelijk niet beschikbaar wanneer u  $\mathbb{Z}$ opneemt met de hoogste resolutie.

4 Selecteer **o** om een foto te maken. De foto wordt automatisch opgeslagen.

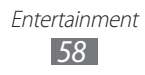

Nadat u een of meer foto's hebt gemaakt, kunt u het  $\blacktriangleright$  selecteren om de genomen foto's te bekijken.

- **●** Als u meer foto's wilt zien, scrollt u naar links of rechts.
- **●** Als u wilt inzoomen, plaatst u twee vingers op het scherm en spreidt u deze. Als u wilt uitzoomen, brengt u uw vingers naar elkaar toe. U kunt ook  $\oplus$  of  $\ominus$  selecteren of op het scherm dubbeltikken.
- **●** Als u een foto naar anderen wilt verzenden, selecteert u **Delen**.
- **●** Als u een foto als achtergrond of beller-ID voor een contact wilt instellen, selecteert u **Inst als**.
- **●** Als u een foto wilt verwijderen, selecteert u **Wissen**.

#### › **Foto's maken met de voorkeuzes voor verschillende scènes**

De camera bevat vooraf ingestelde instellingen voor diverse scènes. Zo kunt u eenvoudig de stand kiezen die bij de opnameomstandigheden en het onderwerp past.

Als u bijvoorbeeld 's nachts foto's wilt maken, selecteert u de nachtmodus, omdat daarbij een lange belichting wordt gebruikt.

- *1* Open in de standby-stand de lijst met applicaties en selecteer **Camera** om de camera in te schakelen.
- 2 Selecteer  $\Xi$   $\blacksquare$   $\rightarrow$  een scène.
- *3* Breng eventueel wijzigingen aan.
- 4 Selecteer **om** een foto te maken.

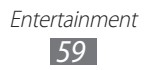

## › **Een foto nemen in de Smile shot-stand**

De camera kan gezichten herkennen en u helpen foto's van lachende mensen te nemen.

- *1* Open in de standby-stand de lijst met applicaties en selecteer **Camera** om de camera in te schakelen.
- 2 Selecteer  $\Box \rightarrow$  **Smile shot**.
- *3* Breng eventueel wijzigingen aan.
- 4 Richt de cameralens op het onderwerp en selecteer  $\bullet$ . Het toestel herkent automatisch mensen in een beeld en detecteert hun lach. Wanneer het onderwerp lacht, maakt het toestel automatisch een foto.

#### › **Een panoramafoto maken**

Met de fotostand Panorama kunt u brede panoramafoto's maken. Dit is handig voor het fotograferen van landschappen.

- *1* Open in de standby-stand de lijst met applicaties en selecteer **Camera** om de camera in te schakelen.
- 2 Selecteer  $\Box \rightarrow$  **Panorama.**
- $\beta$  Breng eventueel wijzigingen aan.
- 4 Selecteer **o** om de eerste foto te maken.
- *5* Beweeg het toestel langzaam in de gekozen richting totdat het groene kader precies in de zoeker staat.

Zodra het groene kader in de zoeker staat, wordt automatisch de volgende foto genomen.

*6* Herhaal stap 5 om de panoramafoto te voltooien.

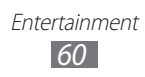

#### › **Camera-instellingen aanpassen**

versing in see in self wan passer.<br>Voordat u een foto maakt, selecteert u  $\mathbb{Q}^3 \rightarrow \mathbb{Q}^3$  voor toegang tot de volgende opties:

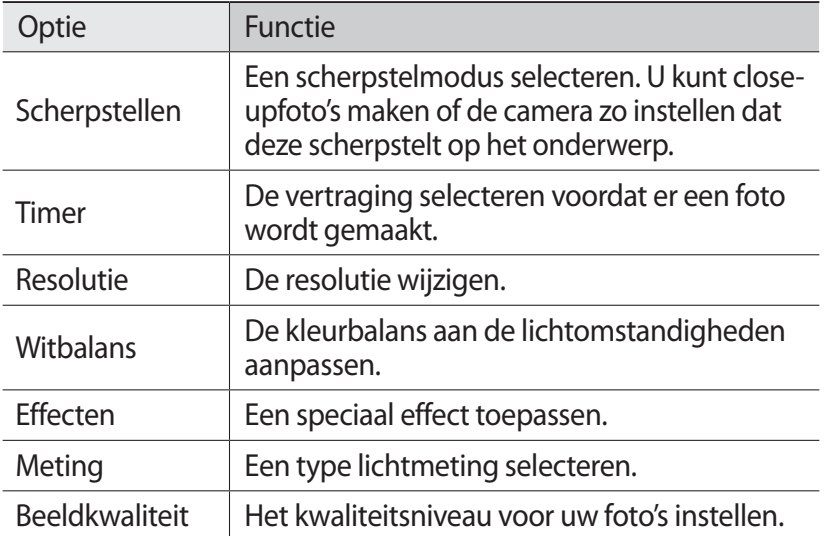

Voordat u een foto maakt, kunt u $\tilde{\chi}^{\mathbb{C}_1}_\mathbf{c} \to {}^{\langle \mathbb{I} \rangle}_\mathbf{J}$ selecteren om de volgende instellingen weer te geven:

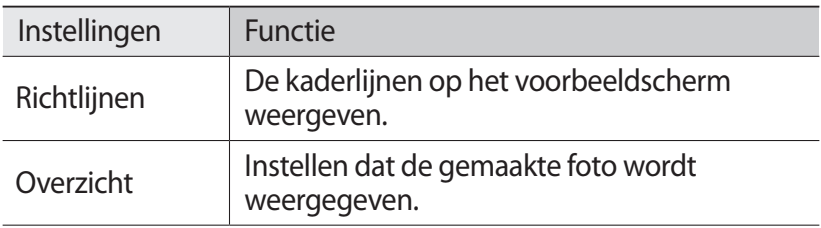

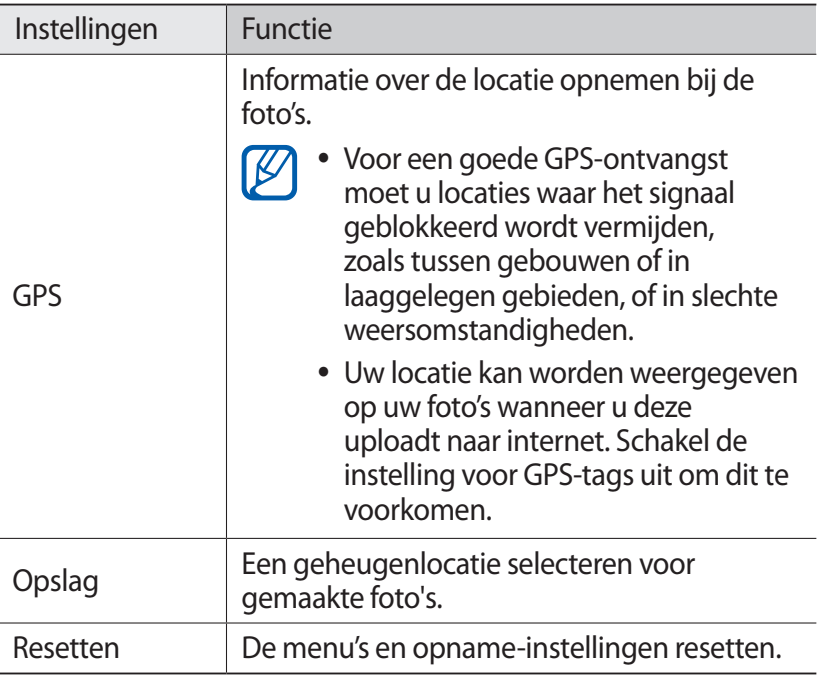

#### › **Een video opnemen**

- *1* Open in de standby-stand de lijst met applicaties en selecteer **Camera** om de camera in te schakelen.
- 2 Selecteer **o** om over te schakelen naar de camcorder.
- *3* Richt de lens op het onderwerp en pas eventueel de compositie aan.

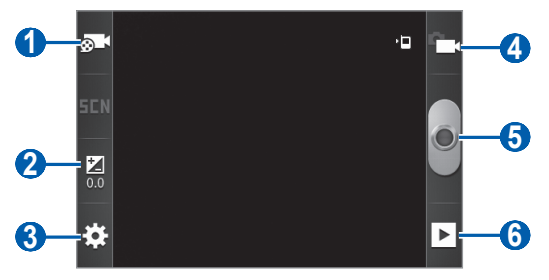

Entertainment *62*

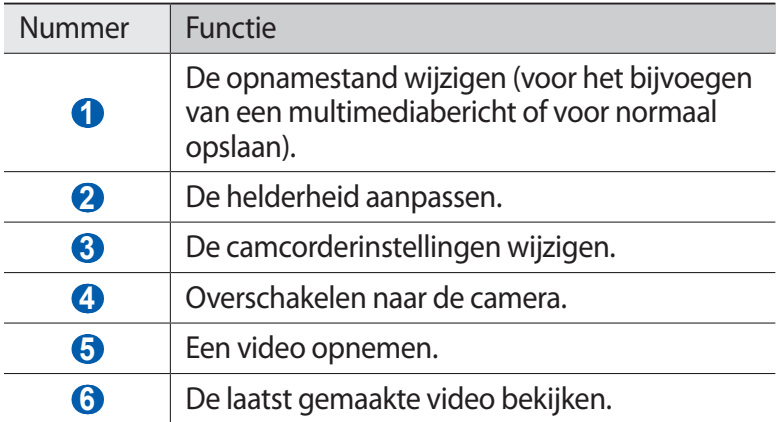

*4* Druk op de volumetoets om in of uit te zoomen.

De zoomfunctie is mogelijk niet beschikbaar wanneer u opneemt met de hoogste resolutie.

 $5$  Selecteer **o** om de opname te starten.

 $6$  Selecteer **o** om de opname te stoppen. De video-opname wordt automatisch opgeslagen.

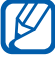

Bepaalde geheugenkaarten hebben een te trage verwerkingssnelheid om het opnemen van video's mogelijk te maken.

Selecteer na het opnemen van video's **D** om de opgenomen video's weer te geven.

- **●** Als u meer video's wilt zien, scrollt u naar links of rechts.
- **●** Als u een video naar anderen wilt verzenden, selecteert u **Delen**.
- **●** Als u een video wilt afspelen, selecteert u **Afspelen**.
- **●** Als u een video wilt verwijderen, selecteert u **Wissen**.

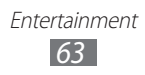

## › **Camcorderinstellingen aanpassen**

Voordat u een video opneemt, kunt u  $\mathbb{S}^{\mathbb{Z}} \to \mathbb{C}^{\mathbb{Q}}$  selecteren voor de volgende opties:

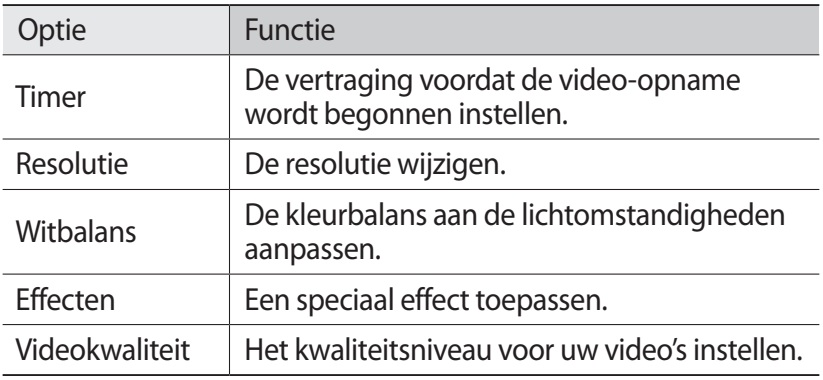

Voordat u een video opneemt, kunt u $\mathcal{L}_{\mathbf{Q}}^{\mathcal{L}_{\mathbf{Q}}} \rightarrow \int_{0}^{\infty}$ selecteren voor de volgende instellingen:

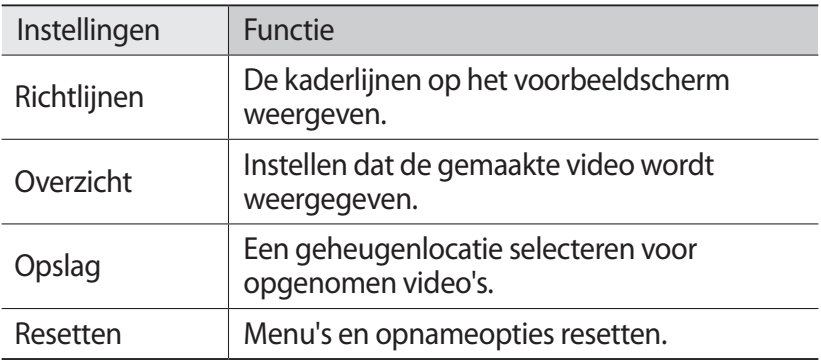

# **Galerij**

Hier vindt u informatie over het bekijken van foto' en video's die zijn opgeslagen op de geheugenkaart.

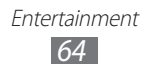

# › **Ondersteunde bestandsindelingen**

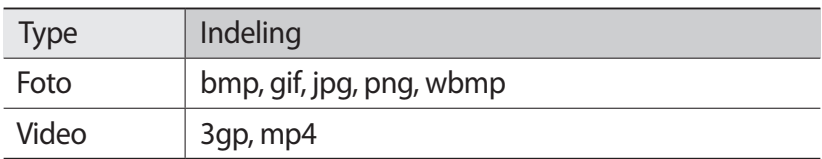

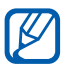

**●** Afhankelijk van de software in uw toestel worden bepaalde bestandsindelingen niet ondersteund.

- **●** Als een bestand groter is dan het beschikbare geheugen, kan er een fout optreden bij het openen van het bestand.
- **●** De afspeelkwaliteit kan variëren per inhoudstype.
- **●** Sommige bestanden kunnen mogelijk niet correct worden afgespeeld, afhankelijk van de manier waarop ze zijn gecodeerd.

## › **Een foto bekijken**

- *1* Open in de standby-stand de lijst met applicaties en selecteer **Galerij**.
- *2* Selecteer een map.
- *3* U kunt de weergavestand wijzigen door rechtsboven in het scherm  $\boxplus$  of  $\Box$  te selecteren.
- *4* Selecteer een foto (zonder pictogram) om weer te geven.

Terwijl u een foto bekijkt, hebt u de volgende opties:

- **●** Als u meer foto's wilt zien, scrollt u naar links of rechts.
- **●** Als u wilt inzoomen, plaatst u twee vingers op het scherm en spreidt u deze. Als u wilt uitzoomen, brengt u uw vingers naar elkaar toe. U kunt ook  $\bigoplus$  of  $\bigoplus$  selecteren of op het scherm dubbeltikken.

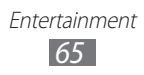

- **●** Selecteer **Diashow** om een diashow in de geselecteerde map te starten. Tik op het scherm om de diashow te stoppen.
- **●** Als u een foto naar anderen wilt verzenden, selecteert u **Menu** → **Delen**.
- **●** Als u een foto wilt verwijderen, selecteert u **Menu** → **Wissen**.
- **●** Als u extra functies wilt gebruiken voor een foto, selecteert u **Menu** → **Meer** en gebruikt u de volgende opties:
	- **Details**: details van de foto bekijken.
	- **Instellen als**: een foto instellen als achtergrond of beller-idafbeelding voor een contact.
	- **Bijsnijden**: een afbeelding uit een foto snijden.
	- **Linksom draaien**: een foto linksom draaien.
	- **Rechtsom draaien**: een foto rechtsom draaien.

### › **Een video afspelen**

- *1* Open in de standby-stand de lijst met applicaties en selecteer **Galerij**.
- 2 Selecteer een video (met het symbool  $\bullet$ ) om af te spelen.
- *3* Draai het toestel naar de liggende stand.
- *4* Regel het afspelen met de volgende toetsen:

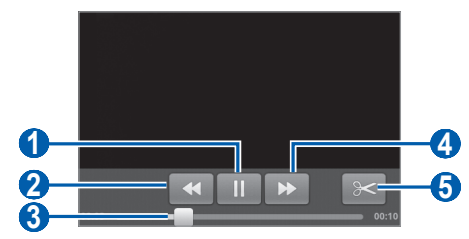

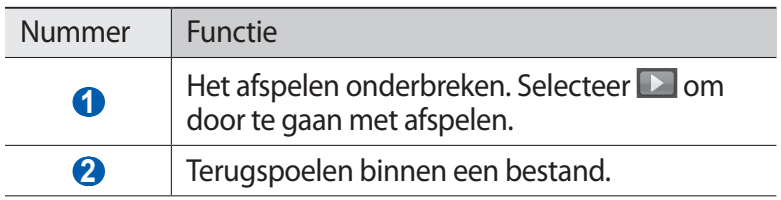

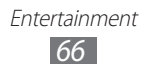

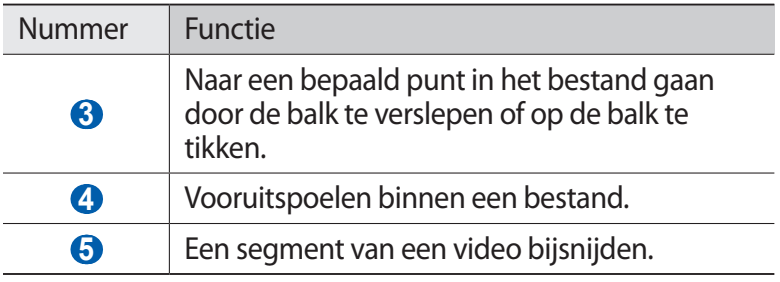

# **Muziek**

Hier leest u hoe u met de MP3-speler uw favoriete muziek kunt beluisteren terwijl u onderweg bent. De MP3-speler ondersteunt de volgende bestandsindelingen: mp3, m4a, 3gp, mp4, ogg wav.

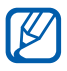

- **●** Afhankelijk van de software in uw toestel worden bepaalde bestandsindelingen niet ondersteund.
- **●** Als een bestand groter is dan het beschikbare geheugen, kan er een fout optreden bij het openen van het bestand.
- **●** De afspeelkwaliteit kan variëren per inhoudstype.
- **●** Sommige bestanden kunnen mogelijk niet correct worden afgespeeld, afhankelijk van de manier waarop ze zijn gecodeerd.

#### › **Muziekbestanden toevoegen aan uw geheugenkaart**

Breng eerst bestanden over naar de geheugenkaart:

- **●** Draadloos downloaden van internet. ► p. [82](#page-81-0)
- **●** Downloaden vanaf een pc met Samsung Kies. ► p. [100](#page-99-0)
- **●** Ontvangen via Bluetooth. ► p. [95](#page-94-0)
- **●** Kopiëren naar een geheugenkaart. ► p. [100](#page-99-1)

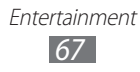

## › **Muziek afspelen**

Ga als volgt te werk nadat u muziekbestanden hebt overgezet naar de geheugenkaart:

- *1* Open in de standby-stand de lijst met applicaties en selecteer **Muziek**.
- 2 Selecteer een muziekcategorie  $\rightarrow$  een muziekbestand.
- *3* Regel het afspelen met de volgende toetsen:

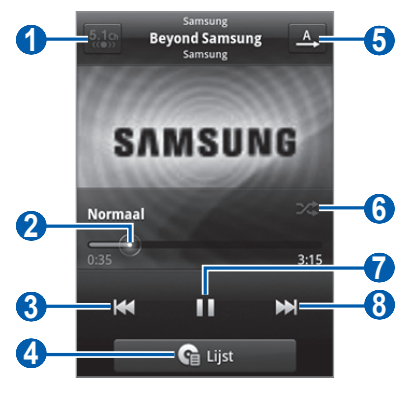

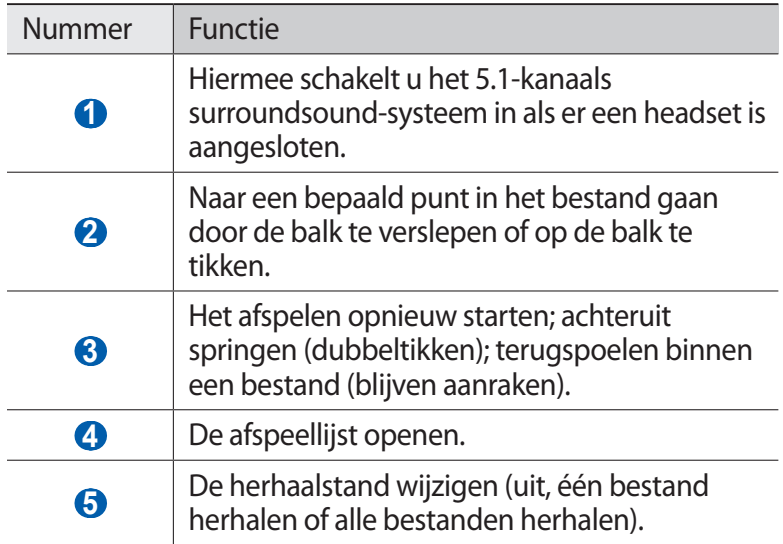

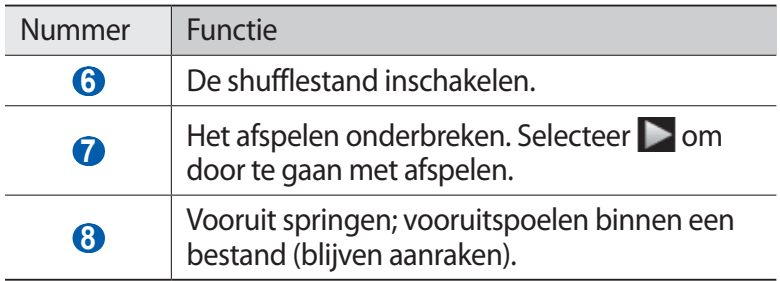

- **8** U kunt de MP3-speler bedienen met een headset. Houd in de standby-stand de headsetknop ingedrukt om de MP3-speler te starten. Druk op de headsetknop om het afspelen te starten of te onderbreken.
	- **●** SRS CS Headphone™ biedt 5.1-surroundgeluid bij het afspelen van meerkanaals media zoals dvd-films via een standaardhoofdtelefoon of standaardoordopjes.
	- **●** WOW HD™ zorgt voor een aanzienlijke kwaliteitsverbetering van afgespeelde audio. Het biedt een dynamische 3D-beleving met een diepe, volle bas en heldere hoge frequenties voor een zuivere geluidsweergave.

## › **De partyshuffle-functie gebruiken**

Wanneer u de partyshuffle-functie inschakelt, worden muziekbestanden op uw toestel in willekeurige volgorde geselecteerd en afgespeeld.

- *1* Open in de standby-stand de lijst met applicaties en selecteer **Muziek**.
- 2 Druk op  $[=] \rightarrow$  **Voorkeurslijst**.
- *3* Als u de partyshuffle-functie wilt uitschakelen, drukt u op [ ] → **Voorkeurslijst uit**.

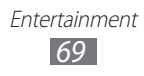

## ›**Instellingen van de MP3-speler aanpassen**

- *1* Open in de standby-stand de lijst met applicaties en selecteer **Muziek**.
- 2 Selecteer een categorie  $\rightarrow$  een muziekbestand.
- $\beta$  Druk op  $\boxed{r=1} \rightarrow$  **Instellingen**.
- *4* Pas de volgende instellingen van de MP3-speler aan uw wensen aan:

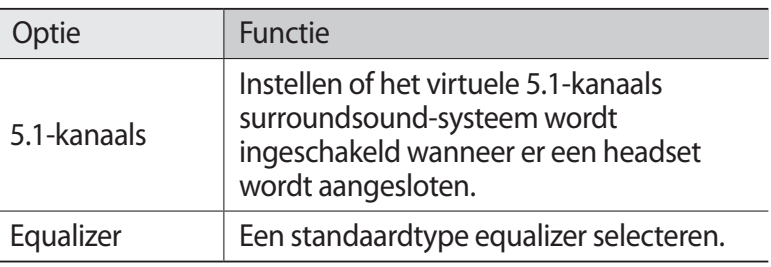

# **Music Hub**

U kunt naar de online muziekwinkel gaan en uw favoriete nummers zoeken en aanschaffen.

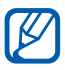

De beschikbaarheid van deze functie is afhankelijk van uw regio of serviceprovider.

- *1* Open in de standby-stand de lijst met applicaties en selecteer **Music Hub**.
- *2* Als u deze applicatie voor het eerst opent, schakelt u het selectievakje naast **Niet weergeven gedurende 90 dagen** in en selecteert u **OK**.
- *3* Zoek nummers en beluister een voorbeeld van uw favoriete nummers of schaf ze aan.

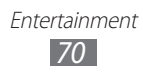

# **FM-radio**

U kunt luisteren naar muziek en nieuws op de FM-radio. Als u naar de FM-radio wilt luisteren, moet u de headset, die dienst doet als antenne, op het toestel aansluiten.

#### › **Naar de FM-radio luisteren**

- *1* Sluit een headset aan op het toestel.
- *2* Open in de standby-stand de lijst met applicaties en selecteer **FM-radio**.

De FM-radio zoekt zenders en de beschikbare zenders worden in het toestel opgeslagen.

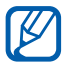

De eerste keer dat u de FM-radio inschakelt, wordt automatisch naar zenders gezocht.

*3* U bedient de FM-radio met de volgende toetsen:

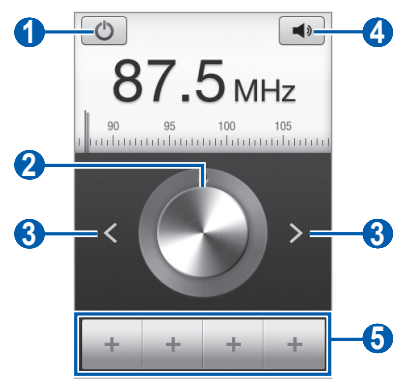

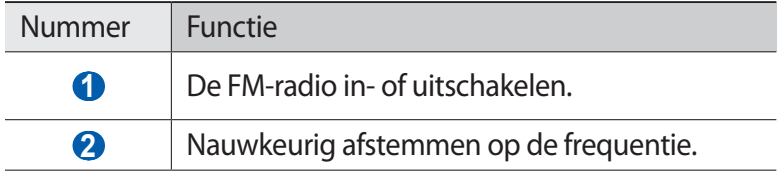

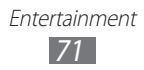

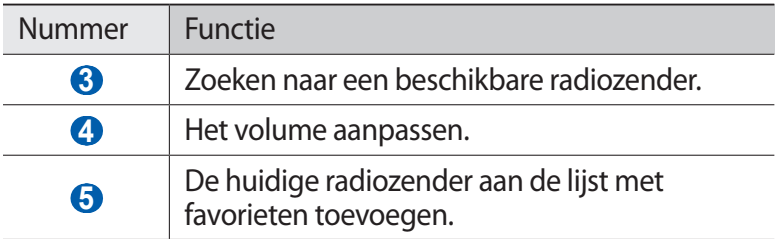

#### › **Een radiozender automatisch opslaan.**

- *1* Sluit een headset aan op het toestel.
- *2* Open in de standby-stand de lijst met applicaties en selecteer **FM-radio**.
- $\beta$  Druk op  $\left[ \equiv \right] \rightarrow$  **Scannen**  $\rightarrow$  een scanoptie. De FM-radio zoekt zenders en de beschikbare zenders worden in het toestel opgeslagen.

## › **Een radiozender aan de favorietenlijst toevoegen**

- *1* Sluit een headset aan op het toestel.
- *2* Open in de standby-stand de lijst met applicaties en selecteer **FM-radio**.
- *3* Scroll naar de gewenste radiozender.
- $4$  Selecteer  $+$  om de radiozender toe te voegen aan de favorietenlijst.

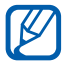

U kunt een naam voor een radiozender ingeven of een radiozender verwijderen. Blijf een radiozender aanraken in de lijst met favorieten en selecteer **Verwijderen** of **Naam wijzigen**.

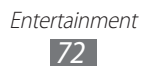
## ›**Instellingen van de FM-radio aanpassen**

- *1* Open in de standby-stand de lijst met applicaties en selecteer **FM-radio**.
- *2* Druk op  $[**=**] \rightarrow$  **Instellingen**.
- $\beta$  Pas de volgende instellingen van de FM-radio aan uw wensen aan:

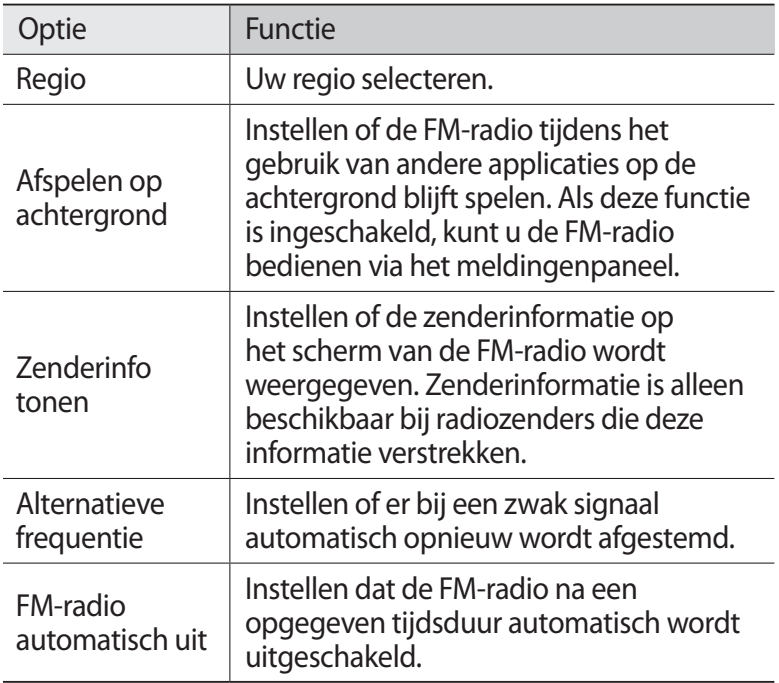

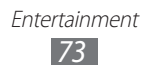

# **Persoonlijke gegevens**

# **Contacten**

Ontdek hoe u een lijst van uw persoonlijke of zakelijke contacten kunt maken en beheren. U kunt namen, mobiele telefoonnummers, privételefoonnummers, e-mailadressen, verjaardagen en andere gegevens voor uw contacten opslaan.

### › **Een contact toevoegen**

- 1 Open in de standby-stand de lijst met applicaties en selecteer  $\blacksquare$ .
- 2 Selecteer  $\bullet \rightarrow$  een geheugenlocatie. Als u meer dan één account hebt, selecteert u de account waaraan u het contact wilt toevoegen.
- *3* Geef de contactgegevens in.
- *4* Selecteer **Opslaan** om het contact aan het geheugen toe te voegen.
- U kunt ook een contact toevoegen via het belscherm.
- *1* Open in de standby-stand de lijst met applicaties en selecteer → **Toetsen**.
- *2* Geef een telefoonnummer in.
- *3* Selecteer **Voeg toe aan contacten** → **Nieuw contact maken**.
- *4* Selecteer een geheugenlocatie. Als u meer dan één account hebt, selecteert u de account waaraan u het contact wilt toevoegen.
- *5* Geef de contactgegevens in.
- *6* Selecteer **Opslaan** om het contact aan het geheugen toe te voegen.

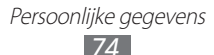

### › **Een contact zoeken**

- 1 Open in de standby-stand de lijst met applicaties en selecteer  $\blacksquare$ .
- *2* Blader omhoog of omlaag in de lijst met contacten. U kunt uw vinger ook langs de index aan de rechterkant slepen om snel door de lijst te scrollen.
- *3* Selecteer de naam van een contact.

Zodra u een contact hebt gevonden, kunt u de volgende opties gebruiken:

- **●** Als u het contact wilt bellen, selecteert u een telefoonnummer.
- **●** Als u een bericht wilt verzenden, selecteert u **Bericht**.
- **●** Als u een e-mailbericht wilt verzenden, selecteert u een e-mailadres.
- **●** Druk op  $\equiv$   $\equiv$   $\rightarrow$  **Bewerken** om de gegevens van het contact te bewerken.
- Als u het contact wilt instellen als favoriet, selecteert u

### › **Een snelkiesnummer instellen**

- $1$  Open in de standby-stand de lijst met applicaties en selecteer  $\blacksquare$ .
- $2$  Druk op  $F = \rightarrow$  **Meer**  $\rightarrow$  **Instelling snelkiesnummer**.
- $3$  Selecteer een locatienummer  $\rightarrow$  een contact.
- *4* Selecteer een telefoonnummer (indien nodig).

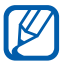

U kunt snel dit nummer bellen door het locatienummer aan te raken op het belscherm.

### › **Uw visitekaartje maken**

*1* Open in de standby-stand de lijst met applicaties en selecteer  $\blacksquare$ .

Persoonlijke gegevens *75*

2 Druk op  $[=] \rightarrow$  **Mijn profiel.** 

- *3* Geef uw persoonlijke gegevens in.
- *4* Selecteer **Opslaan**.

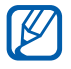

U kunt uw visitekaartje verzenden door het aan een e-mailbericht toe te voegen of door het via de Bluetoothfunctie over te brengen.

### › **Contactgegevens ophalen uit uw socialenetwerkaccounts**

U kunt de lijst van community-websiteaccounts weergeven en een account selecteren om een contact van de website aan uw telefooncontacten toe te voegen.

- Open in de standby-stand de lijst met applicaties en selecteer **14**.
- 2 Druk op  $\boxed{[=]} \rightarrow$  **Contacten synchroniseren.**
- *3* Selecteer een account.
- *4* Selecteer contacten en selecteer **Toevoegen**.

U kunt opmerkingen toevoegen aan berichten die zijn geüpload door uw contacten en hun gedeelde foto's bekijken. Open in de standby-stand de lijst met applicaties en een contact → **Activiteiten** of **Media**.

### › **Een contactgroep maken**

Door contactgroepen te maken kunt u meerdere contacten beheren en berichten of e-mail naar een hele groep sturen. Maak eerst een groep.

- *1* Open in de standby-stand de lijst met applicaties en selecteer → **Groepen**.
- 2 Druk op  $[=] \rightarrow$  **Maken**.
- *3* Geef een naam in en selecteer een beltoon voor de groep.
- *4* Selecteer **Opslaan**.

Persoonlijke gegevens *76*

## › **Contacten kopiëren**

U kopieert als volgt contacten van de SIM- of USIM-kaart naar het toestel:

- 1 Open in de standby-stand de lijst met applicaties en selecteer  $\blacksquare$ .
- *2* Druk op [ ] → **Importeren/ exporteren** → **Importeren van SIM-kaart**.
- *3* Selecteer een SIM- of USIM-kaart.
- *4* Selecteer een geheugenlocatie. Als u meer dan één account hebt, selecteert u de account waaraan u het contact wilt toevoegen.
- *5* Selecteer contacten die u wilt kopiëren en selecteer **Importeren**.

U kopieert als volgt contacten van het toestel naar de SIM- of USIM-kaart:

- 1 Open in de standby-stand de lijst met applicaties en selecteer  $\blacksquare$ .
- *2* Druk op [ ] → **Importeren/ exporteren** → **Exporteren naar SIM-kaart**.
- *3* Selecteer een SIM- of USIM-kaart.
- *4* Selecteer contacten die u wilt kopiëren en selecteer **Exporteren** → **Ja**.

### › **Contacten importeren of exporteren**

U importeert als volgt contactbestanden (in VCF-indeling) van een geheugenkaart naar het toestel:

- $\int$  Open in de standby-stand de lijst met applicaties en selecteer  $\blacksquare$ .
- *2* Druk op [ ] → **Importeren/ exporteren** → **Importeren van SD-kaart**.
- *3* Selecteer een geheugenlocatie. Als u meer dan één account hebt, selecteert u de account waaraan u het contact wilt toevoegen.
- *4* Selecteer een optie voor het importeren van één contactbestand, meerdere contactbestanden of alle contactbestanden en selecteer **OK**.
- *5* Selecteer contactbestanden die u wilt importeren en selecteer **OK**.

U exporteert als volgt contacten van het toestel naar een geheugenkaart:

- $1$  Open in de standby-stand de lijst met applicaties en selecteer  $\blacksquare$ .
- *2* Druk op [ ] → **Importeren/ exporteren** → **Exporteren naar SD-kaart**.
- *3* Selecteer ter bevestiging **Ja**.

### › **Het communicatielogboek bekijken**

U kunt het communicatielogboek met oproepen, berichten, e-mail of SNS-conversaties bekijken.

- *1* Open in de standby-stand de lijst met applicaties en selecteer → **Geschiedenis**.
- *2* Selecteer een item dat u wilt bekijken.

### › **Activiteiten van sociale netwerken bekijken**

U kunt de recente activiteiten van contacten in services voor sociale netwerken, zoals Facebook en Twitter, bekijken.

- *1* Open in de standby-stand de lijst met applicaties en selecteer → **Activiteiten**.
- *2* Selecteer een item dat u wilt bekijken.

# **Agenda**

Leer hoe u dagelijkse, wekelijkse of maandelijkse afspraken kunt maken en alarmen instellen om u aan belangrijke afspraken te herinneren.

## › **Een afspraak maken**

- *1* Open in de standby-stand de lijst met applicaties en selecteer **Agenda**.
- $2$  Druk op [ $\equiv$ ] → **Meer** → **Maken**.
- $\beta$  Geef de gewenste details voor de afspraak in.
- *4* Selecteer **Gereed**.

### › **Afspraken bekijken**

De weergave van de agenda wijzigen:

- *1* Open in de standby-stand de lijst met applicaties en selecteer **Agenda**.
- $2$  Druk op  $[$ <del> $\equiv$ </del> $]$  → **Dag**, **Week**, of **Maand**.

Afspraken op een bepaalde datum bekijken:

- *1* Open in de standby-stand de lijst met applicaties en selecteer **Agenda**.
- *2* Selecteer een datum in de agenda.
	- **●** Als u naar een specifieke dag wilt gaan door handmatig een datum in te voeren, selecteert u  $\overline{=}$   $\rightarrow$  **Meer**  $\rightarrow$  **Ga naar**, voert u de datum in door **+** of **-** te selecteren, en selecteert u **Instellen**.
	- **•** Als u de huidige datum wilt selecteren, drukt u op [ $\equiv$ ] → **Vandaag**.
- *3* Selecteer een afspraak om de details te bekijken.

### › **Een alarm voor een afspraak stoppen**

Als u voor een afspraak een alarm instelt, verschijnt er op de opgegeven tijd een alarmsymbool.

- *1* Open het meldingenpaneel boven aan het scherm.
- *2* Selecteer een herinnering om de details van de afspraak te bekijken.
- *3* Als u de herinnering op de sluimerstand wilt zetten of wilt uitschakelen, selecteert u **Alles sluimeren** of **Alles uitzetten**.

# **Notitie**

Hier wordt uitgelegd hoe u belangrijke informatie vastlegt, zodat u deze op een latere datum kunt opslaan en bekijken.

### › **Een notitie maken**

- *1* Open in de standby-stand de lijst met applicaties en selecteer **Notitie**.
- *2* Selecteer **Nieuwe notitie**.
- *3* Geef de tekst in.
- *4* Druk op [<del> $\triangle$ </del>] → een kleur om de achtergrondkleur te wijzigen.
- *5* Selecteer **Opslaan**.

### › **Notities weergeven**

- *1* Open in de standby-stand de lijst met applicaties en selecteer **Notitie**.
- *2* Selecteer een notitie om de details te bekijken.
	- Als u de notitie wilt bewerken, selecteert u
	- **●** Als u de notitie wilt verwijderen, selecteert u  $\overline{X}$  → **OK.**

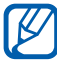

U kunt de notitie verzenden naar anderen door de notitie te blijven aanraken en **Verzenden via** → een optie te selecteren.

# **Spraakrecorder**

Hier vindt u informatie over het gebruik van de spraakrecorder van het toestel.

### › **Een spraakmemo opnemen**

- *1* Open in de standby-stand de lijst met applicaties en selecteer **Spraakrecorder**.
- *2* Selecteer **Opnemen** om de opname te starten.
- *3* Spreek uw boodschap in de microfoon in.
- *4* Als u klaar bent, selecteert u **Stoppen**. Uw memo wordt automatisch opgeslagen.
- *5* Als u meer spraakmemo's wilt opnemen, selecteert u opnieuw **Opnemen**.

## › **Een spraakmemo afspelen**

- *1* Open in de standby-stand de lijst met applicaties en selecteer **Spraakrecorder**.
- *2* Selecteer **Lijst**.
- $\beta$  Selecteer een spraakmemo om af te spelen.

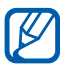

U kunt de spraakmemo naar anderen verzenden door op  $\boxed{=}$   $\rightarrow$  **Delen**  $\rightarrow$  te drukken.

# **Web**

Voor webservices is een dataverbinding vereist. Raadpleeg uw provider voor een geschikt abonnement.

## **Internet**

Leer hoe u uw favoriete webpagina's kunt openen en opslaan.

- 
- **●** Er worden mogelijk extra kosten in rekening gebracht voor het gebruik van internet en het downloaden van media. Raadpleeg uw provider voor meer informatie.
- **●** Het webbrowsermenu kan afhankelijk van uw serviceprovider een andere naam hebben.
- **●** Welke pictogrammen beschikbaar zijn, is afhankelijk van uw regio of serviceprovider.

# › **Webpagina's bekijken**

- *1* Open in de standby-stand de lijst met applicaties en selecteer **Internet** om een opgegeven startpagina te openen. Als u een specifieke webpagina wilt openen, selecteert u het URL-invoerveld, voert u de URL (webadres) in en selecteert u  $\rightarrow$ .
- *2* Navigeer door webpagina's met de volgende toetsen:

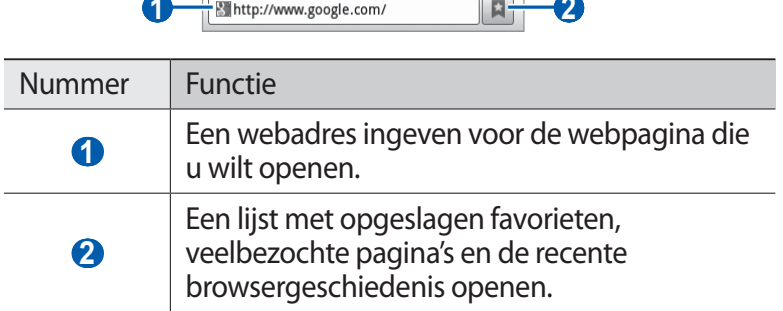

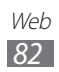

Tijdens het navigeren door webpagina's hebt u de volgende opties:

- **●** Als u wilt inzoomen, plaatst u twee vingers op het scherm en spreidt u deze. Als u wilt uitzoomen, brengt u uw vingers naar elkaar toe. U kunt ook dubbeltikken op het scherm.
- **●** Als u een nieuw venster wilt openen, drukt u op [**I**=**I**] → **Nieuw venster**.
- **●** Als u de huidige actieve vensters wilt bekijken, drukt u op [ $\equiv$ ] → **Vensters**. U kunt meerdere pagina's openen en schakelen tussen deze pagina's.
- **•** Druk op [**I**=I] → **Vernieuwen** om de huidige webpagina opnieuw te laden.
- **●** Druk op  $[|=]$  → **Volgende** om naar een volgende pagina in de geschiedenis te gaan.
- **●** Druk op  $\boxed{=}$   $\rightarrow$  **Favoriet toevoegen** om de huidige webpagina als favoriet toe te voegen.
- **●** U kunt een snelkoppeling naar de actuele webpagina aan het standby-scherm toevoegen door te drukken op [**i=i**] → **Meer** → **Sneltoets startscherm**.
- **●** Druk op  $\boxed{=}$   $\rightarrow$  **Meer**  $\rightarrow$  **Zoek op pagina** om naar tekst op de webpagina te zoeken.
- **●** Druk op  $[=]$  → **Meer** → **Pagina-info** om de details van de webpagina weer te geven .
- **●** Druk op [ ] → **Meer** → **Pagina delen** om het webadres (de URL) van de webpagina naar anderen te verzenden.
- Als u de downloadgeschiedenis wilt bekijken, drukt u op [ $\equiv$ ] → **Meer** → **Downloads**.
- Als u de browserinstellingen wilt aanpassen, drukt u op [**I**=I] → **Meer** → **Instellingen**.

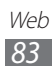

### › **Met spraak informatie zoeken**

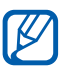

De beschikbaarheid van deze functie is afhankelijk van uw regio of serviceprovider.

- *1* Open in de standby-stand de lijst met applicaties en selecteer **Internet**.
- *2* Selecteer het URL-invoerveld.
- $3$  Selecteer  $\mathbb Q$  en spreek een trefwoord in de microfoon van het toestel.

Er wordt naar informatie en webpagina's gezocht die met het trefwoord samenhangen.

### › **Favoriete webpagina's opslaan**

Als u het webadres van de webpagina kent, kunt u deze handmatig als favoriet toevoegen. Een favoriet toevoegen:

- *1* Open in de standby-stand de lijst met applicaties en selecteer **Internet**.
- 2 Selecteer  $\overline{B}$   $\rightarrow$  **Favorieten**.
- *3* Selecteer **Voeg toe**.
- *4* Geef een paginatitel en een webadres (URL) in.
- *5* Selecteer **OK**.

Raak in de lijst met favorieten een favoriet aan en gebruik een van de volgende opties:

- **●** Selecteer **Openen** om de webpagina in het actieve venster te openen.
- **●** Als u de webpagina wilt openen in een nieuw venster, selecteert u **In nieuw venster**.
- **●** Als u de details van de favoriet wilt wijzigen, selecteert u **Favoriet bewerken**.
- **●** Als u een snelkoppeling naar de favoriet wilt toevoegen aan het standby-scherm, selecteert u **Sneltoets startscherm**.

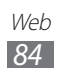

- **●** Als u het webadres (de URL) van de webpagina naar anderen wilt verzenden, selecteert u **Koppeling delen**.
- **●** Als u het webadres (de URL) van de webpagina wilt kopiëren, selecteert u **URL kopiëren**.
- **●** Als u de favoriet wilt verwijderen, selecteert u **Favoriet verwijderen**.
- **●** Als u de webpagina wilt gebruiken als startpagina van de browser, selecteert u **Instellen als startpagina**.
- › **Veelbezochte pagina's of de recente geschiedenis openen**
- *1* Open in de standby-stand de lijst met applicaties en selecteer **Internet**.
- 2 Selecteer  $\sqrt{p} \rightarrow$  **Meest bezocht** of **Geschiedenis**.
- 

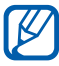

3 Selecteer een webpagina die u wilt openen.<br>
U kunt een webpagina toevoegen aan de U kunt een webpagina toevoegen aan de lijst met favorieten  $door \rightarrow te$  selecteren.

# **Maps**

Leer hoe u met Google Maps™ uw locatie zoekt, op de onlinekaart naar straten, steden of landen zoekt en een routebeschrijving krijgt.

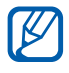

 $\mathbb{Z}$  De beschikbaarheid van deze functie is afhankelijk van uw regio of serviceprovider.

### › **Zoeken naar een specifieke locatie**

- *1* Open in de standby-stand de lijst met applicaties en selecteer **Maps**.
- *2* Als u deze applicatie voor het eerst gebruikt, selecteert u **OK**. De kaart geeft uw huidige locatie weer.

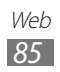

- $\beta$  Druk op  $\boxed{[=]} \rightarrow$  **Zoeken**.
- 4 Geef een trefwoord voor de locatie in en selecteer  $\overline{Q}$ . Als u een locatie wilt zoeken met uw stem, selecteert u.
- *5* Selecteer de locatie waarvan u de details wilt zien.
	- **●** Als u een lijst met alle resultaten voor uw zoekopdracht wilt weergeven, selecteert u  $\mathbb{R}$ .
	- **●** Als u wilt inzoomen, plaatst u twee vingers op het scherm en spreidt u deze. Als u wilt uitzoomen, brengt u uw vingers naar elkaar toe. U kunt ook  $\overline{+}$  of  $\overline{-}$  selecteren.
	- **•** Als u lagen aan de kaart wilt toevoegen, selecteert u
	- **•** Als u uw huidige locatie wilt weergeven, selecteert u  $\odot$ .
	- **●** Als u een ster aan de locatie wilt toevoegen, selecteert u de ballon met de locatienaam  $\rightarrow \rightarrow$ .

### › **Routebeschrijvingen naar een specifieke locatie**

- *1* Open in de standby-stand de lijst met applicaties en selecteer **Maps**.
- *2* Druk op  $[=] \rightarrow$  **Route**.
- *3* Geef het adres van de startlocatie en de eindbestemming in. Als u een adres wilt selecteren in uw contactenlijst of uit de plaatsen met ster, of de locatie wilt aanwijzen op de kaart, selecteert u **■ → Contactpersonen, Punt op kaar** of Mijn **plaatsen**.
- *4* Selecteer een reismethode (auto, bus of lopen) en selecteer **Routebeschrijving**.

De route wordt aangegeven op de kaart. Afhankelijk van de geselecteerde reismethode kunnen meerdere routes worden weergegeven. Selecteer een route om uw reisdetails weer te geven en selecteer **a** om de route op de kaart weer te geven.

- *5* Selecteer  $\leftarrow$  of  $\rightarrow$  om een gedeelte van de route weer te geven.
- *f* Wanneer u klaar bent, drukt u op  $F = \mathbb{R} \rightarrow \mathbb{R}$ aart wissen.

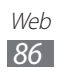

# **Latitude**

Leer hoe u uw locatie met uw vrienden kunt delen en locaties van vrienden kunt bekijken via Google Latitude™.

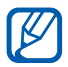

De beschikbaarheid van deze functie is afhankelijk van uw regio of serviceprovider.

*1* Open in de standby-stand de lijst met applicaties en selecteer **Latitude**.

Het toestel meldt zich automatisch bij Latitude aan.

- 2 Selecteer → **Selecteren uit contactpersonen** of **Toevoegen via e-mailadres**.
- *3* Selecteer de vriend die u wilt toevoegen of geef een e-mailadres in en selecteer **Vrienden toevoegen**.
- *4* Selecteer **Ja**.

Wanneer uw vriend de uitnodiging accepteert, kunt u locaties delen.

 $\overline{5}$  Druk op  $\overline{[m]} \rightarrow$  **Kaart**.

De locaties van uw vrienden worden op de kaart gemarkeerd door hun foto's.

## **Plaatsen**

Hier vindt u informatie over hoe u een plaats bij u in de buurt kunt zoeken.

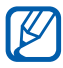

 $\lambda$  De beschikbaarheid van deze functie is afhankelijk van uw regio of serviceprovider.

- *1* Open in de standby-stand de lijst met applicaties en selecteer **Plaatsen**.
- *2* Selecteer een categorie.

Uw toestel zoekt naar plaatsen in de buurt van uw huidige locatie, die betrekking hebben op de categorie.

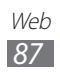

- *3* Selecteer een plaatsnaam om de details te bekijken.
- *4* Terwijl u informatie bekijkt, hebt u de volgende opties:
	- **●** Selecteer **Kaart** om de plaats op de kaart weer te geven.
	- **●** Selecteer **Route** om de route naar die plaats weer te geven.
	- **●** Selecteer **Bellen** om het telefoonnummer van die plaats weer te geven.

# **Navigatie**

Hier leest u hoe u het GPS-navigatiesysteem kunt gebruiken om met uw stem uw bestemming te zoeken en weer te geven.

- **●** Navigatiekaarten, uw huidige locatie en andere  $\mathbb{Z}$ navigatiegegevens kunnen afwijken van de daadwerkelijke locatiegegevens. U moet altijd goed letten op de omstandigheden op de weg, het verkeer en andere factoren die van invloed kunnen zijn op het autorijden en alle veiligheidswaarschuwingen en geldende wetgeving volgen tijdens het rijden.
	- **●** De beschikbaarheid van deze functie is afhankelijk van uw regio of serviceprovider.
- *1* Open in de standby-stand de lijst met applicaties en selecteer **Navigatie**.
- *2* Als u deze applicatie voor het eerst gebruikt, selecteert u **Accepteren**.
- *3* Geef met een van de volgende methoden uw bestemming in:
	- **● Bestemming inspreken**: spreek uw bestemming in, bijvoorbeeld 'Navigeren naar bestemming'.
	- **● Bestemming typen**: geef uw bestemming in met het virtuele toetsenbord in.

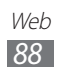

- **● Contacten**: selecteer uw bestemming met een adres van uw contacten.
- **● Plaatsen met ster**: selecteer uw bestemming in de lijst met plaatsen met een ster.

## **YouTube**

Leer hoe u video's via YouTube kunt bekijken en delen.

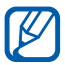

De beschikbaarheid van deze functie is afhankelijk van uw regio of serviceprovider.

## › **Video's kijken**

- *1* Open in de standby-stand de lijst met applicaties en selecteer **YouTube**.
- *2* Selecteer een video in de lijst.
- *3* Draai het toestel naar de liggende stand.
- *4* Regel het afspelen met de pictogrammen op het scherm.

## › **Video's delen**

- *1* Open in de standby-stand de lijst met applicaties en selecteer **YouTube**.
- *2* Selecteer een video.
- $3$  Selecteer  $\rightarrow$  een optie.

Web *89*

## › **Video's uploaden**

- *1* Open in de standby-stand de lijst met applicaties en selecteer **YouTube**.
- 2 Druk op  $[=] \rightarrow$  **Uploaden** en selecteer een video. Ga naar 7. Als u nieuwe video's wilt uploaden, selecteert u camera in te schakelen.
- *3* Richt de lens op het onderwerp en pas de compositie naar wens aan.
- 4 Selecteer  $\bullet$  om de opname te starten.
- $5$  Selecteer **o**m de opname te stoppen.
- *6* Selecteer **Opslaan** om de opgenomen video op te slaan.
- *7* Selecteer uw Google-account als dit is gekoppeld aan YouTube. U kunt ook **Account toevoegen** selecteren en een account instellen om u aan te melden bij YouTube.
- *8* Geef details voor de upload op en selecteer **Uploaden**.

# **Samsung Apps**

Met Samsung Apps kunt u eenvoudig talloze applicaties naar uw toestel downloaden. Samsung Apps bevat een grote hoeveelheid applicaties op het gebied van games, nieuws, informatie, social networking, navigatie, gezondheid en meer en maakt uw telefoon daarmee nog onmisbaarder.

Het toestel wordt slimmer dankzij de volledig geoptimaliseerde applicaties van Samsung Apps. Geniet van verbazingwekkende applicaties en de mogelijkheden die deze u bieden.

> Web *90*

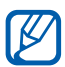

- **●** Of deze optie daadwerkelijk beschikbaar is, is afhankelijk van uw regio of serviceprovider.
	- **●** Ga naar www.samsungapps.com voor meer informatie.
- *1* Open in de standby-stand de lijst met applicaties en selecteer **Samsung Apps**.
- *2* Als u deze applicatie voor het eerst opent, leest u de algemene voorwaarden en selecteert u **OK**.
- *3* Zoek de gewenste applicaties en download deze.

# **Play Store**

U kunt games, beltonen en andere applicaties van Play Store downloaden.

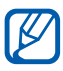

De beschikbaarheid van deze functie is afhankelijk van uw regio of serviceprovider.

- *1* Open in de standby-stand de lijst met applicaties en selecteer **Play Store**.
- *2* Als u deze applicatie voor het eerst gebruikt, selecteert u **Accepteren**.
- *3* Zoek een bestand en download het naar het toestel. ► p. [39](#page-38-0)

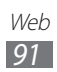

### **Nieuws en weer**

Hier leest u hoe u de weersverwachting kunt bekijken en actualiteiten en andere nieuwsartikelen kunt lezen.

### › **De weersverwachting bekijken**

- *1* Open in de standby-stand de lijst met applicaties en selecteer **Nieuws en weer**.
- *2* Selecteer **Weer** boven in het scherm. Het toestel zoekt uw huidige locatie en geeft de weersverwachting weer.

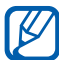

U kunt de locatie voor de weersverwachting wijzigen in een andere regio. Druk op [ ] → **Instellingen** → **Instellingen voor weerbericht** en schakel het selectievakje naast **Mijn locatie gebruiken** in. Selecteer een locatie bij **Locatie instellen**.

### › **Nieuwsartikelen lezen**

- *1* Open in de standby-stand de lijst met applicaties en selecteer **Nieuws en weer**.
- *2* Scroll naar links naar een nieuwsonderwerp boven aan het scherm.
- *3* Selecteer een artikel om het te openen.

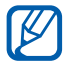

U kunt nieuwsonderwerpen toevoegen door op [ ] → **Instellingen** → **Instellingen voor nieuws** → **Onderwerpen selecteren** te drukken.

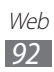

# **Connectiviteit**

# **Bluetooth**

Bluetooth is een draadloze communicatietechnologie die werkt over een korte afstand. Met Bluetooth kunt u gegevens uitwisselen over een afstand van ongeveer 10 meter zonder dat er een fysieke verbinding nodig is.

Bij Bluetooth is het niet nodig om de apparaten op elkaar te richten. Als de apparaten zich binnen elkaars bereik bevinden, kunnen er gegevens worden overgedragen, ook als de apparaten zich in aparte ruimten bevinden.

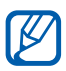

- **●** Samsung is niet verantwoordelijk voor het verlies, de onderschepping of het misbruik van gegevens die via de Bluetooth-functie zijn verzonden of ontvangen.
- **●** Zorg altijd dat u gegevens deelt met en ontvangt van vertrouwde apparaten die goed zijn beveiligd. Als er voorwerpen tussen de apparaten staan, is het mogelijk dat de afstand waarop de apparaten kunnen communiceren, afneemt.
- **●** Sommige apparaten, vooral apparaten die niet door Bluetooth SIG zijn getest of goedgekeurd, zijn mogelijk niet compatibel met uw toestel.
- **●** Gebruik de Bluetooth-functie niet voor illegale doeleinden (bijvoorbeeld illegale kopieën van bestanden maken of illegaal gesprekken aftappen voor commerciële doeleinden). Samsung is niet aansprakelijk voor de gevolgen van illegaal gebruik van de Bluetooth-functie.

### › **De draadloze Bluetooth-functie inschakelen**

- *1* Open in de standby-stand de lijst met applicaties en selecteer **Instellingen** → **Draadloos en netwerken** → **Bluetoothinstellingen**.
- *2* Selecteer **Bluetooth** om de Bluetooth-functie in te schakelen.

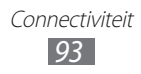

## › **Andere Bluetooth-apparaten zoeken en koppelen**

- *1* Open in de standby-stand de lijst met applicaties en selecteer **Instellingen** → **Draadloos en netwerken** → **Bluetoothinstellingen** → **Apparaten zoeken**.
- *2* Selecteer een apparaat.
- *3* Geef de PIN-code voor de Bluetooth-functie of de Bluetooth-PIN-code voor het andere apparaat in (indien aanwezig) en selecteer **OK**. U kunt ook **OK** selecteren voor overeenstemming tussen de PIN-code van uw toestel en die van het andere apparaat.

Wanneer de eigenaar van het andere apparaat dezelfde PINcode intoetst of de verbinding accepteert, zijn de apparaten gekoppeld. Als de koppeling slaagt, zoekt het toestel automatisch naar beschikbare diensten.

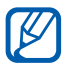

Sommige apparaten, vooral headsets en handsfree carkits, hebben een vaste Bluetooth-PIN-code, zoals 0000. Als het andere apparaat een PIN-code heeft, moet u deze ingeven.

### › **Gegevens verzenden via de Bluetooth-functie**

- *1* Selecteer een bestand of item, zoals een contact, notitie of mediabestand, in de desbetreffende applicatie of in Mijn bestanden.
- *2* Selecteer een optie voor het verzenden van gegevens via Bluetooth.

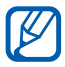

De methode voor het selecteren van een optie kan verschillen per gegevenstype.

*3* Een Bluetooth-apparaat zoeken en koppelen.

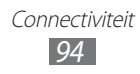

### › **Gegevens ontvangen via de Bluetooth-functie**

*1* Open in de standby-stand de lijst met applicaties en selecteer **Instellingen** → **Draadloos en netwerken** → **Bluetoothinstellingen** → **Waarneembaar**.

Uw toestel is voor andere Bluetooth-apparaten 120 seconden lang zichtbaar.

- *2* Geef desgevraagd de PIN-code voor de Bluetooth-functie in en selecteer **OK**. U kunt ook **OK** selecteren voor overeenstemming tussen de PIN-code van uw toestel en die van het andere apparaat.
- *3* Selecteer **OK** om te bevestigen dat u gegevens van het toestel wilt ontvangen.

Ontvangen gegevens worden in de map Bluetooth opgeslagen. Als u een contact ontvangt, wordt dit automatisch opgeslagen in de telefoonlijst.

## **Wi-Fi**

Hier vindt u informatie over het gebruik van de draadloze netwerkvoorzieningen van de telefoon waarmee u verbinding kunt maken met elk draadloos LAN (WLAN) dat met de IEEE 802.11 b/g/n-norm compatibel is.

Overal waar er een draadloos toegangspunt of 'hotspot' aanwezig is, kunt u verbinding met internet of andere netwerkapparaten maken.

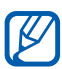

Het toestel gebruikt een niet-geharmoniseerde frequentie en is bedoeld voor gebruik in alle Europese landen. Het WLAN mag in de EU zonder beperkingen binnenshuis worden gebruikt, maar kan niet buitenshuis worden gebruikt.

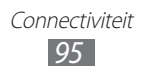

## › **De Wi-Fi-functie activeren**

Open in de standby-stand de lijst met applicaties en selecteer **Instellingen** → **Draadloos en netwerken** → **Wi-Fi-instellingen** → **Wi-Fi**.

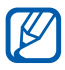

Als de Wi-Fi-functie op de achtergrond wordt uitgevoerd, wordt ook batterijlading verbruikt. Activeer de functie daarom alleen wanneer dit nodig is, om de batterij te sparen.

#### › **Een Wi-Fi-toegangspunt vinden en daarmee verbinding maken**

*1* Open in de standby-stand de lijst met applicaties en selecteer **Instellingen** → **Draadloos en netwerken** → **Wi-Fiinstellingen**.

Het toestel zoekt automatisch naar beschikbare Wi-Fitoegangspunten.

- *2* Selecteer een netwerk bij **Wi-Fi-netwerken**.
- *3* Geef een wachtwoord voor het netwerk in (indien nodig).
- *4* Selecteer **Verbinden**.

### › **Handmatig een Wi-Fi-toegangspunt toevoegen**

- *1* Open in de standby-stand de lijst met applicaties en selecteer **Instellingen** → **Draadloos en netwerken** → **Wi-Fiinstellingen** → **Wi-Fi-netwerk toevoegen**.
- *2* Geef de SSID voor het netwerk in en selecteer het beveiligingstype.
- *3* Stel de beveiligingsinstellingen in, afhankelijk van het geselecteerde beveiligingstype.
- *4* Selecteer **Opslaan**.

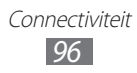

#### › **Verbinding maken met een Wi-Fi-toegangspunt via Wi-Fi Protected Setup (WPS)**

Via WPS kunt u verbinding maken met een beveiligd netwerk. Verbinding met een Wi-Fi-toegangspunt met een WPS-knop:

- *1* Open in de standby-stand de lijst met applicaties en selecteer **Instellingen** → **Draadloos en netwerken** → **Wi-Fiinstellingen**.
- *2* Selecteer **Verbinding WPS-knop**.
- *3* Druk binnen 2 minuten op een WPS-knop op het toegangspunt.

Verbinding met een Wi-Fi-toegangspunt met een WPS PIN:

- *1* Open in de standby-stand de lijst met applicaties en selecteer **Instellingen** → **Draadloos en netwerken** → **Wi-Fiinstellingen**.
- *2* Selecteer een netwerk dat wordt aangegeven met het WPSpictogram en selecteer **WPS PIN**.
- *3* Geef de pincode op het toegangspunt op en druk op de startknop.

## **Mobiel netwerk delen**

Hier vindt u informatie over hoe u het toestel als draadloze modem of draadloos toegangspunt voor pc's en andere apparaten kunt instellen en zo de mobiele verbinding van het toestel met deze apparaten kunt delen.

#### › **Het mobiele netwerk van het toestel via Wi-Fi delen**

- *1* Open in de standby-stand de lijst met applicaties en selecteer **Instellingen** → **Draadloos en netwerken** → **Tethering en draagbare hotspot**.
- *2* Selecteer **Draagbare Wi-Fi hotspot** om de functie voor Wi-Fitethering in te schakelen.

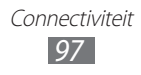

*3* Selecteer **Instellen Draagbare Wi-Fi hotspot** → **Draagbare Wi-Fi hotspot configureren** om de netwerkinstellingen te configureren zodat het toestel kan worden gebruikt als toegangspunt.

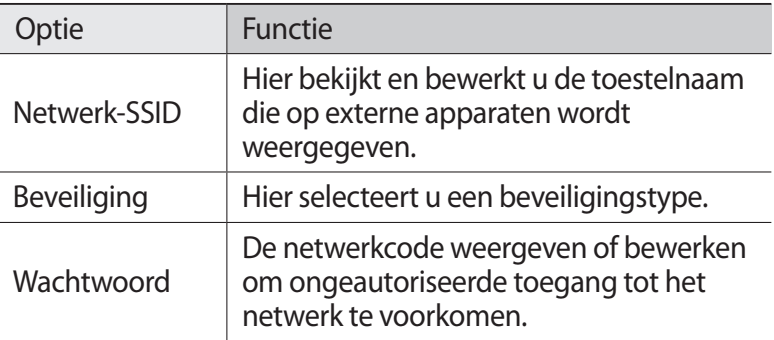

- *4* Selecteer **Opslaan** wanneer u klaar bent.
- *5* Zoek op een ander apparaat de naam van uw toestel in de lijst met beschikbare verbindingen en maak verbinding met het netwerk.

Het toestel deelt de mobiele netwerkverbinding met het andere toestel.

### › **Het mobiele netwerk van uw toestel delen via USB**

- *1* Sluit een USB-kabel aan op een pc en op de multifunctionele aansluiting op het toestel.
- *2* Open in de standby-stand de lijst met applicaties en selecteer **Instellingen** → **Draadloos en netwerken** → **Tethering en draagbare hotspot**.
- *3* Selecteer **USB-tethering** om deze functie te activeren. Het toestel deelt vervolgens de mobiele verbinding met de pc. U stopt het delen van de netwerkverbinding door het selectievakje naast **USB-tethering** uit te schakelen.

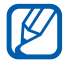

De methode van delen van de netwerkverbinding kan afhankelijk van het besturingssysteem van de pc verschillen.

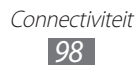

# **GPS**

Uw toestel is uitgerust met een GPS-ontvanger (Global Positioning System). Hier vindt u informatie over hoe u locatieservices kunt inschakelen.

Voor een beter GPS-signaal gebruikt u uw toestel in de volgende situaties best niet:

- **●** tussen gebouwen, in tunnels of ondergrondse passages of in gebouwen
- **●** in slechte weersomstandigheden
- **●** in de buurt van hoogspanningsmasten of elektromagnetische velden
- **●** in een voertuig met zonwerende folie

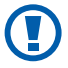

Raak tijdens het gebruik van GPS-functies het gebied rond de antenne niet met uw handen aan en zorg ervoor dat dit niet bedekt is.

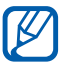

De beschikbaarheid van deze functie is afhankelijk van uw regio of serviceprovider.

### › **Locatieservices inschakelen**

U moet locatieservices inschakelen om locatiegegevens te ontvangen en op de kaart te zoeken.

- *1* Open in de standby-stand de lijst met applicaties en selecteer **Instellingen** → **Locatie en beveiliging**.
- *2* Configureer de volgende instellingen om locatieservices te activeren:

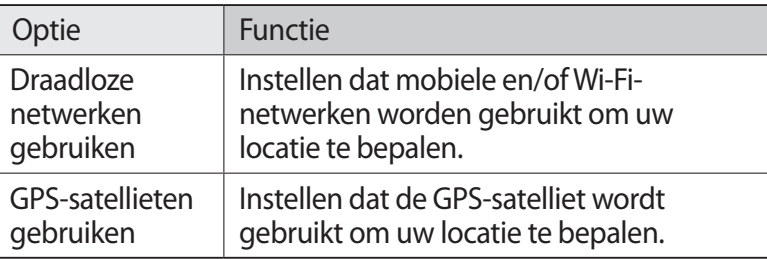

# **Pc-verbindingen**

Hier vindt u informatie over hoe u het toestel met een USB-kabel in USB-verbindingsstanden kunt aansluiten op een pc. Door het toestel op een pc aan te sluiten, kunt u gegevens van en naar het toestel overbrengen en het Samsung Kies-programma gebruiken.

### › **Verbinden met Samsung Kies**

Controleer of Samsung Kies op de pc is geïnstalleerd. U kunt het programma downloaden van de Samsung-website (www.samsung.com/kies).

- *1* Sluit een USB-kabel aan op een pc en op de multifunctionele aansluiting op het toestel.
- *2* Dubbelklik op uw pc op het pictogram van Samsung Kies om Samsung Kies te starten.
- *3* Wissel mobiele gegevens, zoals contacten, agenda-items, muziek en foto's, uit tussen Samsung Kies en verbonden apparaten. U kunt de gegevens ook synchroniseren. Zie de Help bij Samsung Kies voor meer informatie.

### › **Verbinden als apparaat voor massaopslag**

U kunt de bestandsdirectory van de geheugenkaart openen door het toestel als geheugenkaartlezer te gebruiken.

- *1* Plaats een geheugenkaart in het toestel.
- *2* Sluit een USB-kabel aan op een pc en op de multifunctionele aansluiting op het toestel.
- *3* Open het meldingenpaneel en selecteer **USB verbonden** → **USB-opslag aansluiten** → **OK**.
- *4* Open de map om bestanden te bekijken.
- *5* Kopieer bestanden van de pc naar de geheugenkaart.
- *6* Selecteer **Verbreek verbinding tussen opslag en pc** wanneer u klaar bent.

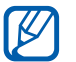

Als u het toestel van de pc wilt loskoppelen, klikt u in de taakbalk van Windows op het USB-pictogram en klikt u op de optie om het toestel voor massaopslag veilig te verwijderen. Vervolgens verwijdert u de USB-kabel uit de pc. Als u dit niet op deze manier doet, kunnen er gegevens op de geheugenkaart verloren gaan of kan de geheugenkaart beschadigen.

# **VPN-verbindingen**

U kunt Virtual Private Networks (VPN) instellen en veilig via een openbaar netwerk zoals internet met zo'n netwerk verbinding maken.

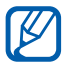

Uw toestel moet al zijn geconfigureerd met internettoegang. Als u problemen hebt met internettoegang, moet u de verbindingen bewerken. Als u niet zeker weet welke gegevens u voor de verbinding moet ingeven, neemt u contact op met uw serviceprovider.

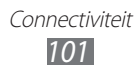

## › **VPN-verbindingen instellen**

- *1* Open in de standby-stand de lijst met applicaties en selecteer **Instellingen** → **Draadloos en netwerken** → **VPNinstellingen** → **VPN toevoegen**.
- *2* Selecteer een VPN-type.
- *3* Pas het verbindingsprofiel aan.

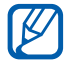

Welke opties er beschikbaar zijn, kan per VPN-type verschillen.

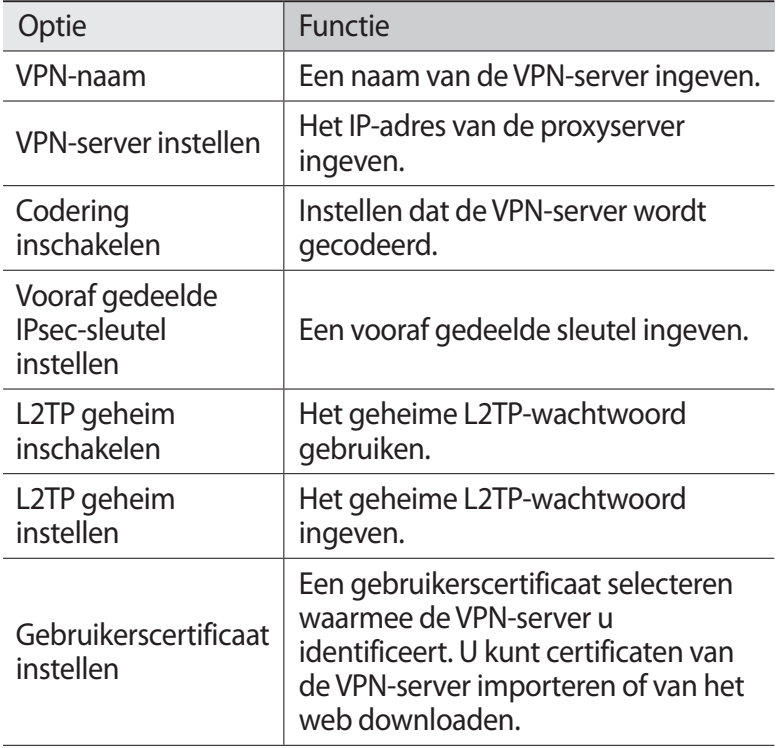

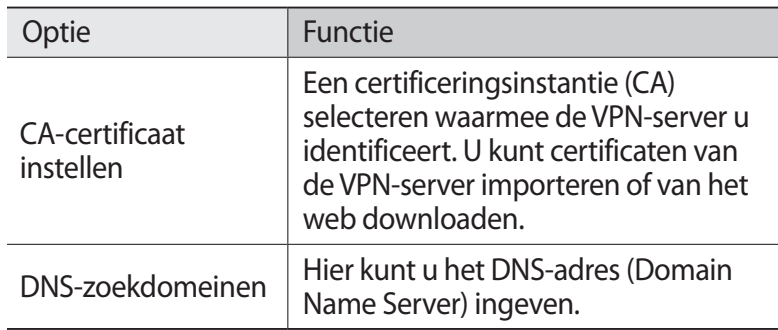

*4* Wanneer u klaar bent, drukt u op  $\Gamma$   $\rightarrow$  **Opslaan**.

### › **Verbinding maken met een privénetwerk**

- *1* Open in de standby-stand de lijst met applicaties en selecteer **Instellingen** → **Draadloos en netwerken** → **VPNinstellingen**.
- *2* Selecteer een privénetwerk.
- *3* Geef uw gebruikersnaam en wachtwoord in en selecteer **Verbinden**.

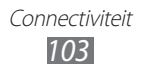

# **Hulpmiddelen**

# **Klok**

Hier vindt u informatie over hoe u de klokweergave op het standby-scherm kunt gebruiken en een alarm voor belangrijke gebeurtenissen kunt instellen en gebruiken.

## › **De klokweergave gebruiken**

- *1* Open in de standby-stand de lijst met applicaties en selecteer **Klok**.
- *2* In de klokweergave kunt u de volgende functies gebruiken:
	- Selecteer **O** om een alarm in te stellen of te verwijderen.
	- **●** Als u een diavoorstelling met foto's in Galerij wilt afspelen, selecteert u $\mathbf{E}$ .
	- Selecteer **b** om de MP3-speler te starten.
	- Selecteer  $\bigtriangleup$  om terug te gaan naar het standby-scherm.

### › **Een nieuw alarm instellen**

- *1* Open in de standby-stand de lijst met applicaties en selecteer **Klok**.
- 2 Selecteer  $\textcircled{2} \rightarrow$  **Alarm toevoegen** of druk op  $\textcircled{r=1} \rightarrow$  **Alarm toevoegen**.
- *3* Stel het alarm in.
- *4* Selecteer **Gereed** wanneer u klaar bent.

### › **Een alarm afzetten**

Wanneer het alarm afgaat doet u het volgende:

- **●** Selecteer **Uitzetten** om het alarm te stoppen.
- **●** Selecteer **Sluimeren** om het alarm na een opgegeven tijdsduur opnieuw te laten afgaan.

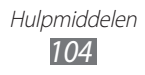

## › **Een alarm verwijderen**

- *1* Open in de standby-stand de lijst met applicaties en selecteer  $Klok \rightarrow \circled{6}$ .
- *2* Selecteer een alarm dat u wilt verwijderen.
- *3* Selecteer **Wissen** → **OK**.

# **Calculator**

Leer wiskundige berekeningen op het toestel uitvoeren, net als bij een gewone rekenmachine.

- *1* Open in de standby-stand de lijst met applicaties en selecteer **Calculator**.
- *2* Gebruik de toetsen die overeenstemmen met het calculatorscherm om basisberekeningen uit te voeren.

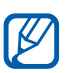

Draai het toestel naar de liggende stand om de wetenschappelijke calculator te gebruiken. Als u automatisch draaien hebt uitgeschakeld, drukt u op  $\equiv$ ]  $\rightarrow$ **Geavanceerd venster**.

### › **De berekeningsgeschiedenis weergeven**

- *1* Open in de standby-stand de lijst met applicaties en selecteer **Calculator**.
- *2* Voer de berekening uit.
- $3$  Selecteer  $\blacktriangleright$  om het toetsenbord van de calculator te sluiten. De berekeningsgeschiedenis wordt weergegeven.
- $4$  Als u de geschiedenis wilt wissen, drukt u op [ $\equiv$ 1  $\rightarrow$ **Geschiedenis wissen**.

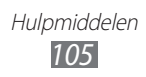

# **Downloads**

Hier vindt u informatie over hoe u logbestanden kunt beheren van bestanden die u hebt gedownload van internet.

- *1* Open in de standby-stand de lijst met applicaties en selecteer **Downloads**.
- *2* Selecteer een downloadmap.
- $\beta$  Als u een gedownload bestand wilt openen, selecteert u het logbestand.

Als u een logbestand wilt verwijderen, schakelt u het selectievakje in en selecteert u **Wissen**.

# **Zoeken**

U kunt naar applicaties en gegevens op het toestel en specifieke gegevens op internet zoeken.

- *1* Open in de standby-stand de lijst met applicaties en selecteer **Zoeken**.
- *2* Als u deze applicatie voor het eerst start, stelt u in of u de zoekgeschiedenis van uw Google-account wilt weergeven.
- *3* Geef een letter of een woord van de gezochte gegevens in.
- *4* Selecteer de naam van het item dat u wilt openen.

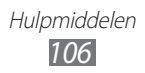

# **Mijn bestanden**

U kunt snel en gemakkelijk toegang krijgen tot alle afbeeldingen, video's, muziek, geluidsfragmenten en andere typen bestanden die op de geheugenkaart zijn opgeslagen.

- *1* Open in de standby-stand de lijst met applicaties en selecteer **Mijn bestanden**.
- *2* Selecteer een map.
	- **●** Als u wilt teruggaan naar de homedirectory, selecteert u **Startp.**
	- **●** Als u een niveau omhoog wilt, selecteert u **Omhoog**.
- *3* Selecteer het bestand dat u wilt openen.

Druk in een map op  $[$ =] voor de volgende opties:

- **●** Als u een bestand naar anderen wilt verzenden, selecteert u **Delen**.
- **●** Selecteer **Map maken** om een nieuwe map te maken.
- **●** Selecteer **Wissen** om bestanden of mappen te verwijderen.
- **●** Selecteer **Weergave** om de weergavemodus te wijzigen.
- **●** Selecteer **Sorteren op** om bestanden of mappen te sorteren.
- **●** Voor gebruik van extra functies in combinatie met een bestand, zoals opties voor verplaatsen, kopiëren of naamswijziging, selecteert u **Meer**.

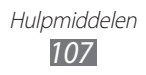

# **Quickoffice**

Hier vindt u informatie over hoe u Word-, Excel-, PowerPoint- en PDF-bestanden op de geheugenkaart kunt weergeven.

### › **Een Quickoffice-document openen**

- *1* Open in de standby-stand de lijst met applicatieen en selecteer **Quickoffice**.
- *2* Als u deze applicatie voor het eerst start, registreert u zich als online gebruiken of slaat u de registratie over.
- *3* Selecteer een Quickoffice-programma.
- $4$  Selecteer **SD-kaart** → een documentbestand.

### › **Quickoffice bijwerken**

U kunt programma-updates, nieuwe Quickoffice-producten of speciale aanbiedingen downloaden.

- *1* Open in de standby-stand de lijst met applicatieen en selecteer **Quickoffice**.
- *2* Selecteer **BIJWERKEN**.

## **SIM-toolkit**

U kunt een aantal extra diensten gebruiken die door uw serviceprovider worden aangeboden. Afhankelijk van uw SIM- of USIM-kaart is dit menu mogelijk wel beschikbaar maar wordt het anders genoemd.

Open in de standby-stand de lijst met applicaties en selecteer **SIMtoolkit**.

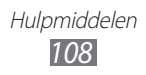
# <span id="page-108-0"></span>**Taakbeheer**

Met Taakbeheer kunt u actieve applicaties en geheugeninformatie weergeven.

- *1* Open in de standby-stand de lijst met applicaties en selecteer **Taakbeheer**.
- *2* U hebt de volgende opties:
	- **● Actieve applicaties**: een lijst weergeven met alle applicaties die momenteel op het toestel worden uitgevoerd.
	- **● Gedownload**: de totale hoeveelheid geheugen bekijken die wordt gebruikt voor applicaties die op uw toestel zijn geïnstalleerd.
	- **● RAM**: het RAM-geheugen van het toestel controleren en beheren.
	- **● Opslag**: het gebruikte en het beschikbare geheugen op uw toestel en geheugenkaart weergeven.
	- **● Help**: help-informatie over het verlengen van de levensduur van de batterij en het beheren van het RAM-geheugen weergeven.

# **Spraakgestuurd zoeken**

Leer hoe u de functie voor spraakopdrachten kunt gebruiken om met uw stem een nummer te bellen, een bericht te verzenden of locaties en informatie te zoeken.

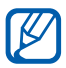

De beschikbaarheid van deze functie is afhankelijk van uw regio of serviceprovider.

- *1* Open in de standby-stand de lijst met applicaties en selecteer **Spraakgestuurd zoeken**.
- *2* Als u deze applicatie voor het eerst gebruikt, selecteert u **OK** of wijzigt u de taal.
- *3* Selecteer **Nu spreken** (indien nodig).
- *4* Spreek een opdracht in de microfoon.
- *5* Selecteer de naam van het item dat u wilt openen (indien nodig).

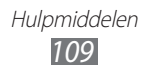

# <span id="page-109-0"></span>**Instellingen**

# **Het menu Instellingen openen**

- *1* Open in de standby-stand de lijst met applicaties en selecteer **Instellingen**.
- *2* Selecteer een instellingscategorie en selecteer een optie.

# **Draadloos en netwerken**

Hier regelt u de instellingen voor draadloze netwerkverbindingen.

### › **Vliegtuigstand**

Hiermee schakelt u alle draadloze functies van het toestel uit. U kunt alleen diensten gebruiken waarvoor geen netwerk vereist is.

### › **Wi-Fi-instellingen**

- **● Wi-Fi**: de Bluetooth-functie in- of uitschakelen. ► p. [96](#page-95-0)
- **● Netwerkmelding**: instellen dat u een melding ontvangt als er een open netwerk beschikbaar is.
- **● Verbinding WPS-knop**: verbinding maken met een Wi-Fitoegangspunt via de WPS-knop (Wi-Fi Protected Setup).
- **● Wi-Fi-netwerk toevoegen**: handmatig Wi-Fi-toegangspunt toevoegen.

### › **Bluetooth-instellingen**

- **● Bluetooth**: de draadloze Bluetooth-functie in- of uitschakelen. ► p. [93](#page-92-0)
- **● Naam apparaat**: een Bluetooth-naam voor uw toestel instellen.
- **● Waarneembaar**: uw toestel zichtbaar maken voor andere Bluetooth-apparaten.
- **● Apparaten zoeken**: zoeken naar beschikbare Bluetoothapparaten.

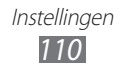

# › **USB-hulpprogramma's**

Hiermee kunt u uw toestel als massaopslag aansluiten op een pc.  $\blacktriangleright$  p. [100](#page-99-0)

## › **Tethering en draagbare hotspot**

- **● USB-tethering**: de functie voor USB-tethering inschakelen om het mobiele netwerk van uw toestel te delen met pc's via USB. Wanneer het toestel is aangesloten op een pc, wordt uw toestel gebruikt als draadloze modem voor een pc. ► p. [98](#page-97-0)
- **● Draagbare Wi-Fi hotspot**: de functie voor Wi-Fi-tethering inschakelen om de mobiele netwerkverbinding van uw toestel te delen met pc's of andere apparaten via de Wi-Fi-functie. ► p. [97](#page-96-0)
- **● Instellen Draagbare Wi-Fi hotspot**:
	- **Draagbare Wi-Fi hotspot**: de functie voor Wi-Fi-tethering inschakelen om de mobiele netwerkverbinding van uw toestel te delen met pc's of andere apparaten via de Wi-Fi-functie. ► p. [97](#page-96-0)
	- **Draagbare Wi-Fi hotspot configureren**: de netwerkinstellingen configureren om het toestel te gebruiken als toegangspunt.

# › **VPN-instellingen**

Hier stelt u Virtual Private Networks (VPN's) in en maakt u er verbinding mee. ► p. [101](#page-100-0)

## › **Mobiele netwerken**

- **● Pakketgegevens gebruiken**: hiermee kunt u instellen of u gegevensnetwerken met packet switching wilt toestaan voor netwerkservices.
- **● Roaming**: hiermee kunt u instellen dat het toestel met een ander netwerk verbinding maakt wanneer u buiten bereik van uw eigen netwerk bent ('roaming').
- **● Namen toegangspunten**: hier stelt u de namen van toegangspunten (APN's) in.
- **● Alleen 2G-netwerken gebruiken**: instellen dat het toestel alleen verbinding maakt met 2G-netwerken.
- **● Netwerkoperators**: hiermee kunt u naar beschikbare netwerken zoeken en een netwerk voor roaming kiezen.

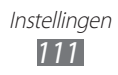

# <span id="page-111-0"></span>**Oproepen**

Hier kunt u de instellingen voor oproepfuncties aanpassen.

## › **FDN-nummers**

- **● FDN inschakelen**: de FDN-modus in- of uitschakelen. In deze modus kunt u alleen nummers in de FDN-lijst bellen. U moet de PIN2-code van uw SIM- of USIM-kaart ingeven.
- **● PIN2 wijzigen**: de PIN2-code wijzigen, die dient ter beveiliging van de primaire PIN-code. Als de SIM- of USIM-kaart is vergrendeld, wordt dit menu gewijzigd in **PIN2 deblokkeren**.
- **● FDN-lijst**: een lijst met contacten voor de FDN-modus instellen.

# › **Voicemail**

- **● Voicemailservice**: hier kunt u de voicemailservice van uw serviceprovider selecteren. U kunt ook andere voicemailservices selecteren als u applicaties hebt gedownload die hiervoor ondersteuning bieden.
- **● Voicemailnummer**: hiermee kunt u het nummer opgeven om toegang tot de voicemailservice te krijgen. U krijgt dit nummer van uw provider.

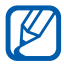

Wanneer u één SIM- of USIM-kaart plaatst, verschilt de locatie van deze opties.

## › **Oproepen doorschakelen**

Hiermee kunt u inkomende oproepen doorschakelen naar een ander nummer.

## › **Extra instellingen**

- **● Beller-id**: hier stelt u in dat bij uitgaande oproepen de andere partij kan zien wie er belt.
- **● Wisselgesprek**: instellen of inkomende oproepen tijdens een actieve oproep worden gemeld.

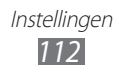

# <span id="page-112-0"></span>**Geluid**

Hier kunt u de instellingen voor diverse geluiden op het toestel configureren.

- **● Stille stand**: de stille stand activeren om alle geluiden te dempen behalve mediageluiden en alarmtonen.
- **● Trillen**: instellen wanneer het toestel trilt voor verschillende gebeurtenissen.
- **● Volume**: het volume voor beltonen, muziek, video's, alarmen, systeemgeluiden en meldingen instellen.
- **● Beltoon**:
	- **Beltoon**: Een beltoon voor inkomende oproepen selecteren.
	- **Beltoon melding**: een beltoon voor gebeurtenissen, zoals inkomende berichten en gemiste oproepen, selecteren.
- **● Aanraaktonen hoorbaar**: hier stelt u in dat het toestel een geluid laat horen wanneer u de toetsen op het belscherm aanraakt.
- **● Selectie hoorbaar**: hier stelt u in dat het toestel een geluid laat horen wanneer u een applicatie of een optie op het aanraakscherm selecteert.
- **● Geluid schermvergrendeling**: instellen dat het toestel een geluid laat horen wanneer u het aanraakscherm vergrendelt en ontgrendelt.

# **Weergave**

Hier kunt u de instellingen voor het scherm wijzigen.

- **● Schermweergave**:
	- **Letterstijl**: het lettertype voor de displaytekst selecteren. U kunt lettertypen van Play Store downloaden door **Lettertypes online ophalen** te selecteren.
	- **Startscherm**: **Achtergrond**: een achtergrondafbeelding voor het standbyscherm selecteren.
	- **Vergrendelscherm**: **Achtergrond**: een afbeelding selecteren die wordt weergegeven wanneer het scherm is vergrendeld. **Plaats klok**: de locatie van de klok op het vergrendelde scherm selecteren.

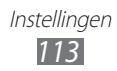

- <span id="page-113-0"></span>**● Helderheid**: de helderheid van het scherm instellen.
- **● Scherm automatisch draaien**: instellen of de interface automatisch moet worden gedraaid als het toestel wordt gedraaid.
- **● Animatie**: instellen dat het toestel een animatie laat zien wanneer u schakelt tussen vensters.
- **● Time-out scherm**: instellen na hoeveel tijd de achtergrondverlichting van het display moet worden uitgeschakeld.

# **Locatie en beveiliging**

Hier kunt u de instellingen voor de beveiliging van uw toestel en de SIM- of USIM-kaart, en de GPS-functie, instellen.

- **● Draadloze netwerken gebruiken**: instellen dat mobiele en/of Wi-Fi-netwerken worden gebruikt om uw locatie te bepalen.
- **● GPS-satellieten gebruiken**: instellen dat de GPS-satelliet wordt gebruikt om uw locatie te bepalen.
- **● Schermvergrendeling instellen**: de ontgrendelingscode instellen. Wanneer u de code hebt ingesteld, verandert deze optie in **Schermvergrend. wijzigen**.
	- **Geen**: de schermvergrendeling uitschakelen.
	- **Patroon**: een ontgrendelingspatroon instellen om het scherm te ontgrendelen.
	- **Geef PIN-code in**: een PIN-code (numeriek) instellen om het scherm te ontgrendelen.
	- **Wachtwoord**: een wachtwoord (alfanumeriek) instellen om het scherm te ontgrendelen.
- **● SIM-kaartvergrendeling instellen**:
	- **SIM-kaart vergrendelen**: hiermee kunt u de functie voor PIN-vergrendeling in- of uitschakelen. Deze functie zorgt dat het toestel pas kan worden gebruikt nadat de PIN-code is ingegeven.
	- **SIM-pincode wijzigen**: hiermee kunt u de PIN-code van de SIM- of USIM-kaart wijzigen.
- **● Waarschuwing SIM-kaart wijzigen**: de functie Mobiel toestel traceren in- of uitschakelen. Deze functie helpt u uw toestel in geval van verlies of diefstal terug te vinden. ► p. [33](#page-32-0)

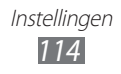

- <span id="page-114-0"></span>**● Ontvangers waarschuwingsbericht**: ontvangers voor de waarschuwingsmelding toevoegen of bewerken.
- **● Externe besturingselementen**: instellen van een verloren toestel op afstand kan worden bediend via internet.
- **● Wachtwoorden zichtbaar**: hier kunt u instellen dat het wachtwoord bij het ingeven gewoon wordt weergegeven.
- **● Apparaatbeheerders selecteren**: de apparaatbeheerprogramma's weergeven die op uw toestel zijn geïnstalleerd. U kunt apparaatbeheerprogramma's activeren om een nieuw beleid op uw toestel toe te passen.
- **● Veilige aanmeldingsgegevens gebruiken**: certificaten en referenties gebruiken om verzekerd te zijn van een veilig gebruik van diverse applicaties.
- **● Installeren van SD-kaart**: gecodeerde certificaten installeren die op een geheugenkaart zijn opgeslagen.
- **● Wachtwoord instellen**: een wachtwoord voor toegang tot referenties instellen en bevestigen.
- **● Opslag wissen**: de referentiegegevens van het toestel verwijderen en het wachtwoord resetten.

# **SIM-kaartbeheer**

Hier kunt u de instellingen voor het netwerk en de SIM-kaart van uw toestel openen en wijzigen. ► p. [34](#page-33-0)

# **Applicaties**

Hier kunt u de instellingen voor het beheren van geïnstalleerde applicaties wijzigen.

- **● Onbekende bronnen**: schakel deze optie in om applicaties van elke willekeurige bron te kunnen downloaden. Als u deze optie niet inschakelt, kunt u alleen applicaties van Play Store downloaden.
- **● Applicaties beheren**: hier kunt u de lijst met geïnstalleerde applicaties openen en informatie over de applicaties bekijken.

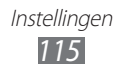

- <span id="page-115-0"></span>**● Actieve services**: de services die u gebruikt bekijken en beheren.
- **● Geheugengebruik**: het beschikbare geheugen en het gebruikte geheugen voor applicaties op uw toestel.
- **● Batterijgebruik**: weergeven hoeveel stroom wordt verbruikt door uw toestel.
- **● Ontwikkeling**:
	- **USB-foutopsporing**: dit is voor het ontwikkelen van applicaties. Wanneer uw toestel met een USB-kabel is aangesloten op een pc, wordt de USB-foutopsporingsmodus ingeschakeld en wordt Samsung Kies automatisch gestart.
	- **Standby**: hier stelt u in dat het scherm van het toestel blijft ingeschakeld terwijl de batterij wordt opgeladen.
	- **Namaaklocaties toestaan**: hiermee staat u toe dat neplocaties en service-informatie voor testdoeleinden naar een Location Manager-service worden verzonden. Dit is voor het ontwikkelen van applicaties.
- **● Samsung Apps**: hiermee kunt u een netwerkverbinding (een Wi-Fi-netwerk of gegevensnetwerk met packet switching) selecteren voor het ontvangen van berichten voor nieuwe applicaties van Samsung Apps.

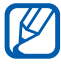

De beschikbaarheid van deze functie is afhankelijk van uw regio of serviceprovider.

# **Account- en synchronisatie-instellingen**

Hier kunt u de instellingen voor de automatische synchronisatiefunctie wijzigen of accounts voor synchronisatie beheren.

- **● Op achtergrond synchroniseren**: selecteer deze instelling om de functie Automatisch synchroniseren te kunnen gebruiken. Automatisch synchroniseren is op de achtergrond actief en er worden geen applicaties geopend terwijl gegevens worden gesynchroniseerd.
- **● Automatisch synchroniseren**: stel het toestel in om automatisch gegevens van contacten, de agenda en e-mail te synchroniseren.

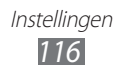

# <span id="page-116-0"></span>**Privacy**

Hier kunt u de instellingen wijzigen voor het beheren van uw instellingen en gegevens.

- **● Back-up mijn gegevens**: maak een back-up van de instellingen van uw toestel op de server van Google.
- **● Automatisch herstellen**: instellen dat het toestel de gegevens van applicaties waarvan u een back-up hebt gemaakt, automatisch terugzet wanneer deze applicaties op het toestel worden geïnstalleerd.
- **● Standaardgegevens herstellen**: uw instellingen op de fabriekswaarden terugzetten en al uw gegevens wissen.

# **SD-kaart en telefoonopslag**

Hier kunt u geheugeninformatie over uw toestel en geheugenkaart weergeven. U kunt ook de geheugenkaart formatteren.

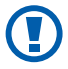

Als u een geheugenkaart formatteert, worden alle gegevens definitief van de geheugenkaart verwijderd.

# **Landinstelling en tekst**

Hier kunt u de instellingen voor tekstinvoer wijzigen.

## › **Taal selecteren**

Hiermee kunt u de taal instellen die voor alle menu's en applicaties op het beeldscherm wordt weergegeven.

## ›**Invoermethode selecteren**

Selecteer een standaard toetsenbordtype voor tekstinvoer.

# › **Swype**

**● Taal**: een taal voor tekstinvoer selecteren.

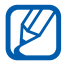

In sommige talen kunt u geen tekst ingeven. Als u tekst wilt ingeven, moet u de schrijftaal wijzigen in een van de ondersteunde talen.

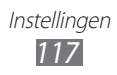

- **● Geluidfeedback**: hiermee kunt u instellen dat u een melding krijgt wanneer er geen alternatieve woorden voor uw invoer zijn als u dubbeltikt op een woord.
- **● Toon tips**: instellen dat het toestel automatisch de beschikbare tips voor uw handelingen weergeeft.
- **● Wordsuggestie**: instellen dat het toestel aan de hand van uw invoer woorden voorspelt en woordsuggesties weergeeft.
- **● Automatische spaties**: instellen dat er automatisch tussen woorden een spatie wordt ingevoegd.
- **● Autom. hoofdletters**: hiermee kunt u instellen dat de eerste letter na een laatste leesteken, zoals een punt, vraagteken of uitroepteken, automatisch als hoofdletter wordt geschreven.
- **● Toon volledig spoor**: instellen dat het spoor van uw sleepbeweging op het toetsenbord wordt weergegeven.
- **● Snelh. vs. accuratesse**: de balans tussen snelheid en nauwkeurigheid instellen.
- **● Persoonlijke woordenboek**: uw eigen woordenboek instellen. De woorden in uw woordenboek worden weergegeven als woordsuggesties voor uw tekstinvoer.
- **● Het Swype-woordenboek resetten**: de woorden verwijderen die u hebt toegevoegd aan het woordenboek.
- **● Woordkeuzevenster**: aanpassen hoe vaak woordsuggesties worden weergegeven.
- **● Swype help**: helpinformatie over het gebruik van het Swypetoetsenbord weergeven.
- **● Les**: leren hoe u met het Swype-toetsenbord tekst ingeeft.
- **● Versie**: versie-informatie weergeven.

# › **Samsung-toetsenbord**

Hier kunt u instellen dat het toestel het Samsung-toetsenbord gebruikt.

**● Typen toetsenbord**: de standaardinvoermethode selecteren, bijvoorbeeld het QWERTY-toetsenbord, het traditionele toetsenbord of het handschriftscherm.

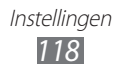

<span id="page-118-0"></span>**● Invoertalen**: talen voor tekstinvoer selecteren.

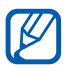

In sommige talen kunt u geen tekst ingeven. Als u tekst wilt ingeven, moet u de schrijftaal wijzigen in een van de ondersteunde talen.

- **● XT9**: de XT9-stand activeren om tekst met de voorspellende invoerstand in te geven.
- **● XT9 geavanceerde instellingen**: de geavanceerde functies van de XT9-stand activeren, zoals automatische voltooiing, correctie of vervanging en een eigen woordenlijst instellen.
- **● Toetsenbord vegen**: de toetsenbordveegfunctie voor de tekstinvoerstand in- of uitschakelen. U kunt tussen invoerstanden wisselen door op het toetsenbord naar links of rechts te scrollen.
- **● Automatisch hoofdletters**: hiermee kunt u instellen dat de eerste letter na een laatste leesteken, zoals een punt, vraagteken of uitroepteken, automatisch als hoofdletter wordt geschreven.
- **● Handschrift instellingen**: hiermee kunt u de herkenningstijd aanpassen in de handschriftstand.
- **● Spraakinvoer**: de functie voor tekstinvoer met uw stem op het Samsung-toetsenbord activeren.
- **● Automatisch punt**: hiermee kunt u instellen dat er een punt wordt ingevoegd wanneer u op de spatiebalk dubbeltikt.
- **● Zelfstudie**: leren hoe u met het Samsung toetsenbord tekst ingeeft.

# **Spraak in- en uitvoer**

Hier kunt u de instellingen voor spraakherkenning en de tekstnaar-spraakfunctie wijzigen.

## ›**Instellingen voor spraakherkenning**

- **● Taal**: een taal voor de spraakherkenningsfunctie van Google selecteren.
- **● SafeSearch**: stel het toestel in zodat wordt gefilterd op ongepaste tekst en/of afbeeldingen die het resultaat zijn van ingesproken zoekopdrachten.
- **● Aanstootgevende woorden blokkeren**: beledigende woorden die als zodanig door het toestel worden herkend, verbergen in de resultaten van ingesproken zoekopdrachten.

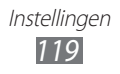

## <span id="page-119-0"></span>›**Instellingen Tekst naar spraak**

- **● Naar voorbeeld luisteren**: luister naar een voorbeeld van gesproken tekst. Spraakgegevens voor de tekst-naarspraakfunctie installeren.
- **● Altijd mijn instellingen gebruiken**: instellen dat de spraaksnelheid en taalinstellingen die u opgeeft, worden gebruikt in plaats van de instellingen die in applicaties zijn opgeslagen.
- **● Standaardengine**: stel de spraaksynthese-engine in die wordt gebruikt voor gesproken tekst.
- **● Spraakgegevens installeren**: spraakgegevens voor de tekstnaar-spraakfunctie downloaden en installeren.
- **● Spraaksnelheid**: selecteer een snelheid voor de tekst-naarspraakfunctie.
- **● Taal**: selecteer een taal voor de tekst-naar-spraakfunctie.
- **● Engines**: geef de tekst-naar-spraak-engines van uw toestel weer.

# **Toegankelijkheid**

- **● Toegankelijkheid**: een toegankelijkheidsapplicatie die u hebt gedownload, zoals Talkback of Kickback, activeren. Deze applicaties geven feedback door middel van spraak, melodie of trilling.
- **● Toegankelijkheidsservices**: selecteer de toegankelijkheidsapplicatie die u wilt gebruiken.
- **● Aan/uit-toets einde oproep**: instellen dat een oproep wordt beëindigd wanneer u op de aan/uit-toets drukt.

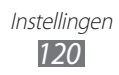

# <span id="page-120-0"></span>**Datum en tijd**

Hier kunt u instellen hoe de tijd en datum op het toestel worden weergegeven.

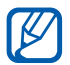

Als de batterij volledig ontladen blijft of wordt verwijderd uit het toestel, worden de tijd en datum opnieuw ingesteld.

- **● Automatisch**: hiermee wordt de tijd automatisch bijgewerkt wanneer u naar een andere tijdzone reist.
- **● Datum instellen**: hiermee kunt u de datum handmatig instellen.
- **● Tijdzone selecteren**: hiermee kunt u uw eigen tijdzone instellen.
- **● Tijd instellen**: hiermee kunt u de actuele tijd handmatig instellen.
- **● 24-uurs indeling gebruiken**: hiermee kunt u instellen dat de tijd in 24-uursnotatie wordt weergegeven.
- **● Datumnotatie selecteren**: hiermee kunt u de datumnotatie selecteren.

# **Over het toestel**

Hier kunt u informatie over het toestel weergeven, de status van het toestel controleren en het toestelsysteem bijwerken.

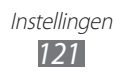

# <span id="page-121-0"></span>**Problemen oplossen**

### **Bij het inschakelen of tijdens het gebruik van het toestel wordt u om een van de volgende codes gevraagd:**

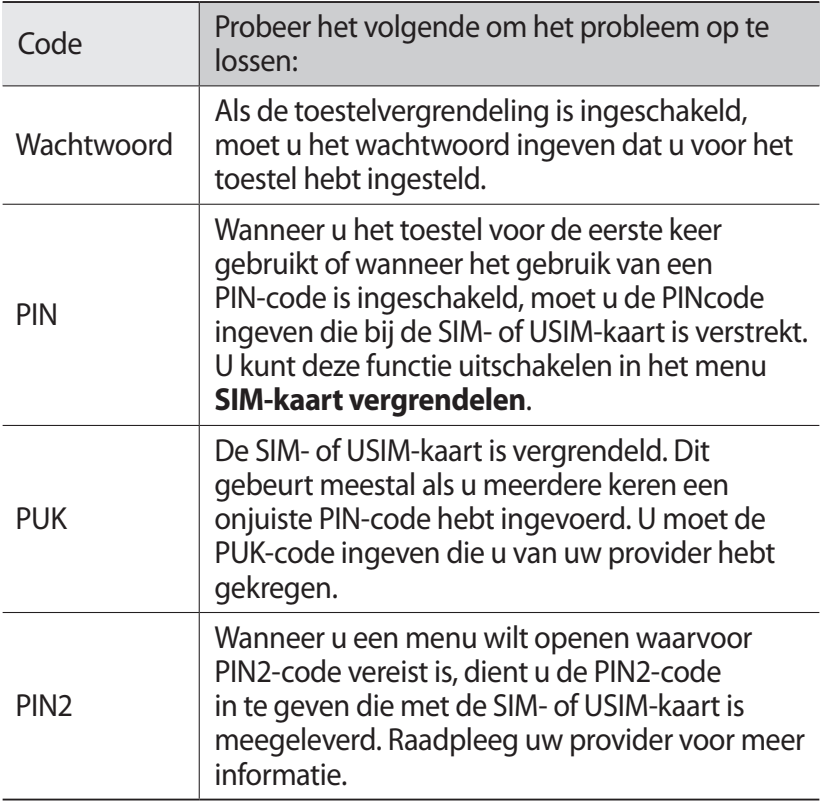

### **Uw toestel geeft netwerk- of servicefoutberichten weer**

- **●** Als u zich op een plek bevindt waar het signaal zwak of de ontvangst slecht is, valt de verbinding mogelijk weg. Ga naar een andere plek en probeer het opnieuw.
- **●** Zonder abonnement kunt u sommige opties niet gebruiken. Neem voor meer informatie contact op met uw provider.

### **Het aanraakscherm reageert langzaam of niet naar behoren**

Probeer het volgende als uw toestel een aanraakscherm heeft en dit scherm niet naar behoren reageert:

- **●** Verwijder eventuele beschermende bedekkingen van het aanraakscherm. Voor een toestel met aanraakscherm kunt u beter geen beschermende bedekkingen gebruiken, omdat het toestel uw invoer hierdoor mogelijk niet kan herkennen.
- **●** Zorg dat uw handen schoon zijn wanneer u op het aanraakscherm tikt.
- **●** Start het toestel opnieuw op om eventuele tijdelijke softwarefouten te verhelpen.
- **●** Controleer of de meest recente versie van de toestelsoftware is geïnstalleerd.
- **●** Als het aanraakscherm gekrast of beschadigd is, breng het toestel dan naar uw plaatselijke Samsung Servicecenter.

### **Uw toestel is vastgelopen of er is een onherstelbare fout opgetreden**

Als het toestel vastloopt of niet meer reageert, moet u mogelijk programma's sluiten of het toestel resetten om het weer volledig te kunnen gebruiken. Als het toestel nog wel reageert, maar een bepaald programma blijft hangen, sluit u het programma af via Taakbeheer. Als uw toestel is vastgelopen en niet meer reageert, houdt u de Aan/uit-toets 8 tot 10 seconden ingedrukt (en laat weer los). Het toestel start automatisch opnieuw.

Als het probleem hierdoor niet is opgelost, stelt u de fabrieksinstellingen opnieuw in. Open in de standby-stand de lijst met applicaties en selecteer **Instellingen** → **Privacy** → **Standaardgegevens herstellen** → **Telefoon resetten** → **Alles verwijderen**.

### **Gesprekken worden afgebroken**

Als u zich op een plek bevindt waar het signaal zwak of de ontvangst slecht is, bestaat het risico dat de netwerkverbinding wordt verbroken. Ga naar een andere plek en probeer het opnieuw.

### **Uitgaande oproepen worden niet verbonden**

- **●** Controleer of u op de nummerkeuzetoets hebt gedrukt.
- **●** Controleer of u via het juiste mobiele netwerk belt.
- **●** Controleer of het gekozen telefoonnummer niet is geblokkeerd.

### **Inkomende oproepen worden niet verbonden**

- **●** Controleer of het toestel is ingeschakeld.
- **●** Controleer of u via het juiste mobiele netwerk belt.
- **●** Controleer of het telefoonnummer van de beller niet is geblokkeerd.

### **Anderen horen u niet praten tijdens een telefoongesprek**

- **●** Controleer of u de ingebouwde microfoon niet blokkeert.
- **●** Zorg ervoor dat u de microfoon dicht bij uw mond houdt.
- **●** Als u een headset gebruikt, controleert u of deze goed is aangesloten.

### **Slechte geluidskwaliteit**

- **●** Controleer of u de interne antenne van het toestel niet blokkeert.
- **●** Als u zich op een plek bevindt waar het signaal zwak of de ontvangst slecht is, valt de verbinding mogelijk weg. Ga naar een andere plek en probeer het opnieuw.

### **U krijgt geen verbinding wanneer u via contacten belt**

- **●** Controleer of het juiste nummer is opgeslagen in de lijst met contacten.
- **●** Geef het nummer zo nodig opnieuw in en sla het op.
- **●** Controleer of het telefoonnummer van het contact niet is geblokkeerd.

### **Het toestel laat een pieptoon horen en het batterijpictogram knippert**

De batterij is bijna leeg. Laad de batterij op of vervang deze om het toestel te gebruiken.

### **De batterij wordt niet goed opgeladen of het toestel wordt uitgeschakeld**

- **●** De batterijpolen zijn mogelijk vuil. Veeg de beide goudkleurige polen schoon met een schone, zachte doek en probeer de batterij opnieuw op te laden.
- **●** Als de batterij niet meer volledig kan worden opgeladen, voert u de batterij af volgens de plaatselijke verordeningen en plaatst u een nieuwe batterij.

### **Het toestel is warm**

Bij langdurig gebruik van applicaties op het toestel of bij gebruik van applicaties die meer energie vereisen, kan het toestel warm raken. Dit is normaal en heeft geen nadelige invloed op de levensduur of prestaties van het toestel.

### **Bij het starten van de cameratoepassing verschijnen foutmeldingen**

Voor het gebruik van de camera moet het mobiele toestel over voldoende vrij geheugen en batterijvermogen beschikken. Als u bij het starten van de camera een foutmelding krijgt, probeert u het volgende:

- **●** Laad de batterij op of vervang deze door een batterij die volledig is opgeladen.
- **●** Maak geheugen vrij door bestanden naar een pc over te brengen of bestanden op het toestel te wissen.
- **●** Start het toestel opnieuw op. Als u na het uitvoeren van deze tips nog steeds problemen met de camera hebt, neemt u contact op met een Samsung Servicecenter.

Problemen oplossen *125*

### **Bij het starten van de FM-radiotoepassing verschijnen foutmeldingen**

De FM-radio op uw mobiele toestel gebruikt het headsetsnoer als antenne. Als er geen headset is aangesloten, zal de FM-radio geen zenders kunnen ontvangen. Om de FM-radio te kunnen gebruiken, moet u eerst de headset goed hebben aangesloten. Vervolgens zoekt u naar beschikbare radiostations en slaat u deze op.

Als u na het uitvoeren van deze stappen de FM-radio nog steeds niet kunt gebruiken, probeert u of u het gewenste station met een andere radio-ontvanger kunt ontvangen. Is dit het geval, dan heeft uw toestel wellicht onderhoud nodig. Neem contact op met een Samsung Servicecenter.

### **Bij het openen van muziekbestanden verschijnen foutmeldingen**

Sommige muziekbestanden kunnen niet op uw mobiele toestel worden afgespeeld. Dit kan allerlei oorzaken hebben. Als u bij het openen van muziekbestanden op uw toestel foutmeldingen krijgt, probeert u het volgende:

- **●** Maak geheugen vrij door bestanden naar een pc over te brengen of bestanden op het toestel te wissen.
- **●** Controleer of het muziekbestand geen DRM-beveiliging (Digital Rights Management) heeft. Als het bestand over een DRMbeveiliging beschikt, moet u ervoor zorgen dat u over de juiste licentie of code beschikt om het bestand te kunnen afspelen.
- **●** Controleer of het bestandstype door het toestel wordt ondersteund.

Problemen oplossen *126*

### **Er worden geen andere Bluetooth-toestellen gevonden**

- **●** Controleer of de Bluetooth-voorziening op uw toestel is ingeschakeld.
- **●** Controleer of de Bluetooth-voorziening is ingeschakeld op het toestel waarmee u verbinding wilt maken.
- **●** Zorg dat uw toestel en het andere Bluetooth-toestel zich binnen het maximale Bluetooth-bereik bevinden (10 meter).

Als met deze tips het probleem niet kan worden opgelost, neemt u contact op met een Samsung Servicecenter.

### **Er wordt geen verbinding tot stand gebracht als het toestel op een pc is aangesloten**

- **●** Controleer of de USB-kabel die u gebruikt, compatibel is met het toestel.
- **●** Controleer of de juiste stuurprogramma's op de pc zijn geïnstalleerd en of deze up-to-date zijn.

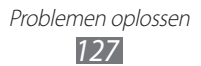

# **Veiligheidsvoorschriften**

Lees de volgende informatie zorgvuldig door voordat u het apparaat gebruikt om uzelf en anderen tegen letsel te beschermen of schade aan het apparaat te voorkomen.

### **Waarschuwing: Voorkom elektrische schokken, brand of explosies**

**Gebruik geen beschadigde elektriciteitssnoeren of stekkers of losse elektrische aansluitingen**

**Raak het elektriciteitssnoer niet met natte handen aan en haal de oplader niet uit het stopcontact door aan het snoer te trekken**

**Buig of beschadig het elektriciteitssnoer niet**

**Gebruik het apparaat niet terwijl het wordt opgeladen en raak het apparaat niet met natte handen aan**

**Veroorzaak geen kortsluiting in de oplader of de batterij**

**Laat de oplader of de batterij niet vallen en voorkom andere plotselinge schokken**

**Laad de batterij niet op met opladers die niet zijn goedgekeurd door de fabrikant**

#### **Maak geen gebruik van het apparaat tijdens een onweersbui**

Er kan een storing optreden in uw apparaat en het risico van een elektrische schok wordt verhoogd.

#### **Raak een beschadigde of lekkende Li-Ion-batterij (Lithium Ion) niet aan**

Neem contact op met het dichtstbijzijnde geautoriseerde servicecenter om Li-Ionbatterijen veilig te laten vervangen.

#### **Behandel batterijen en oplader voorzichtig en voer deze volgens de voorschriften af**

- • Gebruik alleen batterijen en opladers die door Samsung zijn goedgekeurd en speciaal zijn bedoeld voor uw apparaat. Incompatibele batterijen en opladers kunnen ernstig letsel of schade aan uw apparaat veroorzaken.
- • Gooi batterijen of apparaten nooit in open vuur. Volg alle plaatselijke voorschriften bij het afvoeren van gebruikte batterijen of apparaten.
- Leg batterijen of apparaten nooit in of op verwarmingsapparaten, zoals een magnetron, kachel of radiator. Batterijen kunnen exploderen als ze te heet worden.
- • U mag de batterij nooit indrukken of doorboren. Stel de batterij niet bloot aan hoge externe druk om interne kortsluiting en oververhitting te voorkomen.

#### **Bescherm uw apparaat, batterijen en opladers tegen schade**

- Vermijd blootstelling van uw apparaat en batterijen aan erg hoge of erg lage temperaturen.
- • Door extreme temperaturen kan het apparaat vervormen en kunnen de oplaadcapaciteit en levensduur van het apparaat en de batterijen afnemen.
- • Voorkom dat batterijen in aanraking komen met metalen voorwerpen. Dit kan een verbinding vormen tussen de plus- en minpolen van uw batterijen en tijdelijke of permanente schade aan batterijen veroorzaken.
- • Gebruik nooit een beschadigde oplader of batterij.

### **Let op: Volg alle veiligheidsvoorschriften en regelgeving bij het gebruik van het apparaat in een gesloten ruimte**

#### **Schakel het apparaat uit als het gebruik ervan is verboden**

Houd u aan alle voorschriften die het gebruik van mobiele apparaten in bepaalde omgevingen beperkt.

#### **Gebruik het apparaat niet in de buurt van andere elektronische apparaten**

De meeste elektronische apparaten gebruiken RF-signalen (radio frequency). Het apparaat kan storing veroorzaken op andere elektronische apparaten.

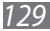

#### **Gebruik het apparaat niet in de buurt van een pacemaker**

- • Vermijd indien mogelijk het gebruik van het apparaat binnen 15 cm van een pacemaker omdat het apparaat storing kan veroorzaken op de pacemaker.
- • Zorg ervoor dat er minstens 15 cm afstand is tussen het apparaat en de pacemaker als u het apparaat toch moet gebruiken.
- • Gebruik het apparaat niet aan de zijde van het lichaam waar de pacemaker zich bevindt, om de kans op storing op de pacemaker te minimaliseren.

#### **Gebruik het apparaat niet in een ziekenhuis of in de buurt van medische apparatuur die gevoelig is voor RF-signalen (radio frequency)**

Als u zelf medische apparatuur gebruikt, neemt u contact op met de fabrikant van de apparatuur om te controleren of deze beschermd is tegen RF-signalen (radio frequency).

#### **Als u een gehoorapparaat gebruikt, neemt u contact op met de fabrikant voor informatie over storing via radiogolven**

Sommige gehoorapparaten kunnen worden gestoord door de radiofrequentie van uw apparaat. Neem contact op met de fabrikant om te controleren of u uw gehoorapparaat veilig kunt gebruiken.

#### **Schakel het apparaat uit in omgevingen met explosiegevaar**

- • Schakel het apparaat uit in omgevingen met explosiegevaar in plaats van het verwijderen van de batterij.
- Houd u aan alle voorschriften, instructies en informatie in omgevingen met potentieel explosiegevaar.
- • Gebruik het apparaat niet bij tankstations of in de buurt van brandstoffen of chemicaliën, en in gebieden met explosiegevaar.
- • Bewaar geen ontvlambare vloeistoffen, gassen en explosief materiaal in dezelfde ruimte als het apparaat of de onderdelen of accessoires van het apparaat.

#### **Zet uw apparaat uit wanneer u zich in een vliegtuig bevindt**

Het gebruik van het apparaat in vliegtuigen is niet toegestaan. Het apparaat kan storing veroorzaken op de elektronische navigatie-instrumenten van het vliegtuig.

#### **Elektronische apparaten in motorvoertuigen kunnen worden gestoord door de radiofrequentie van het apparaat**

Elektronische apparaten in uw auto kunnen worden gestoord door de radiofrequentie van het apparaat. Neem voor meer informatie contact op met de fabrikant.

### **Houd u aan alle veiligheidsvoorschriften en regelgeving bij het gebruik van het apparaat tijdens het besturen van een motorvoertuig**

Terwijl u rijdt, is het veilig besturen van het motorvoertuig uw eerste prioriteit. Gebruik tijdens het rijden uw mobiele apparaat niet, als dit wettelijk is verboden. Gebruik voor uw veiligheid en die van anderen altijd uw gezonde verstand en onthoud de volgende tips:

- • Oefen u in het gebruik van het apparaat en de handige functies zoals snelkiezen en automatisch herhalen. Met deze functies kunt u sneller oproepen starten of aannemen op uw mobiele apparaat.
- Houd het apparaat binnen handbereik. Zorg ervoor dat u het draadloze apparaat kunt bedienen terwijl u uw ogen steeds op de weg gericht houdt. Als u wordt gebeld op een moment dat het u niet goed uitkomt, laat u de voicemail antwoorden.
- • Onderbreek gesprekken in druk verkeer of gevaarlijke weersomstandigheden. Regen, hagel, sneeuw, ijzel en druk verkeer kunnen gevaarlijk zijn.
- • Maak geen notities en zoek geen telefoonnummers op. Als u een notitie maakt of door een agenda bladert, wordt uw aandacht afgeleid van veilig rijden, wat toch uw primaire verantwoordelijkheid is.
- Bel verstandig en schat de verkeersdrukte in. Start een gesprek wanneer u stilstaat of voordat u zich in het verkeer begeeft. Probeer gesprekken te plannen tijdens perioden dat uw auto stilstaat.
- Begin niet aan stressrijke of emotionele gesprekken waardoor uw aandacht kan verslappen. Laat de mensen waarmee u spreekt weten dat u aan het rijden bent en onderbreek gesprekken waardoor uw aandacht mogelijk van de weg wordt afgeleid.
- • Gebruik uw apparaat om hulp in te schakelen. Bel een lokaal alarmnummer in het geval van brand, verkeersongelukken of andere noodsituaties.
- • Gebruik uw apparaat om anderen in noodsituaties te helpen. Als u een verkeersongeval, een misdrijf of een noodsituatie waarbij levens in gevaar zijn ziet, belt u een lokaal alarmnummer.
- Bel indien nodig het nummer van een hulpdienst of een speciaal nietalarmnummer voor verdere hulp. Als u een gestrand voertuig ziet dat geen direct gevaar oplevert, een kapot verkeersteken, een klein verkeersongeval waarbij niemand gewond lijkt of een auto waarvan u weet dat die is gestolen, belt u een nummer van een hulpdienst of een ander, speciaal nietalarmnummer.

### **Het mobiele apparaat goed onderhouden en gebruiken**

#### **Houd het apparaat droog**

- • Vocht en allerlei soorten vloeistoffen kunnen onderdelen van het apparaat of elektronische circuits beschadigen.
- Schakel het apparaat niet in als dit nat is. Als het apparaat al is ingeschakeld, schakelt u het uit en verwijdert u de batterij onmiddellijk (als u het apparaat niet kunt uitschakelen of de batterij niet kunt verwijderen, laat u dit zo). Maak het apparaat vervolgens met een handdoek droog en breng het naar een servicecenter.
- • Door de vloeistof verandert de kleur van het label dat de waterschade in het apparaat aangeeft. Waterschade aan het apparaat kan de garantie van de fabrikant laten vervallen.

#### **Gebruik uw toestel niet op plaatsen met hoge concentraties stof of deeltjes in de lucht en bewaar uw toestel ook niet op deze plaatsen**

Stof of vreemde materialen kunnen zorgen voor een storing in uw toestel en kunnen resulteren in brand of een elektrische schok.

#### **Leg het apparaat niet op hellende vlakken**

Als het apparaat valt, kan het beschadigd raken.

#### **Bewaar het apparaat niet in een te warme of te koude omgeving. Gebruik het apparaat bij een temperatuur tussen -20°C en 50°C**

- Het apparaat kan ontploffen als u het achterlaat in een gesloten voertuig, omdat de temperatuur daarin tot 80°C kan oplopen.
- Stel het apparaat niet gedurende lange tijd aan direct zonlicht bloot (bijvoorbeeld op het dashboard van een auto).
- • Bewaar de batterij bij een temperatuur tussen 0°C en 40°C.

#### **Bewaar het apparaat niet samen met metalen objecten zoals munten, sleutels en halsbanden**

- Het apparaat kan daardoor vervormd of beschadigd worden.
- • Als de contactpunten van de batterij in contact komen met metalen objecten, kan brand ontstaan.

#### **Bewaar het apparaat niet in de buurt van magnetische velden**

- Het apparaat kan worden beschadigd of de batterij kan worden ontladen bij blootstelling aan magnetische velden.
- • Kaarten met magnetische strips, waaronder credit cards, telefoonkaarten, bankpasjes en OV-kaarten kunnen beschadigd raken door magnetische velden.
- • Gebruik geen telefoonhoesjes of accessoires met magnetische sluitingen en stel het apparaat niet gedurende langere tijd bloot aan magnetische velden.

*132*

#### **Bewaar het apparaat niet dichtbij of in verwarmingsapparatuur, magnetrons, warme kooktoestellen of hogedrukcompartimenten**

- • De batterij kan lekken.
- • Het apparaat kan oververhit raken en brand veroorzaken.

#### **Laat het apparaat niet vallen en stel het niet bloot aan plotselinge schokken**

- Het scherm van het apparaat kan beschadigd raken.
- Als het apparaat wordt verbogen of vervormd, kan het beschadigd raken of functioneren onderdelen wellicht niet meer goed.

#### **Gebruik uw apparaat of applicaties enige tijd niet als het apparaat oververhit is**

Als u uw huid langdurig blootstelt aan een oververhit apparaat, kan dit symptomen van lichte brandwonden veroorzaken, zoals rode vlekken en pigmentatie.

#### **Als uw apparaat beschikt over een flitser, moet u de flitser niet te dicht in de buurt van de ogen van mensen of dieren gebruiken**

Het gebruik van de flitser dichtbij de ogen kan tijdelijke verblinding of schade aan de ogen veroorzaken.

#### **Wees voorzichtig wanneer u wordt blootgesteld aan flikkerend licht**

- • Wanneer u het apparaat gebruikt, moet u enkele lampen laten branden in de kamer en het scherm niet te dicht bij uw ogen houden.
- • Epileptische aanvallen of black-outs kunnen optreden wanneer u langere tijd wordt blootgesteld aan flikkerend licht terwijl u video's bekijkt of Flash-games speelt. Als u enig ongemak bespeurt, moet u onmiddellijk ophouden het apparaat te gebruiken.

#### **Het risico op RSI verkleinen**

Wanneer u herhaaldelijk dezelfde acties uitvoert, zoals drukken op toetsen, tekens met uw vingers schrijven op een aanraakscherm of games spelen, kunt u af en toe enig ongemak bespeuren in uw handen, nek, schouders of andere delen van uw lichaam. Wanneer u het apparaat langere tijd gebruikt, moet u het apparaat losjes vasthouden, de toetsen licht indrukken en regelmatig pauze nemen. Als u het ongemak blijft bespeuren tijdens of na dergelijk gebruik, moet u ophouden met het gebruik en een arts raadplegen.

#### **Zorg voor een optimale levensduur van batterij en oplader**

- • Laat batterijen niet langer dan een week achtereen opladen, aangezien te veel opladen niet bevorderlijk is voor de levensduur.
- Batterijen die niet worden gebruikt, ontladen zich na verloop van tijd en moeten voor gebruik opnieuw worden opgeladen.
- Laat de stekker van de oplader niet in het stopcontact zitten als u de oplader niet gebruikt.
- • Gebruik de batterijen alleen voor de doelen waarvoor ze zijn bedoeld.

#### **Gebruik alleen door de fabrikant goedgekeurde batterijen, opladers, accessoires en onderdelen**

- • Het gebruik van merkloze batterijen en opladers kan de levensduur van het apparaat beperken of storingen in het apparaat veroorzaken.
- • Samsung kan niet verantwoordelijk worden gehouden voor de veiligheid van de gebruiker wanneer de gebruikte accessoires of onderdelen niet door Samsung zijn goedgekeurd.

#### **Bijt of zuig niet op het apparaat of op de batterij**

- Hierdoor kan het apparaat beschadigd raken of exploderen.
- • Als kinderen gebruik maken van het apparaat, zorg er dan voor dat zij het op de juiste wijze gebruiken.

#### **Steek het apparaat en de bijgeleverde accessoires niet in uw ogen, oren of mond**

Als u dit wel doet, kan dit leiden tot verstikking of ernstig letsel.

#### **Als u wilt spreken via het apparaat:**

- Houd u het apparaat rechtop zoals u bij een normale telefoon zou doen.
- • Spreek rechtstreeks in de microfoon.
- • Raak de interne antenne van het apparaat niet aan. Als u dit wel doet, kan de oproepkwaliteit afnemen of kan het apparaat onbedoelde hoeveelheden RFsignalen (radiofrequentie) uitzenden.

#### **Uw gehoor beschermen wanneer u een headset gebruikt**

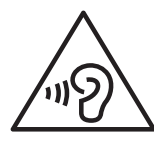

- Overmatige blootstelling aan harde geluiden kan leiden tot gehoorbeschadiging.
- Blootstelling aan harde geluiden tijdens het wandelen kan de aandacht afleiden en een ongeval veroorzaken.
- Zet het geluidsvolume altijd laag voordat u de oortelefoon aansluit op een geluidsbron. Gebruik alleen het minimale geluidsniveau dat nodig is om uw gesprek of muziek te kunnen horen.
- In droge omgevingen kan statische elektriciteit zich verzamelen in de headset. Vermijd het gebruik van headsets in droge omgevingen of raak een metalen voorwerp aan om statische elektriciteit te ontladen voordat u een headset aansluit op het apparaat.
- • Gebruik geen headset terwijl u in een auto of op een motor rijdt. Dit kan uw aandacht afleiden, wat een ongeluk tot gevolg kan hebben, of kan zelfs illegaal zijn, afhankelijk van uw regio.

#### **Wees voorzichtig als u het apparaat gebruikt tijdens het wandelen of wanneer u zich verplaatst**

- Wees u altijd bewust van uw omgeving om letsel voor uzelf of anderen te vermijden.
- • Zorg ervoor dat de headset-kabel niet verstrikt raakt in uw armen of nabijgelegen voorwerpen.

#### **Draag het apparaat niet in een achterzak of om uw middel**

Als u valt, kunt u gewond raken of het apparaat beschadigen.

#### **Haal uw apparaat nooit uit elkaar, breng er geen wijzigingen in aan en probeer het niet te repareren**

- • Door wijzigingen of aanpassingen van het apparaat kan de garantie van de fabrikant vervallen. Breng het apparaat naar een Samsung Servicecenter voor service.
- • Haal de batterij niet uit elkaar en probeer deze niet te doorboren omdat hierdoor explosie- of brandgevaar ontstaat.

#### **Verf het apparaat niet en plak geen stickers op het apparaat**

Verf en stickers kunnen ervoor zorgen dat de bewegende onderdelen vastlopen, waardoor het apparaat niet correct kan werken. Als u allergisch bent voor de verf of metalen onderdelen van het product, kunt u last krijgen van jeuk, eczeem of zwelling van de huid. Als dit gebeurt, moet u het product niet langer gebruiken en moet u uw huisarts raadplegen.

#### **Als u het apparaat schoonmaakt, gaat u als volgt te werk:**

- • Veeg het apparaat of de oplader met een doek of een gum schoon.
- Maak de contactpunten van de batterij schoon met een wattenstaafje of een doek schoon.
- • Gebruik geen chemicaliën of schoonmaakmiddelen.

#### **Gebruik het apparaat niet als het scherm gebarsten of gebroken is**

Gebroken glas of plastic kan leiden tot letsel aan uw handen en gezicht. Breng het apparaat naar een Samsung Servicecenter voor reparatie.

#### **Gebruik het apparaat voor geen ander doel dan waarvoor het bedoeld is**

#### **Probeer andere mensen niet te storen wanneer u het apparaat in het openbaar gebruikt**

#### **Laat het apparaat niet gebruiken door kinderen**

Het apparaat is geen speelgoed. Laat kinderen niet met het apparaat spelen omdat ze zichzelf en anderen gemakkelijk pijn kunnen doen, schade kunnen toebrengen aan het apparaat of gesprekken kunnen voeren die tot hoge kosten kunnen leiden.

#### **Installeer mobiele apparatuur zorgvuldig**

- • Zorg ervoor dat mobiele apparaten of daaraan verwante apparatuur naar behoren zijn bevestigd in uw voertuig.
- Vermijd het plaatsen van apparatuur en accessoires op een plek waar de airbag zich kan ontvouwen. Verkeerd geïnstalleerde draadloze apparaten kunnen ernstig letsel veroorzaken als airbags zich snel ontvouwen.

#### **Laat reparaties aan het apparaat alleen uitvoeren door gekwalificeerd personeel**

Als u het apparaat laat repareren door niet-gekwalificeerd personeel kan het apparaat beschadigd raken en is de garantie van de fabrikant niet meer geldig.

#### **Wees voorzichtig met SIM-kaarten of geheugenkaarten**

- • Verwijder een kaart niet als het apparaat bezig is met de overdracht of het ophalen van gegevens. Dit kan leiden tot gegevensverlies en/of schade aan de kaart of het apparaat.
- • Bescherm kaarten tegen sterke schokken, statische elektriciteit en elektrische storing van andere apparaten.
- • Raak geen goudkleurige contactpunten of polen aan met uw vingers of met metalen voorwerpen. Veeg, indien nodig, geheugenkaarten schoon met een zachte doek.

#### **Zorg dat contact met nooddiensten mogelijk blijft**

In sommige gebieden of omstandigheden kan het voorkomen dat bellen met het apparaat niet mogelijk is, dus ook niet in noodgevallen. Voordat u naar afgelegen of minder ontwikkelde gebieden afreist, moet u daarom een alternatieve manier plannen om contact op te kunnen nemen met nooddiensten.

#### **Uw persoonlijke en belangrijke gegevens beveiligen**

- Wanneer u het apparaat gebruikt, moet u een back-up van belangrijke gegevens maken. Samsung is niet verantwoordelijk voor gegevensverlies.
- Wanneer u het apparaat weggooit, moet u een back-up van alle gegevens maken en het apparaat vervolgens resetten om misbruik van uw persoonlijke gegevens te voorkomen.
- Lees het machtigingsscherm zorgvuldig wanneer u applicaties downloadt. Wees vooral voorzichtig met applicaties die toegang hebben tot veel functies of tot een aanzienlijk deel van uw persoonlijke gegevens.
- Controleer uw accounts regelmatig op ongeautoriseerd of verdacht gebruik. Als u enig teken van misbruik van uw persoonlijke gegevens constateert, neemt u contact op met uw serviceprovider om uw accountgegevens te verwijderen of te wijzigen.
- In het geval dat u uw apparaat kwijtraakt of dit wordt gestolen, wijzigt u de wachtwoorden voor uw accounts om uw persoonlijke gegevens te beschermen.
- • Gebruik geen applicaties die afkomstig zijn van onbekende bronnen en vergrendel uw apparaat met een patroon, wachtwoord of PIN-code.

#### **Verspreid auteursrechtelijk beschermd materiaal niet**

Verspreid auteursrechtelijk beschermd materiaal dat u hebt opgenomen, niet aan anderen zonder de toestemming van de eigenaars van de inhoud. Als u dit wel doet, kan dit in strijd zijn met de auteursrechtwetgeving. De fabrikant is niet aansprakelijk voor juridische problemen die worden veroorzaakt door illegaal gebruik van auteursrechtelijk beschermd materiaal door de gebruiker.

Organisaties zoals de Wereldgezondheidsorganisatie WHO en de Amerikaanse Food and Drug Administration hebben voorgesteld dat als personen zich zorgen maken en hun blootstelling aan radiogolven willen beperken, ze een handsfree accessoire kunnen gebruiken om het draadloze apparaat tijdens gebruik uit de buurt van het hoofd en het lichaam te houden of de hoeveelheid tijd kunnen beperken dat ze het apparaat gebruiken.

Ga voor meer informatie naar www.samsung.com/sar en zoek op het modelnummer van uw apparaat.

### **Correcte verwijdering van dit product**

(elektrische & elektronische afvalapparatuur)

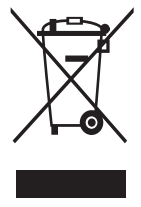

(Van toepassing in de Europese Unie en andere Europese landen waar afval gescheiden wordt ingezameld) Dit merkteken op het product, de accessoires of het informatiemateriaal duidt erop dat het product en zijn elektronische accessoires (bv. lader, headset, USB-kabel) niet met ander huishoudelijk afval verwijderd mogen worden aan het einde van hun gebruiksduur. Om mogelijke schade aan het milieu of de menselijke

gezondheid door ongecontroleerde afvalverwijdering te voorkomen, moet u deze artikelen van andere soorten afval scheiden en op een verantwoorde manier recyclen, zodat het duurzame hergebruik van materiaalbronnen wordt bevorderd. Huishoudelijke gebruikers moeten contact opnemen met de winkel waar ze dit product hebben gekocht of met de gemeente waar ze wonen om te vernemen waar en hoe ze deze artikelen milieuvriendelijk kunnen laten recyclen.

Zakelijke gebruikers moeten contact opnemen met hun leverancier en de algemene voorwaarden van de koopovereenkomst nalezen. Dit product en zijn elektronische accessoires mogen niet met ander bedrijfsafval voor verwijdering worden gemengd.

### **Correcte behandeling van een gebruikte batterij uit dit product**

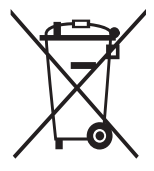

(Van toepassing op de Europese Unie en andere Europese landen met afzonderlijke inzamelingssystemen voor accu's en batterijen) Dit merkteken op de batterij, gebruiksaanwijzing of verpakking geeft aan dat de batterij in dit product aan het einde van de levensduur niet samen met ander huishoudelijk afval mag worden weggegooid. De chemische symbolen Hg, Cd of Pb geven aan dat

het kwik-, cadmium- of loodgehalte in de batterij hoger is dan de referentieniveaus in de Richtlijn 2006/66/EC. Indien de gebruikte batterij niet op de juiste wijze wordt behandeld, kunnen deze stoffen schadelijk zijn voor de gezondheid van mensen of het milieu.

Ter bescherming van de natuurlijke hulpbronnen en ter bevordering van het hergebruik van materialen, verzoeken wij u afgedankte accu's en batterijen te scheiden van andere soorten afval en voor recycling aan te bieden bij het gratis inzamelingssysteem voor accu's en batterijen in uw omgeving.

### **Vrijwaring**

Bepaald materiaal en bepaalde services die via dit apparaat beschikbaar zijn, zijn het eigendom van derden en worden beschermd door het auteursrecht, patenten, handelsmerken en/of andere wetgeving met betrekking tot intellectueeleigendomsrecht. Dergelijk materiaal en dergelijke services worden alleen voor persoonlijke, nietcommerciële doeleinden beschikbaar gesteld. Het is verboden om materiaal of services te gebruiken op een manier die niet door de eigenaar van het materiaal of de leverancier van de service is toegestaan. Zonder het voorafgaande te beperken, is het verboden om enig materiaal of enige services die via dit apparaat worden weergegeven, via welk medium en op welke manier dan ook aan te passen, te kopiëren, opnieuw te publiceren, te uploaden, op het web te plaatsen, te verzenden, te verkopen, daarvan afgeleide werken te maken, het te exploiteren of te distribueren, tenzij uitdrukkelijk toegestaan door de desbetreffende materiaaleigenaar of serviceleverancier.

"MATERIAAL EN SERVICES VAN DERDEN WORDEN GELEVERD IN DE STAAT WAARIN DEZE VERKEREN. SAMSUNG GEEFT MET BETREKKING TOT HET MATERIAAL EN DE SERVICES DIE WORDEN GELEVERD GEEN ENKELE GARANTIE WAT BETREFT GESCHIKTHEID VOOR ENIG DOEL, UITDRUKKELIJK NOCH GEÏMPLICEERD. SAMSUNG ONTKENT UITDRUKKELIJK ELKE GEÏMPLICEERDE GARANTIE, INCLUSIEF MAAR NIET BEPERKT TOT GARANTIES VAN VERKOOPBAARHEID OF GESCHIKTHEID VOOR EEN BEPAALD DOEL. SAMSUNG GEEFT GEEN ENKELE GARANTIE MET BETREKKING TOT DE NAUWKEURIGHEID, GELDIGHEID, ACTUALITEIT, LEGALITEIT OF VOLLEDIGHEID VAN ENIG MATERIAAL OF ENIGE SERVICE DIE VIA DIT APPARAAT BESCHIKBAAR WORDT GESTELD EN SAMSUNG KAN ONDER GEEN ENKELE OMSTANDIGHEID, INCLUSIEF NALATIGHEID, AANSPRAKELIJK WORDEN GESTELD VOOR ENIGE DIRECTE, INDIRECTE, INCIDENTELE OF SPECIALE SCHADE OF GEVOLGSCHADE, ADVOCATENHONORARIA, ONKOSTEN OF ENIGE ANDERE SCHADE DIE VOORTVLOEIT UIT, OF IN VERBAND STAAT MET, ENIGE INFORMATIE HIERIN, OF ALS GEVOLG VAN HET GEBRUIK VAN ENIG MATERIAAL OF ENIGE SERVICE DOOR U OF EEN DERDE, ZELFS NIET WANNEER WIJ VAN DE KANS OP DERGELIJKE SCHADE OP DE HOOGTE ZOUDEN ZIJN GESTELD."

Services van derden kunnen op elk gewenst moment door Samsung worden beëindigd en Samsung geeft geen enkele garantie dat enig materiaal of enige service gedurende een bepaalde periode beschikbaar zal zijn. Materiaal en services worden door derden verzonden via netwerken en verzendfaciliteiten waarover Samsung geen controle heeft. Zonder de algemeenheid van deze verklaring van vrijwaring te beperken, wijst Samsung uitdrukkelijk alle verantwoordelijkheid of aansprakelijkheid van de hand met betrekking tot enige onderbreking of staking van enig materiaal of enige service die via dit apparaat beschikbaar wordt gesteld. Samsung is verantwoordelijk noch aansprakelijk voor klantenservice met betrekking tot het materiaal en de services. Alle vragen en serviceverzoeken met betrekking tot het materiaal of de services dienen rechtstreeks aan de leveranciers van het materiaal of de services te worden gericht.

# **Index**

aanraakscherm gebruiken [23](#page-22-0) vergrendelen [24](#page-23-0) agenda afspraken bekijken [79](#page-78-0) afspraken maken [79](#page-78-0) alarm afzetten [104](#page-103-0) instellen [104](#page-103-0) verwijderen [105](#page-104-0) batterij installeren [10](#page-9-0) opladen [12](#page-11-0) berichten e-mailaccounts instellen [51](#page-50-0) e-mail verzenden [51](#page-50-0) MMS verzenden [47](#page-46-0) SMS verzenden [47](#page-46-0) voicemail beluisteren [48](#page-47-0) bestandsbeheer [107](#page-106-0) Bluetooth apparaten zoeken en koppelen [94](#page-93-0) gegevens ontvangen [95](#page-94-0)

gegevens verzenden [94](#page-93-0) inschakelen [93](#page-92-1)

### calculator [105](#page-104-0)

camera camcorder aanpassen [64](#page-63-0) camera aanpassen [61](#page-60-0) foto's nemen [58](#page-57-0) video's opnemen [62](#page-61-0) contacten importeren of exporteren [77](#page-76-0) kopiëren [77](#page-76-0) snelkeuze instellen [75](#page-74-0) toevoegen [74](#page-73-0) zoeken [75](#page-74-0) downloads applicaties [39](#page-38-0) beheren [106](#page-105-0) bestanden [40](#page-39-0) e-mail accounts instellen [51](#page-50-0) verzenden [51](#page-50-0) weergeven [52](#page-51-0) FDN-modus [45](#page-44-0) FM-radio luisteren naar [71](#page-70-0) zenders opslaan [72](#page-71-0) foto's maken met scène [59](#page-58-0) met smile shot maken [60](#page-59-0) nemen [58](#page-57-0) panoramafoto maken [60](#page-59-0)

weergeven [65](#page-64-0)

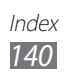

galerij bestandsindelingen [65](#page-64-0) foto's weergeven [65](#page-64-0) video's afspelen [66](#page-65-0) geheugenkaart formatteren [17](#page-16-0) plaatsen [15](#page-14-0) verwijderen [16](#page-15-0) Google Mail [49](#page-48-0) Google Maps [85](#page-84-0) Google Talk [53](#page-52-0) helderheid, scherm [31](#page-30-0) instellingen account- en synchronisatieinstellingen [116](#page-115-0) applicaties [115](#page-114-0) datum en tijd [121](#page-120-0) display [113](#page-112-0) draadloos en netwerken [110](#page-109-0) geluid [113](#page-112-0) locatie en beveiliging [114](#page-113-0) over het toestel [121](#page-120-0) privacy [117](#page-116-0) SD-kaart en telefoonopslag [117](#page-116-0) SIM-kaartbeheer [115](#page-114-0) spraak in- en uitvoer [119](#page-118-0) taal en toetsenbord [117](#page-116-0) toegankelijkheid [120](#page-119-0) weergave [112](#page-111-0) internet

zie webbrowser

#### kaart

locaties delen met vrienden [87](#page-86-0) navigatie gebruiken [88](#page-87-0) routebeschrijvingen opvragen [86](#page-85-0) zoeken naar locaties [85](#page-84-0) zoeken naar plaatsen in de buurt [87](#page-86-0) menuscherm applicaties ordenen [28](#page-27-0) openen [27](#page-26-0) mijn telefoon zoeken [33](#page-32-1) MMS-berichten verzenden [47](#page-46-0) weergeven [48](#page-47-0) MP3-speler bestanden toevoegen [67](#page-66-0) muziek afspelen [68](#page-67-0) nieuws en weer [92](#page-91-0) notities maken [80](#page-79-0) weergeven [80](#page-79-0) oproepen aannemen [43](#page-42-0) doorschakelen [45](#page-44-0) gemiste weergeven [45](#page-44-0) headset gebruiken [43](#page-42-0) internationale nummers [43](#page-42-0) opties gebruiken [44](#page-43-0) starten [42](#page-41-0) vergaderoproep [44](#page-43-0) weigeren [43](#page-42-0)

wisselgesprek [46](#page-45-0)

Index *141*

oproepen doorschakelen [45](#page-44-0) oproepenlijst [46](#page-45-0) Pc-verbindingen massaopslag [100](#page-99-1) Samsung Kies [100](#page-99-1) PIN-vergrendeling [32](#page-31-0) Quickoffice [108](#page-107-0) Samsung Apps [90](#page-89-0) Samsung Kies [100](#page-99-1) schermtaal [117](#page-116-0) Search [106](#page-105-0) SIM-kaart installeren [10](#page-9-0) omschakelen [34](#page-33-1) vergrendelen [32](#page-31-0) SIM-kaartbeheer [115](#page-114-0) SMS-berichten verzenden [47](#page-46-0) weergeven [48](#page-47-0) Social Hub [55](#page-54-0) spraakmemo's afspelen [81](#page-80-0) opnemen [81](#page-80-0) spraakzoeken [109](#page-108-0) standby-scherm items toevoegen [25](#page-24-0) panelen toevoegen [27](#page-26-0) stille stand [30](#page-29-0) synchroniseren met webaccounts [40](#page-39-0) taakbeheer [109](#page-108-0) tekstinvoer [35](#page-34-0) tekstnotities [80](#page-79-0) telefoonlijst contacten toevoegen [74](#page-73-0) contacten zoeken [75](#page-74-0) groepen maken [76](#page-75-0) visitekaartie maken [75](#page-74-0) tijd en datum instellen [29](#page-28-0) toegangscodes [122](#page-121-0) toestel aanpassen [29](#page-28-0) indeling [19](#page-18-0) in- of uitschakelen [18](#page-17-0) instellingen [110](#page-109-0) meldingscherm [26](#page-25-0) pictogrammen [21](#page-20-0) toetsen [20](#page-19-0) uitpakken [10](#page-9-0) USIM-kaart installeren [10](#page-9-0) vergrendelen [32](#page-31-0) verbindingen Bluetooth [93](#page-92-1) PC [100](#page-99-1) VPN [101](#page-100-1)

Wi-Fi [95](#page-94-0)

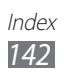

video's afspelen [66](#page-65-0) opnemen [62](#page-61-0) videospeler [66](#page-65-0) vliegtuigstand [18](#page-17-0) voicemail [48](#page-47-0) VPN-verbindingen maken [102](#page-101-0) verbinding maken [103](#page-102-0) webbrowser favorieten toevoegen [84](#page-83-0) webpagina's bekijken [82](#page-81-0) Wi-Fi inschakelen [96](#page-95-1) zoeken en verbinding met het netwerk maken [96](#page-95-1)

wisselgesprek [46](#page-45-0)

#### YouTube

video's kijken [89](#page-88-0) video's uploaden [90](#page-89-0)

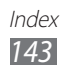

- \* Sommige beschrijvingen in deze gebruiksaanwijzing kunnen afwijken van uw apparaat. Dit is afhankelijk van het land waar u het apparaat hebt gekocht, de geïnstalleerde software of uw serviceprovider.
- \* Drukfouten voorbehouden.

# **Kies installeren (PC Sync)**

- 1. Download de laatste versie van Kies vanaf de Samsung website (**www.samsung.com/kies**) en installeer deze op uw pc.
- 2. Sluit uw apparaat met een USB-kabel aan op uw pc.
- 3. Dubbelklik op uw pc op het pictogram van Samsung Kies om Samsung Kies te starten. Raadpleeg voor meer informatie de Help van Kies.